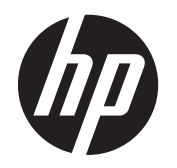

Guía del usuario

© Copyright 2012, 2013 Hewlett-Packard Development Company, L.P.

Bluetooth es una marca comercial de su propietario utilizada por Hewlett-Packard Company bajo licencia. Intel es una marca comercial de Intel Corporation en los Estados Unidos y otros países. Microsoft y Windows son marcas comerciales registradas de Microsoft Corporation en EE. UU. El logotipo de SD es una marca comercial de su propietario.

La información contenida en el presente documento está sujeta a cambios sin previo aviso. Las únicas garantías para los productos y servicios de HP están estipuladas en las declaraciones expresas de garantía que acompañan a dichos productos y servicios. La información contenida en este documento no debe interpretarse como una garantía adicional. HP no se responsabilizará por errores técnicos o de edición ni por omisiones contenidas en el presente documento.

Segunda edición: marzo de 2013

Primera edición: septiembre de 2012

Número de referencia del documento: 697171-E52

#### **Aviso del producto**

Esta guía describe recursos comunes a la mayoría de los modelos. Es posible que algunos recursos no estén disponibles en su equipo.

#### **Condiciones de software**

Al instalar, copiar, descargar o utilizar de otro modo todo y cualquier producto de software que se encuentra previamente instalado en este equipo, usted acepta los términos del Contrato de licencia de usuario final (EULA) de HP. Si no acepta los términos de esta licencia, su único recurso es devolver el producto no utilizado (hardware y software) dentro de un plazo de 14 días para recibir el reembolso sujeto a la política de reembolso del lugar donde realizó la compra.

Para obtener información adicional o para solicitar un reembolso completo del valor del equipo, póngase en contacto con su punto de venta local (el vendedor).

## **Advertencias de seguridad**

**¡ADVERTENCIA!** Para reducir la posibilidad de lesiones por calor o sobrecalentamiento del equipo, no coloque el equipo directamente sobre sus piernas ni obstruya los orificios de ventilación. Use el equipo sólo sobre una superficie plana y firme. No permita que ninguna superficie dura, como una impresora opcional adyacente, o una superficie blanda, como cojines, alfombras o ropa, bloqueen el flujo de aire. Igualmente, no permita que el adaptador de CA entre en contacto con la piel o una superficie blanda como cojines, alfombras o ropa durante el funcionamiento. El equipo y el adaptador de CA cumplen con los límites de temperatura de superficie accesible por el usuario definidos por el Estándar Internacional para la Seguridad de Tecnología de la Información (IEC 60950).

# Tabla de contenido

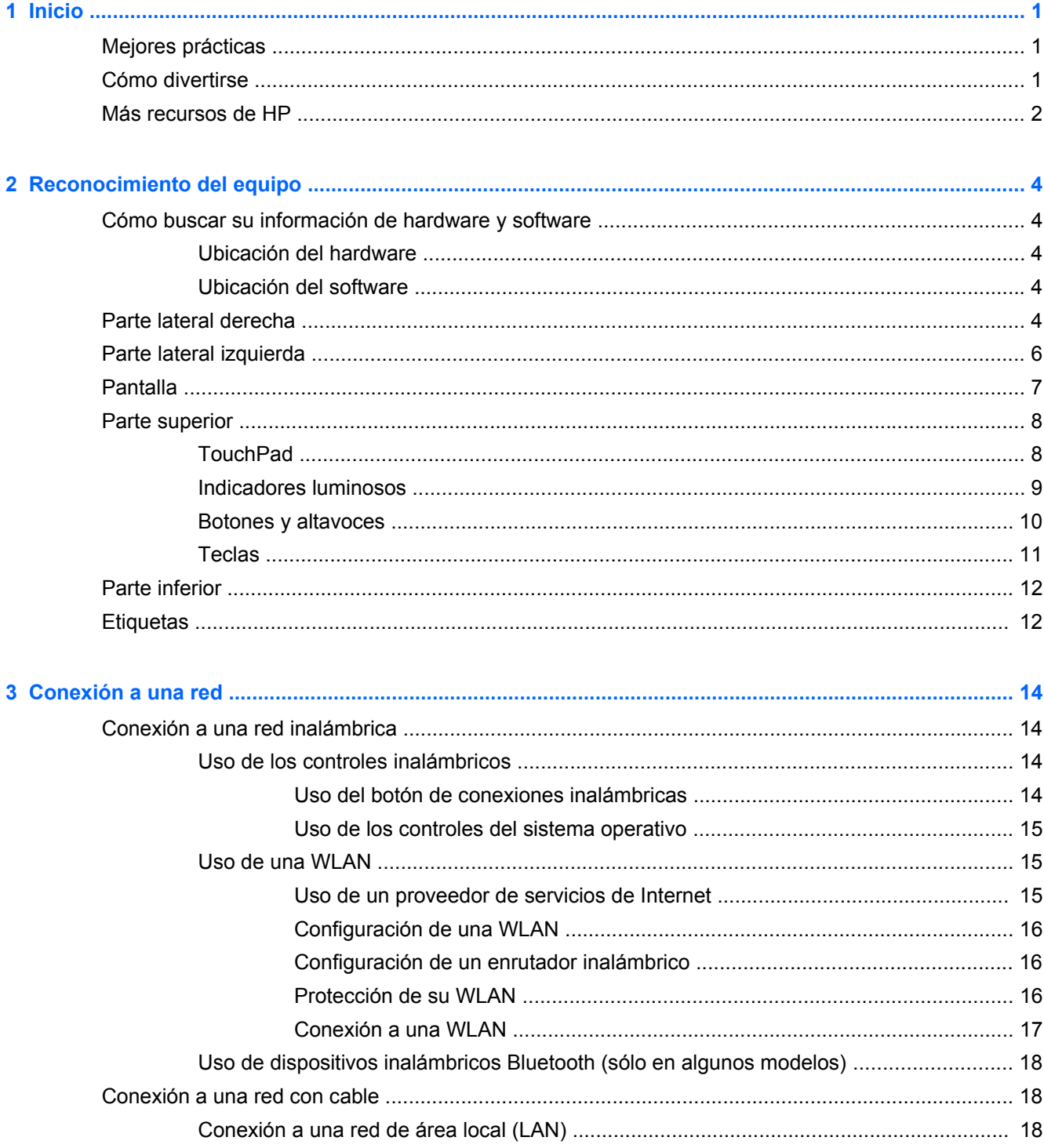

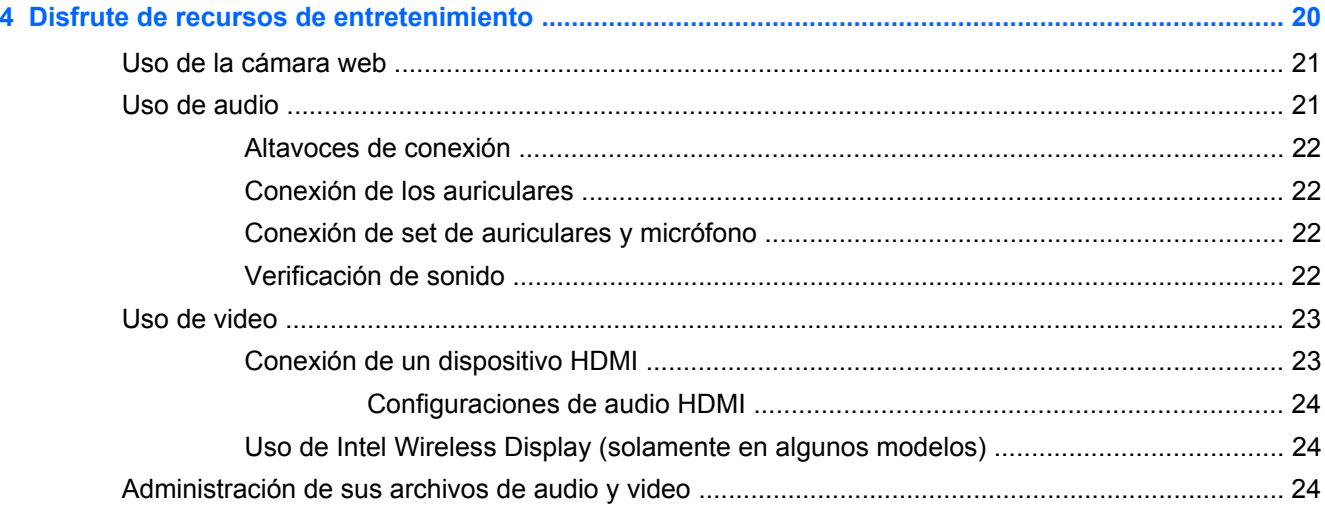

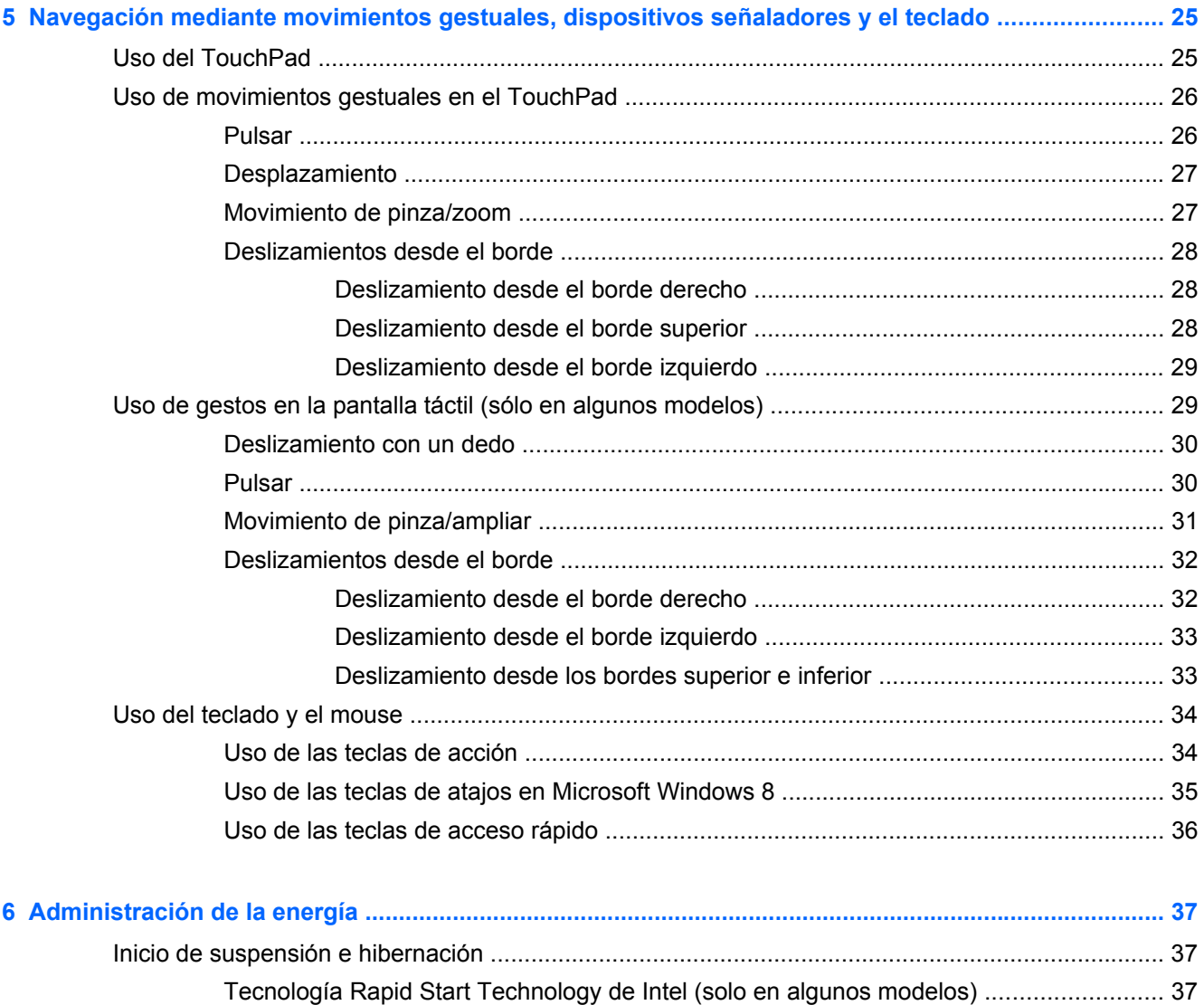

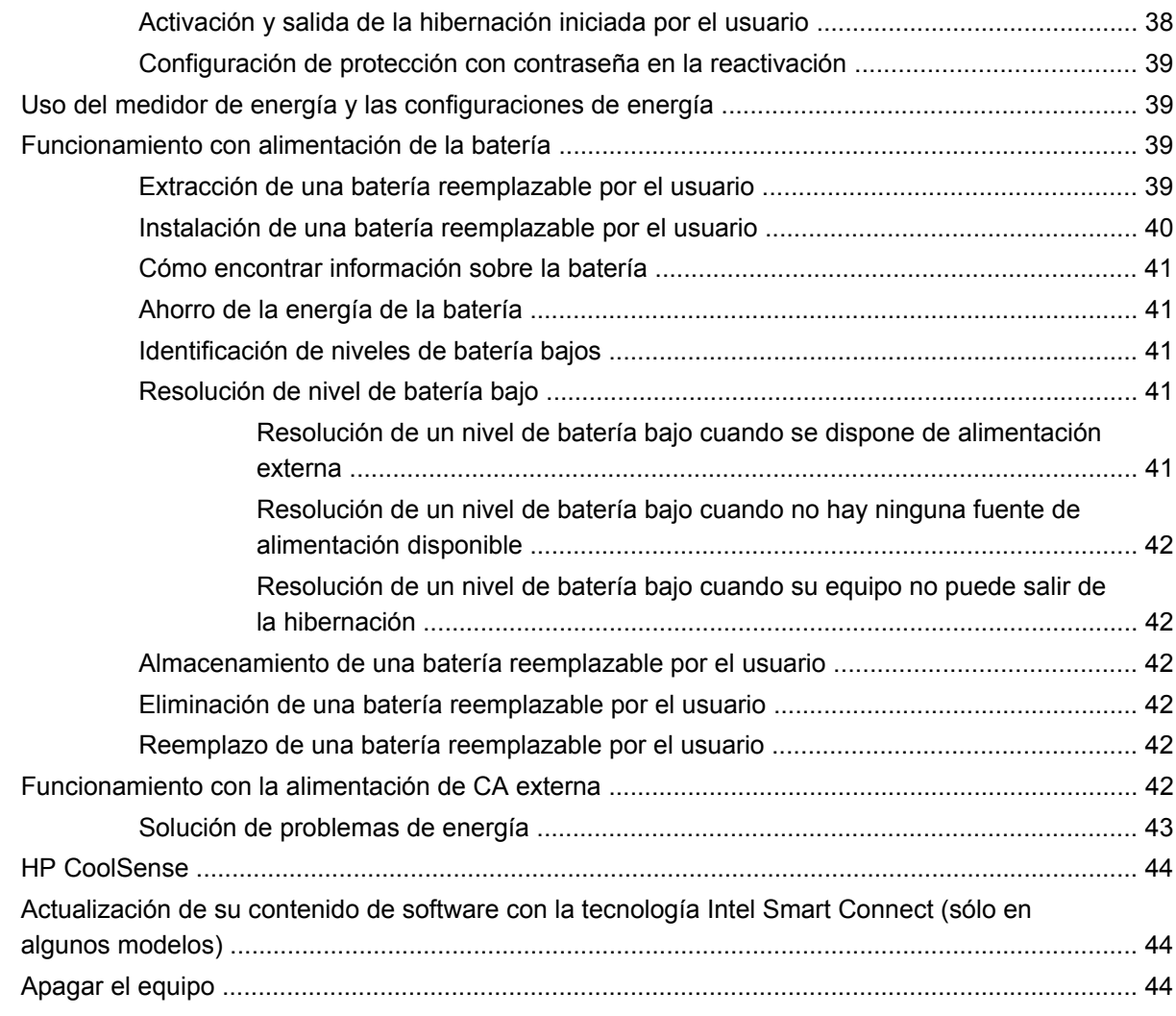

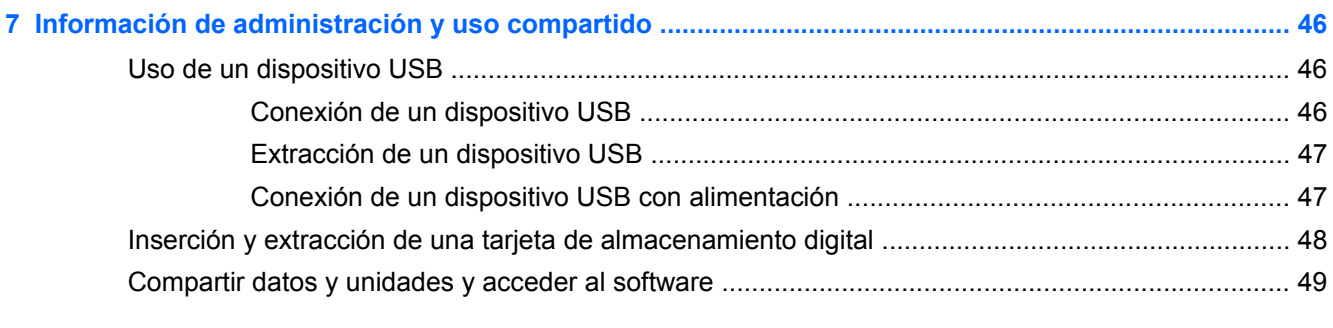

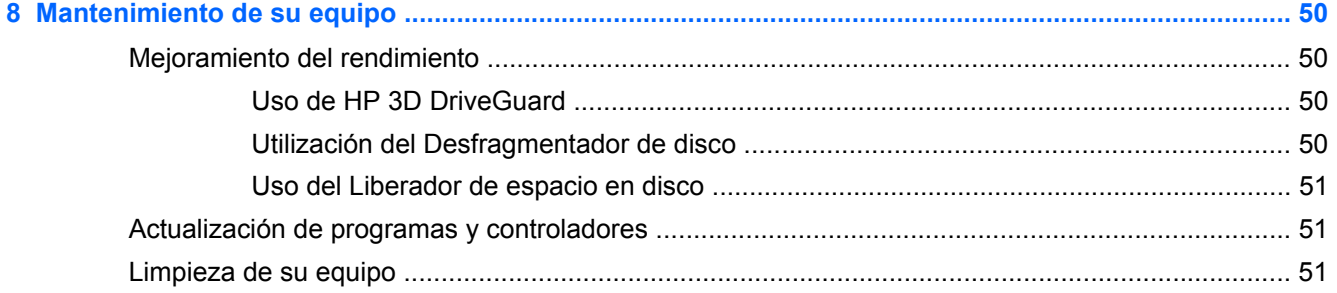

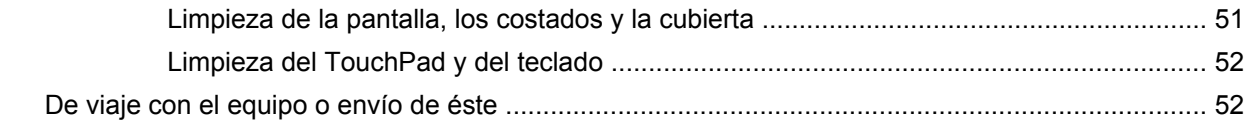

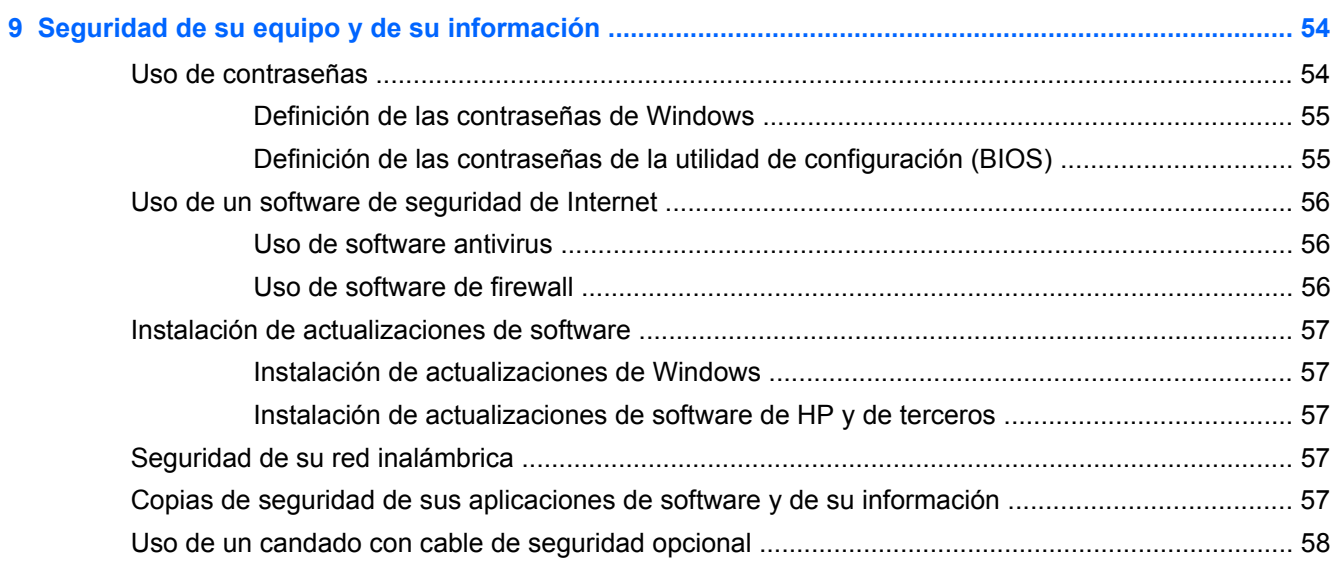

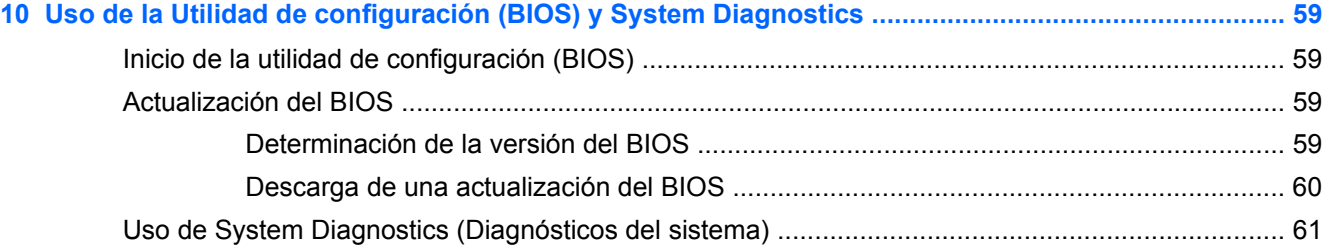

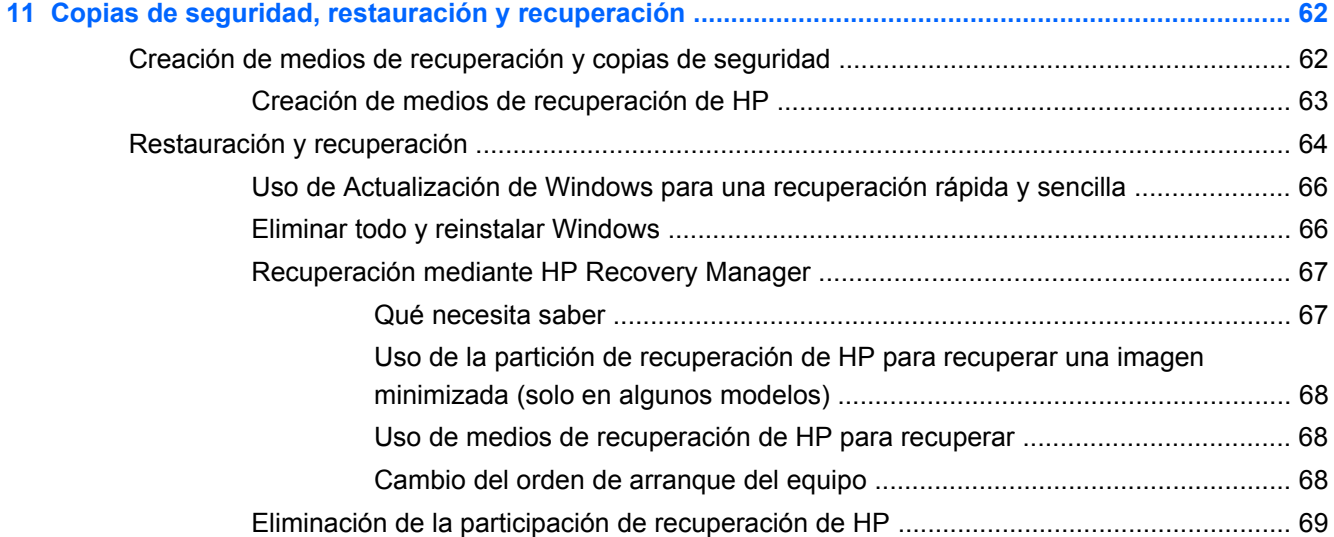

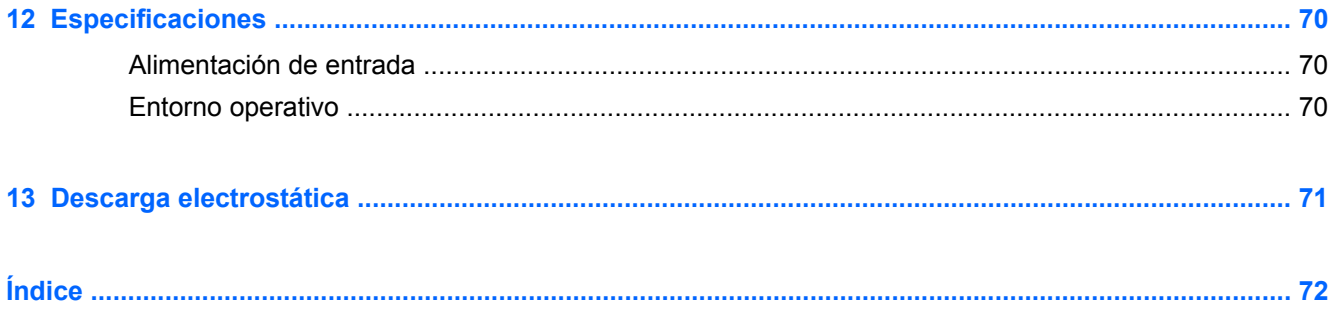

# <span id="page-10-0"></span>**1 Inicio**

Este equipo es una poderosa herramienta diseñada para mejorar su trabajo y entretenimiento. Lea este capítulo para informarse sobre las mejores prácticas posteriores a la configuración, las cosas divertidas que puede hacer con el equipo y dónde obtener más recursos de HP.

## **Mejores prácticas**

Para aprovechar al máximo su inversión inteligente luego de configurar y registrar el equipo, le recomendamos los siguientes pasos:

● Dedique un minuto a revisar la guía impresa *Introducción a Windows 8* para explorar las nuevas características de Windows®.

**SUGERENCIA:** Para volver rápidamente a la pantalla de Inicio del equipo desde una aplicación abierta o desde el escritorio de Windows, presione la tecla de Windows  $\blacksquare$  de su

teclado. Al presionar la tecla de Windows nuevamente volverá a la pantalla anterior.

- Si aún no lo ha hecho, conéctese a una red cableada o inalámbrica. Consulte los detalles en [Conexión a una red en la página 14](#page-23-0).
- Familiarícese con el hardware y software del equipo. Vaya a [Reconocimiento del equipo](#page-13-0) [en la página 4](#page-13-0) y [Disfrute de recursos de entretenimiento en la página 20](#page-29-0) para obtener información.
- Actualice o compre su software antivirus. Obtenga más información en [Uso de software](#page-65-0) [antivirus en la página 56](#page-65-0).
- Respalde su unidad de disco duro creando discos de recuperación o una unidad flash de recuperación. Consulte [Copias de seguridad, restauración y recuperación en la página 62](#page-71-0).

## **Cómo divertirse**

- Sabe que puede ver un vídeo de YouTube en el equipo. Pero, ¿sabía que también puede conectar el equipo a un televisor o a una consola de juegos? Para obtener más información, consulte [Conexión de un dispositivo HDMI en la página 23](#page-32-0).
- Sabe que puede escuchar la música que descarga en el equipo. Pero, ¿sabía que también puede transmitir radio en vivo al equipo y escuchar música o un programa radiofónico de opinión desde cualquier parte del mundo? Consulte [Uso de audio en la página 21](#page-30-0).
- Sabe que puede crear una gran presentación con las aplicaciones de Microsoft. Pero, ¿sabía que también puede conectarse a un proyector para compartir sus ideas con un grupo? Consulte [Uso de video en la página 23.](#page-32-0)
- Use el TouchPad y los nuevos gestos táctiles de Windows 8 para obtener un control suave de las imágenes y páginas de texto. Consulte [Uso de movimientos gestuales en el TouchPad](#page-35-0) [en la página 26](#page-35-0) y [Uso de gestos en la pantalla táctil \(sólo en algunos modelos\)](#page-38-0) [en la página 29](#page-38-0).

## <span id="page-11-0"></span>**Más recursos de HP**

Ya ha utilizado *Instrucciones de configuración* para encender el equipo y ubicar esta guía. Para ubicar los detalles del producto, información instructiva y más, utilice esta tabla.

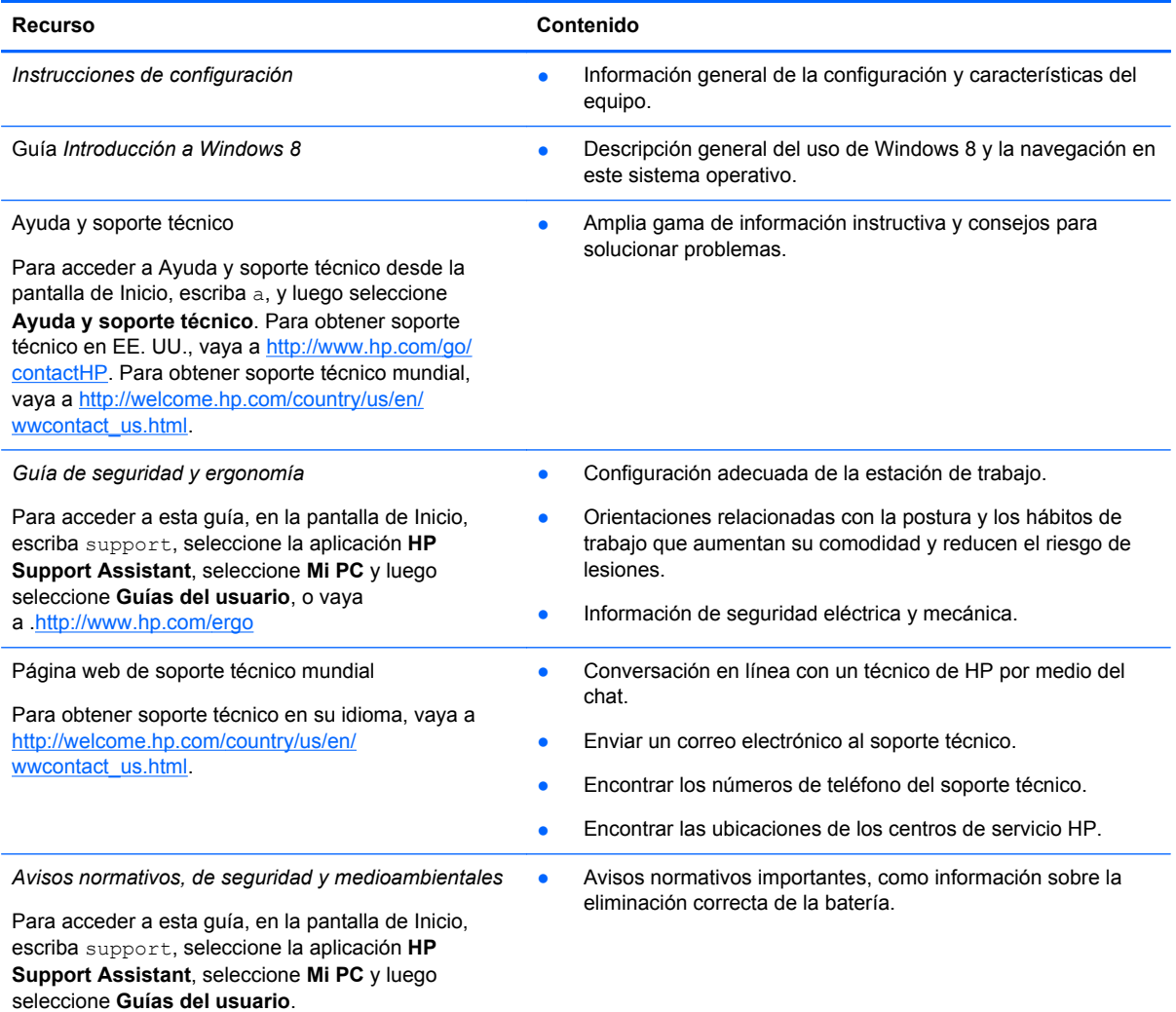

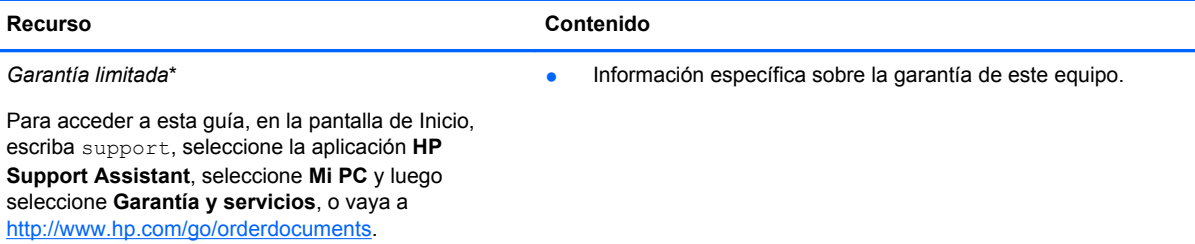

\*Puede encontrar la Garantía limitada de HP provista expresamente y que se aplica a su producto en las guías del usuario de su equipo y/o en el CD/DVD que viene en la caja. En algunos países/regiones, HP puede proporcionar dentro de la caja una Garantía limitada HP impresa. Para los países/regiones donde la garantía no se ofrece en formato impreso, puede solicitar una copia impresa en<http://www.hp.com/go/orderdocuments> o enviar una carta a:

- **América del Norte**: Hewlett-Packard, MS POD, 11311 Chinden Blvd., Boise, ID 83714, USA
- **Europa, Medio Oriente y África**: Hewlett-Packard, POD, Via G. Di Vittorio, 9, 20063, Cernusco s/Naviglio (MI), Italia
- **Región del Pacífico Asiático**: Hewlett-Packard, POD, P.O. Box 200, Alexandra Post Office, Singapore 911507

Al solicitar una copia impresa de su garantía, incluya el número de su producto, el período de garantía (que se encuentra en la etiqueta de servicio técnico), su nombre y su dirección postal.

**IMPORTANTE:** NO devuelva su producto HP a las direcciones que aparecen más arriba. Para obtener soporte técnico en EE. UU., vaya a<http://www.hp.com/go/contactHP>. Para obtener soporte técnico mundial, vaya a [http://welcome.hp.com/](http://welcome.hp.com/country/us/en/wwcontact_us.html) [country/us/en/wwcontact\\_us.html.](http://welcome.hp.com/country/us/en/wwcontact_us.html)

# <span id="page-13-0"></span>**2 Reconocimiento del equipo**

# **Cómo buscar su información de hardware y software**

### **Ubicación del hardware**

Para averiguar qué hardware se instaló en el equipo:

- **1.** En la pantalla de inicio, escriba p, y luego seleccione **Panel de control**.
- **2.** Seleccione **Sistema y seguridad** y luego, en el área Sistema, seleccione **Administrador de dispositivos**.

Aparecerá una lista con todos los dispositivos instalados en su equipo.

#### **Ubicación del software**

**▲** Para descubrir qué software se instaló en el equipo, en la pantalla de Inicio, haga clic con el botón derecho del mouse o deslice el dedo desde el borde superior del TouchPad o pantalla táctil (sólo en algunos modelos) para mostrar las aplicaciones. Seleccione el icono **Todas las aplicaciones**.

## **Parte lateral derecha**

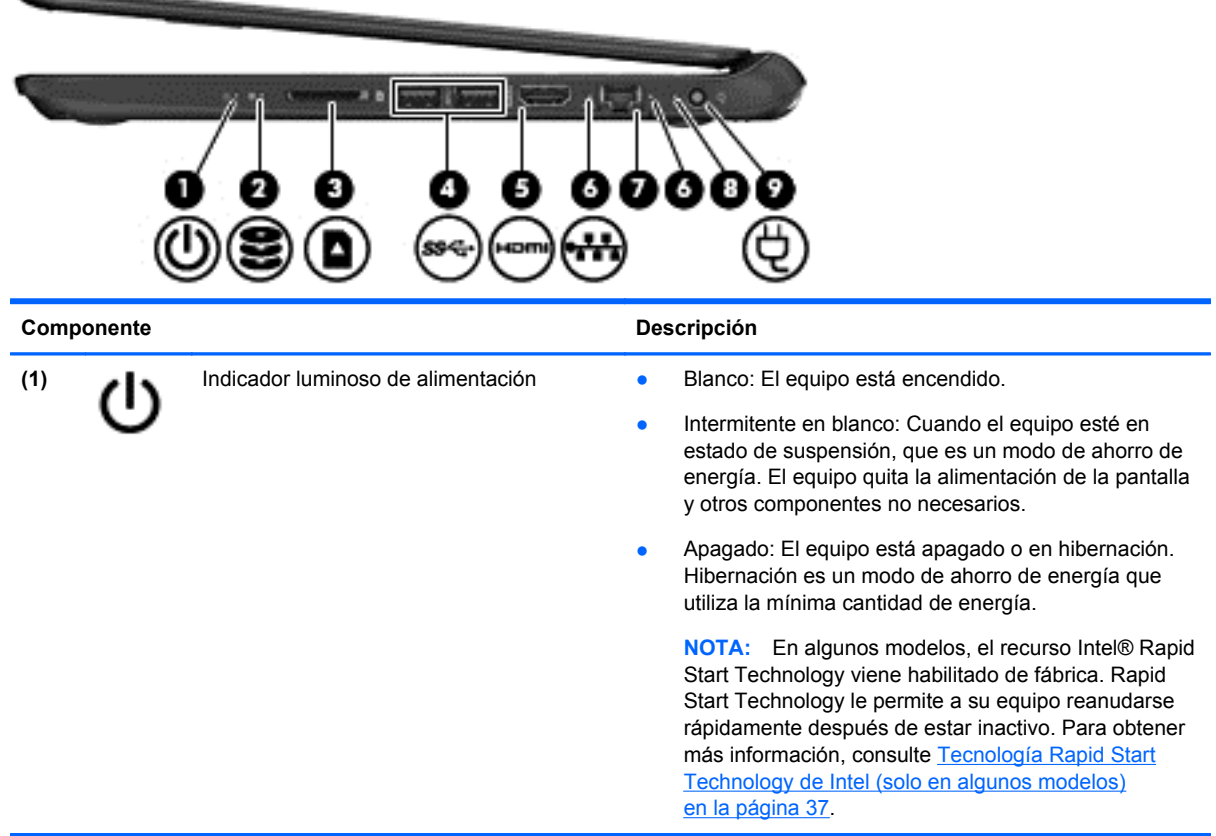

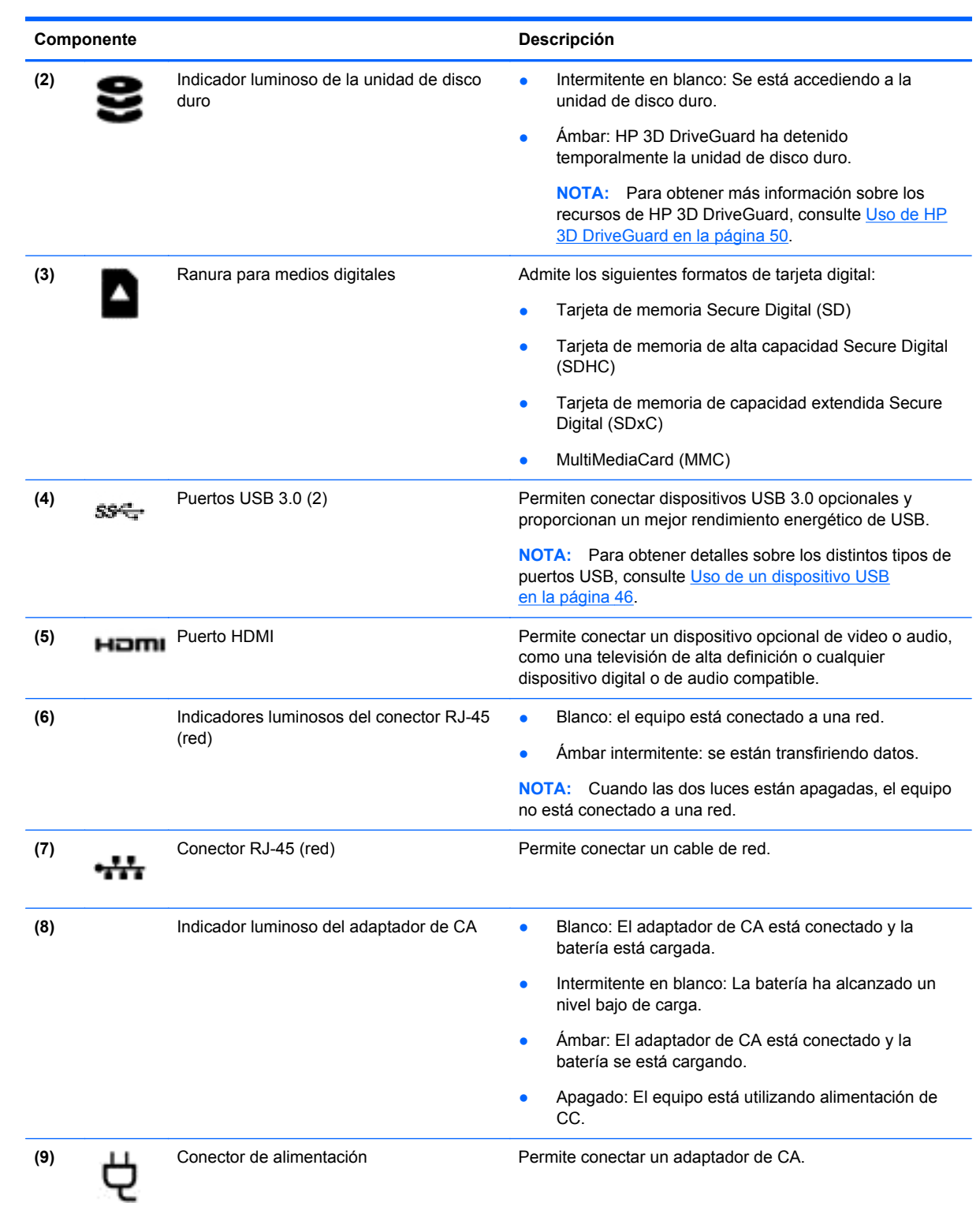

# <span id="page-15-0"></span>**Parte lateral izquierda**

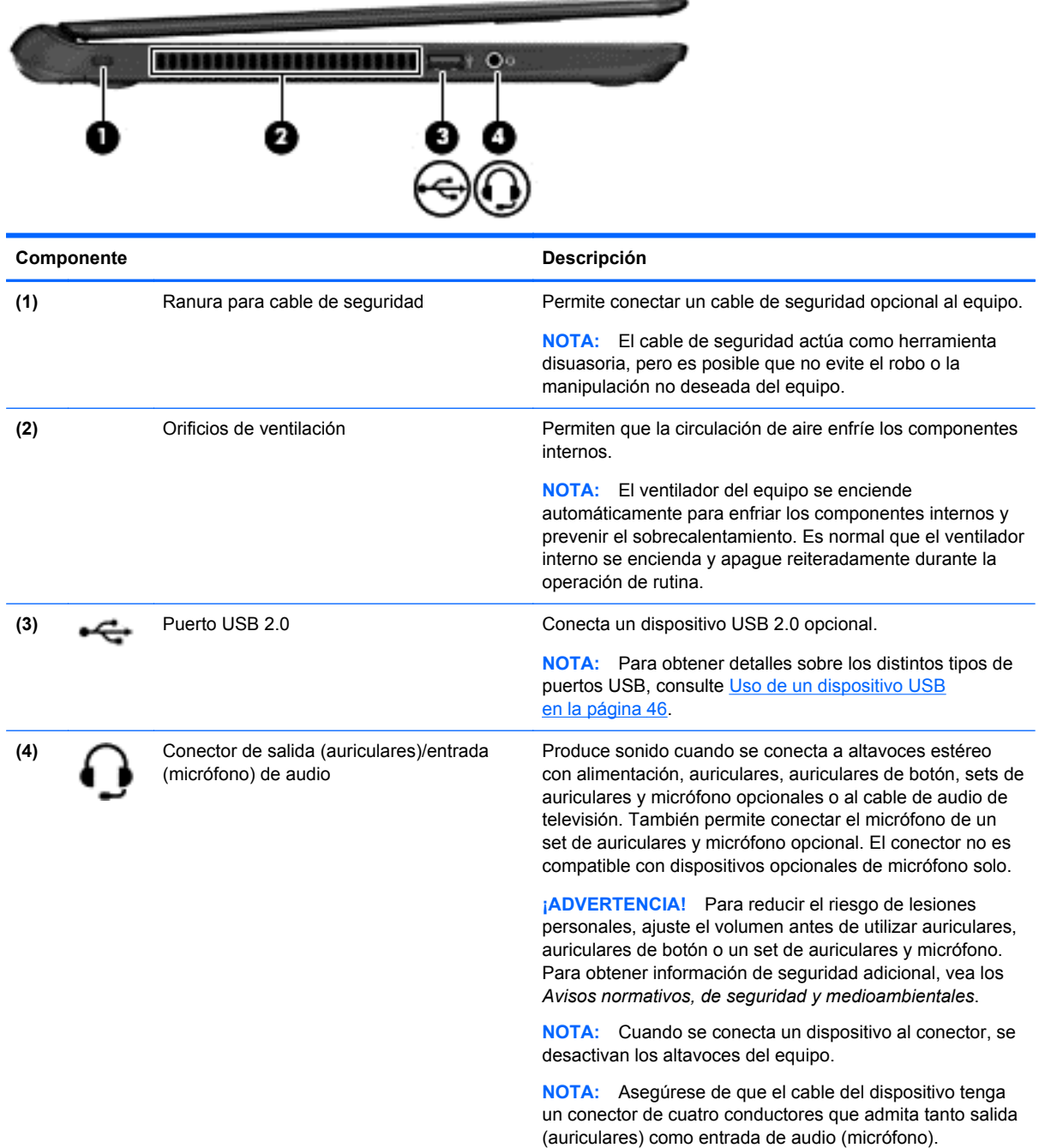

# <span id="page-16-0"></span>**Pantalla**

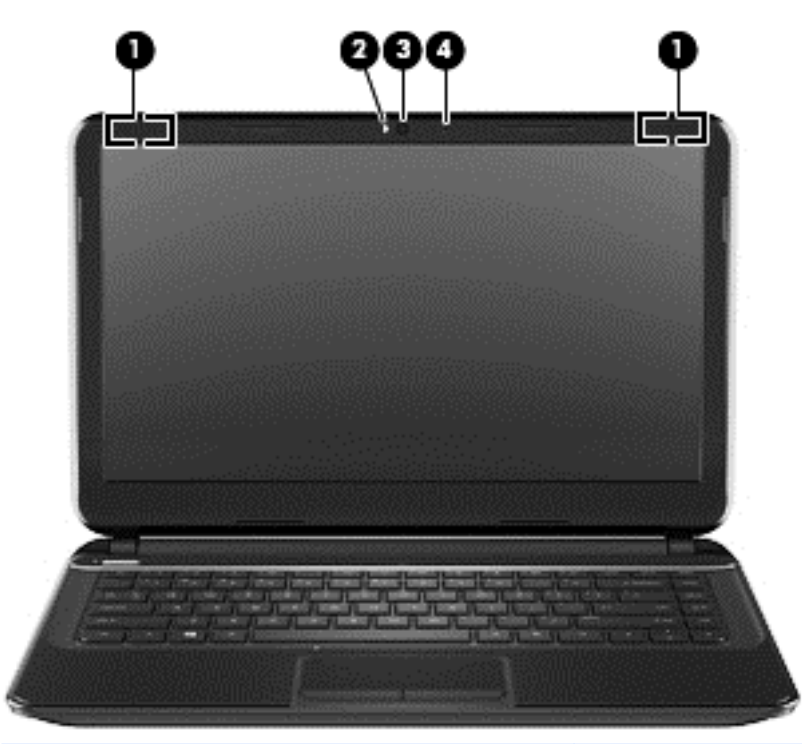

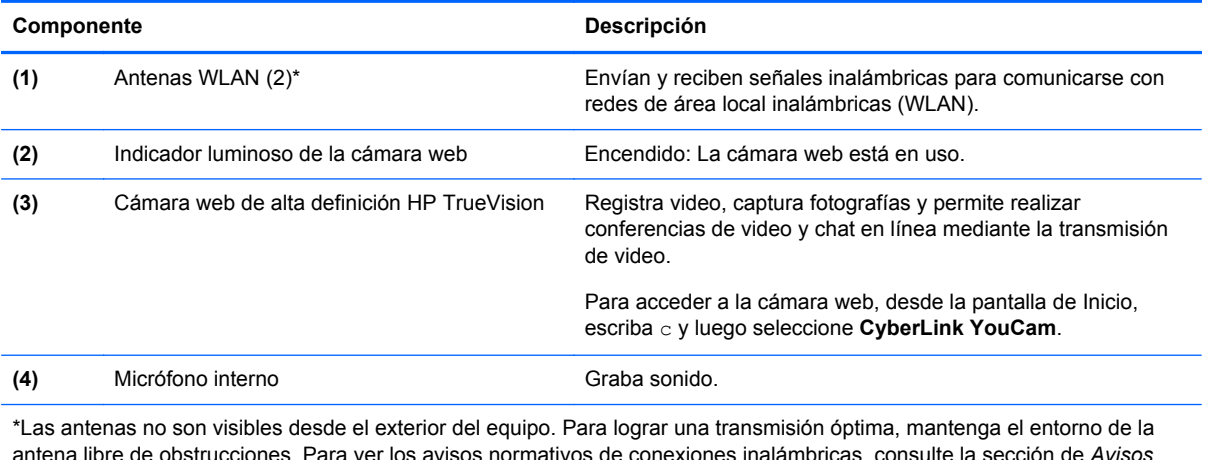

antena libre de obstrucciones. Para ver los avisos normativos de conexiones inalámbricas, consulte la sección de *Avisos normativos, de seguridad y medioambientales* que se aplica a su país o región. Para acceder a esta guía, en la pantalla de Inicio, escriba support, seleccione la aplicación **HP Support Assistant**, seleccione **Mi PC** y luego seleccione **Guías del usuario**.

# <span id="page-17-0"></span>**Parte superior**

## **TouchPad**

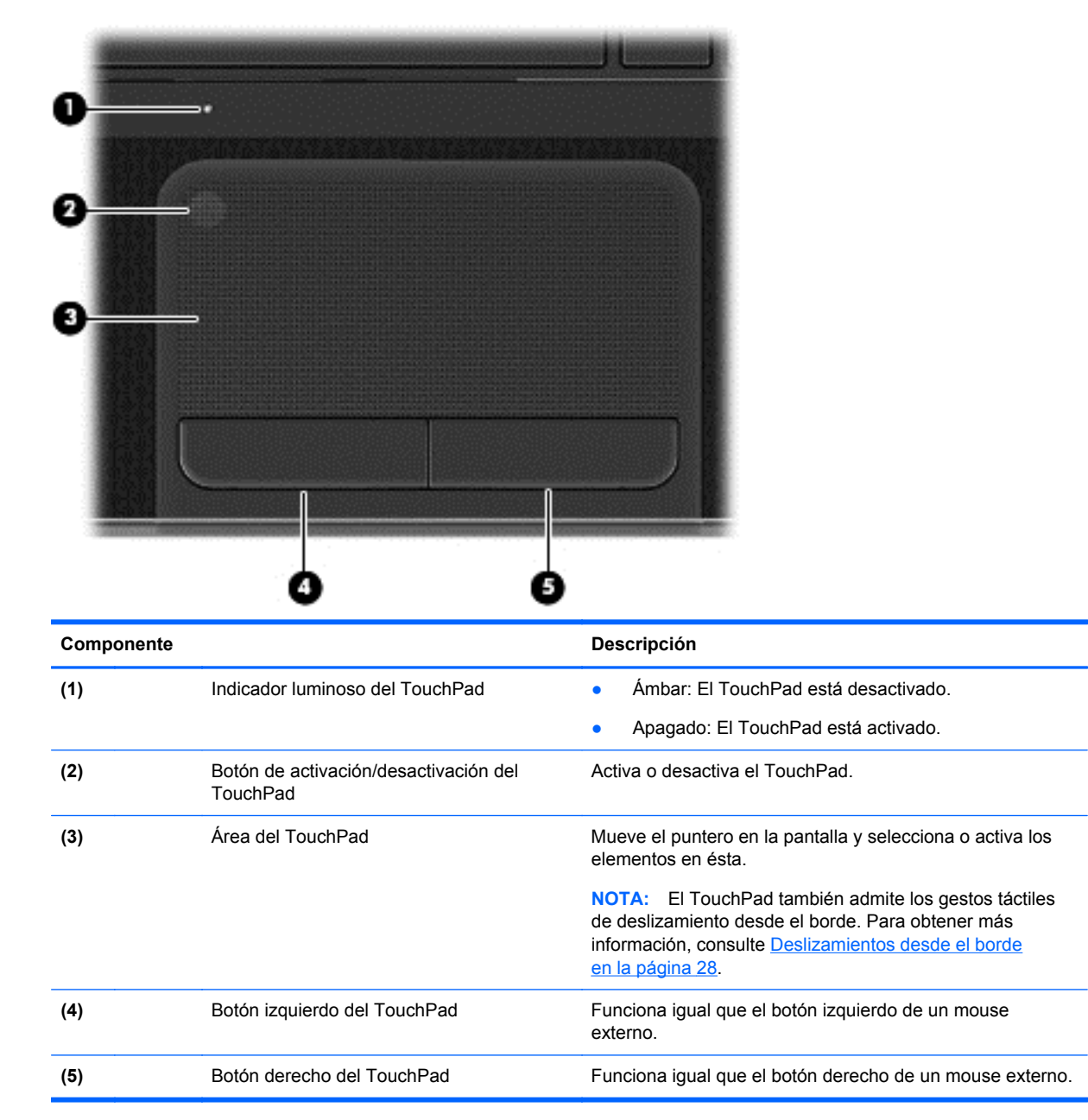

### <span id="page-18-0"></span>**Indicadores luminosos**

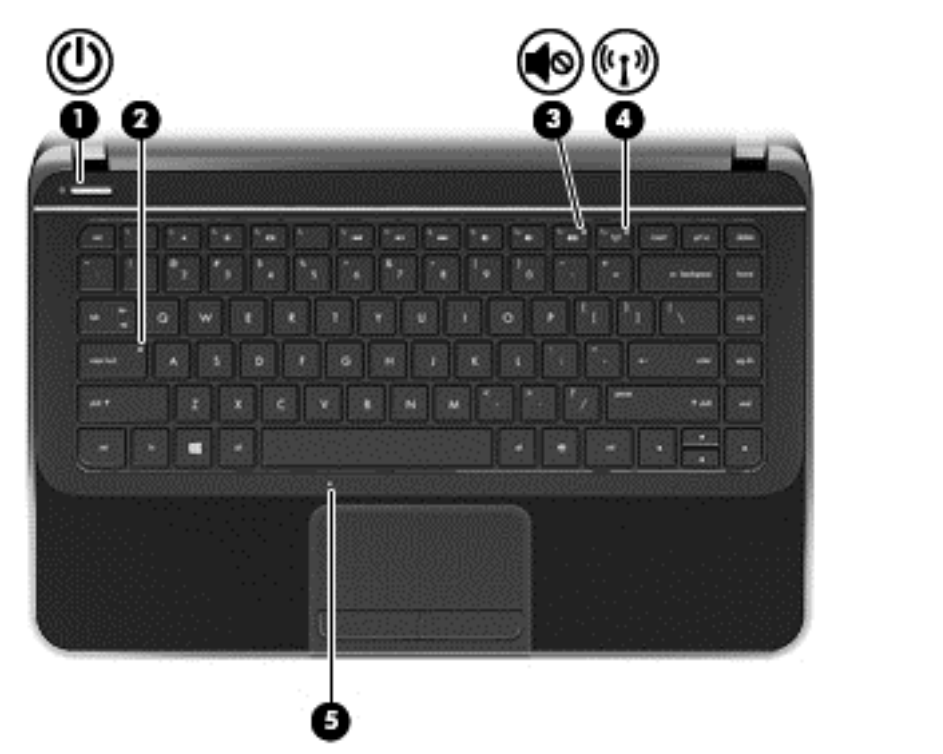

Componente **Componente** Descripción **(1)** Indicador luminoso de alimentación ● Blanco: El equipo está encendido. Intermitente en blanco: Cuando el equipo esté en estado de suspensión, que es un modo de ahorro de energía. El equipo quita la alimentación de la pantalla y otros componentes no necesarios. Apagado: El equipo está apagado o en hibernación. Hibernación es un modo de ahorro de energía que utiliza la mínima cantidad de energía. **NOTA:** En algunos modelos, el recurso Intel® Rapid Start Technology viene habilitado de fábrica. Rapid Start Technology le permite a su equipo reanudarse rápidamente después de estar inactivo. Para obtener más información, consulte [Tecnología Rapid Start Technology de Intel \(solo](#page-46-0) [en algunos modelos\) en la página 37.](#page-46-0) **(2)** Indicador luminoso de bloq mayús Blanco: La función bloq num que cambia las teclas a mayúscula está activada. (3) Indicador luminoso de silencio → Ámbar: El sonido del equipo está apagado. ● Apagado: El sonido del equipo está encendido. **(4)** Indicador luminoso de conexiones inalámbricas ● Blanco: Un dispositivo inalámbrico integrado, como un dispositivo de red inalámbrica local (WLAN) y/o un dispositivo Bluetooth®, está encendido. ● Ámbar: Todos los dispositivos inalámbricos están apagados. **(5)** Indicador luminoso del TouchPad ● Ámbar: El TouchPad está desactivado. ● Apagado: El TouchPad está activado.

## <span id="page-19-0"></span>**Botones y altavoces**

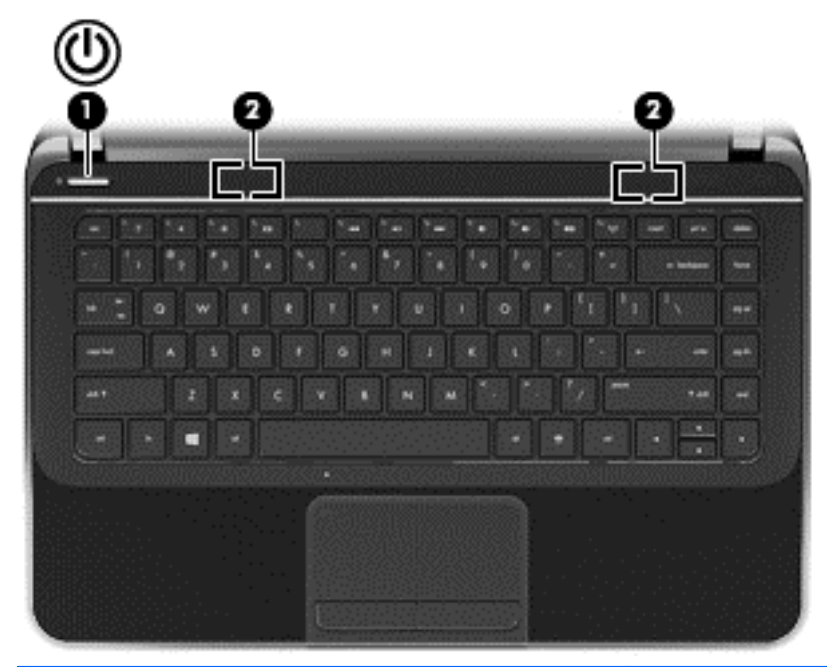

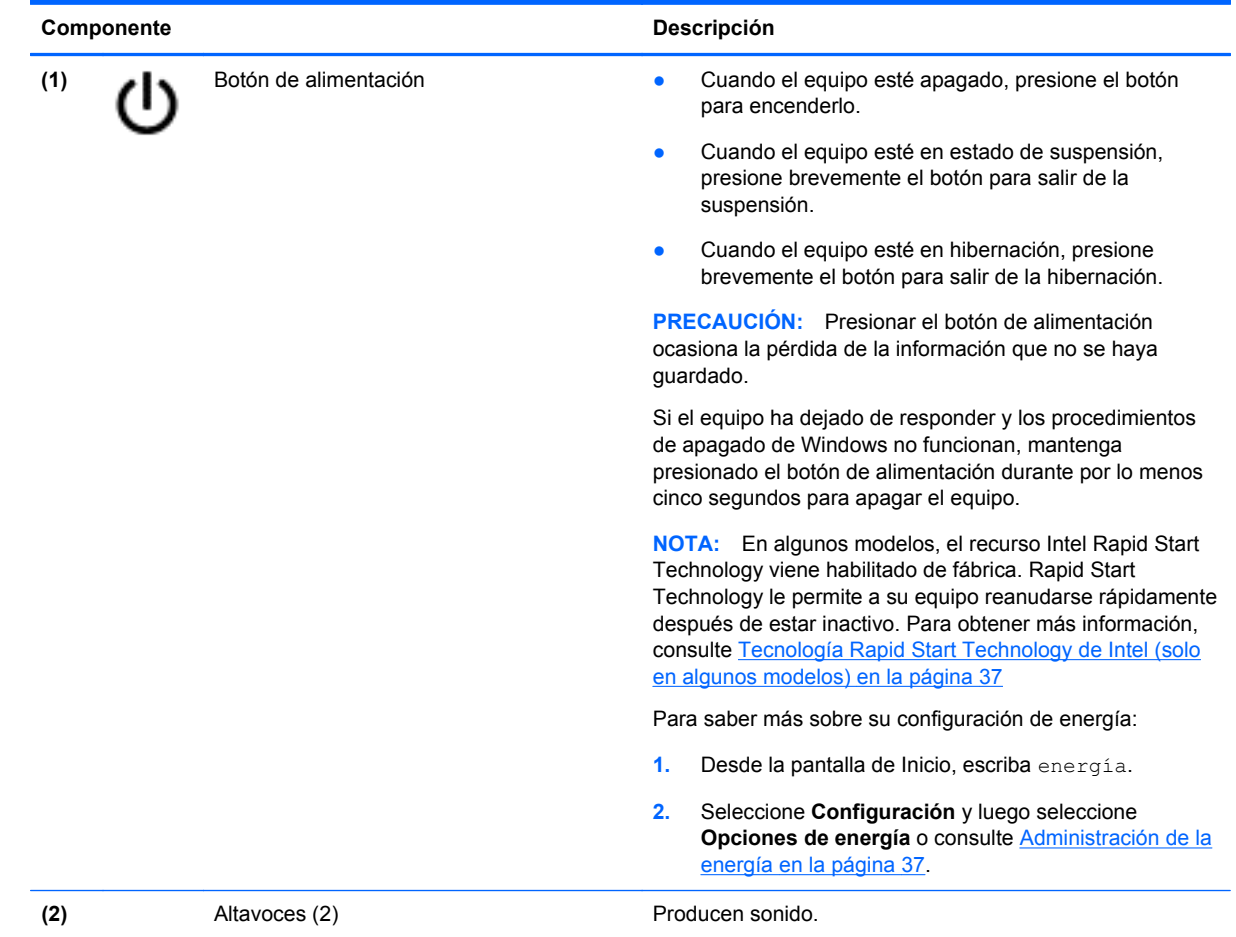

## <span id="page-20-0"></span>**Teclas**

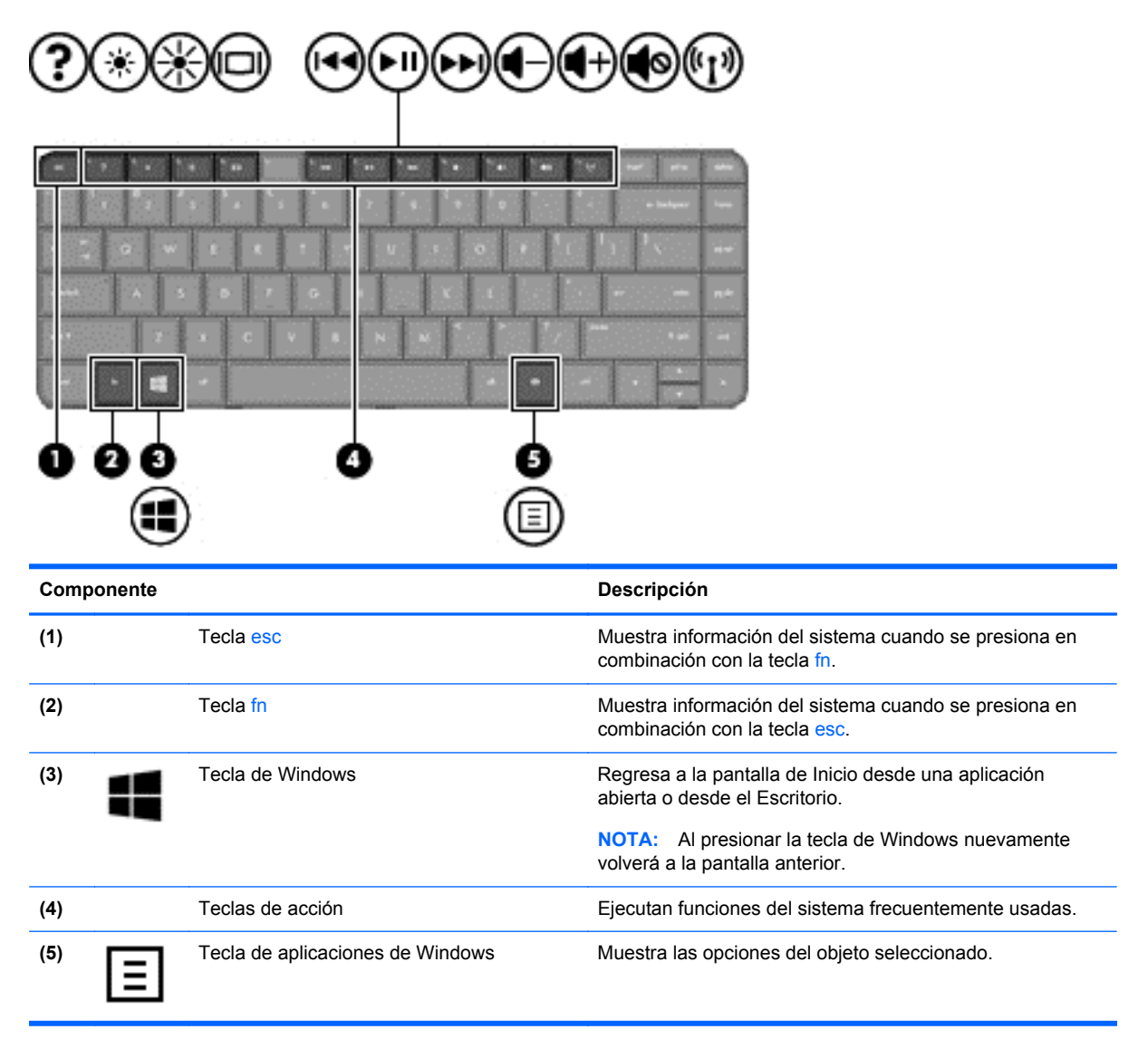

## <span id="page-21-0"></span>**Parte inferior**

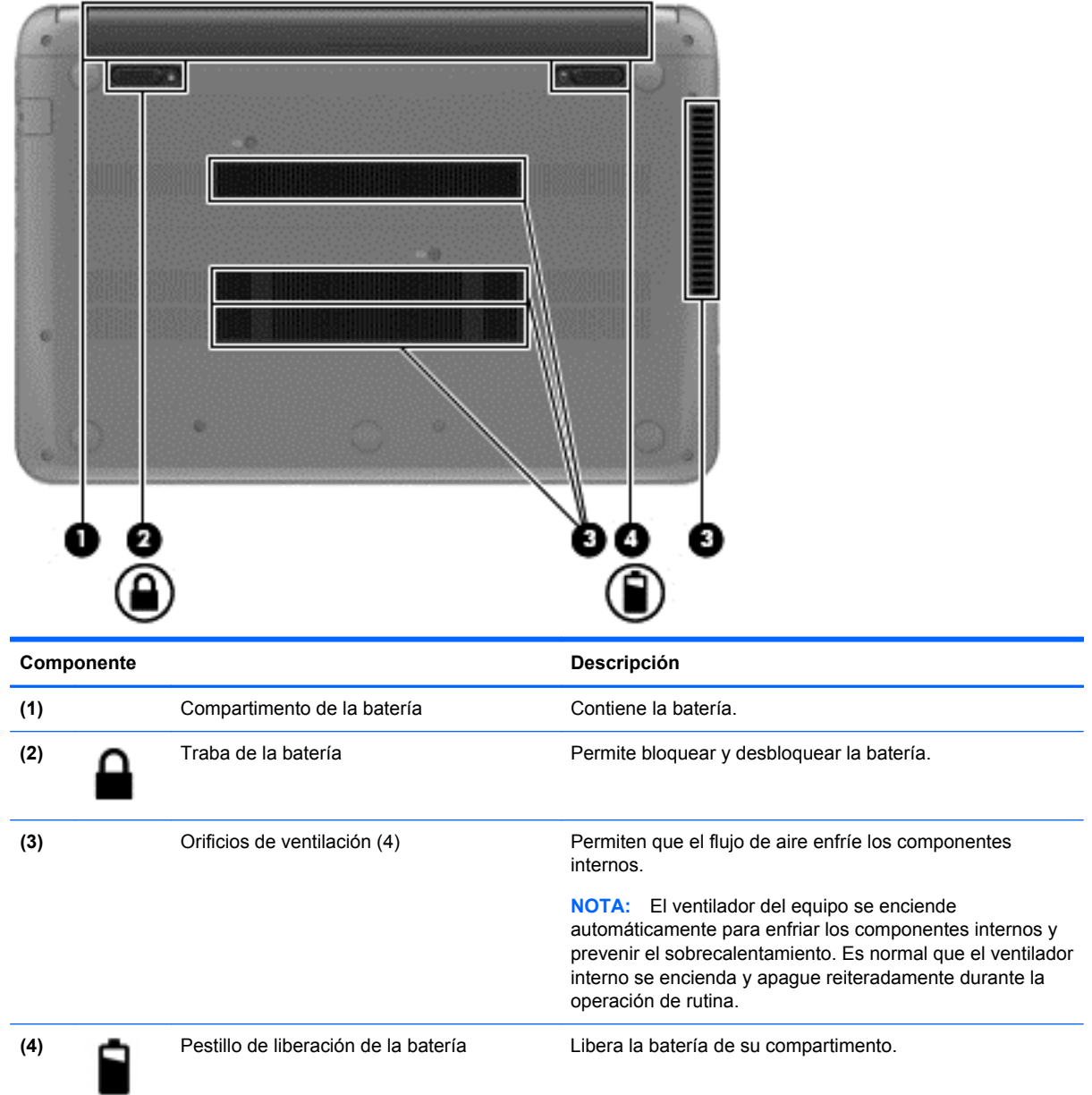

# **Etiquetas**

Las etiquetas adheridas al equipo proporcionan información que podría ser necesaria para solucionar problemas del sistema o al realizar viajes al exterior con el equipo. Las etiquetas se encuentran en ubicaciones fácilmente accesibles.

Etiqueta de servicio técnico: proporciona información importante, que incluye lo siguiente.

NOTA: Es posible que la apariencia de la etiqueta de su equipo difiera ligeramente de la imagen de esta sección.

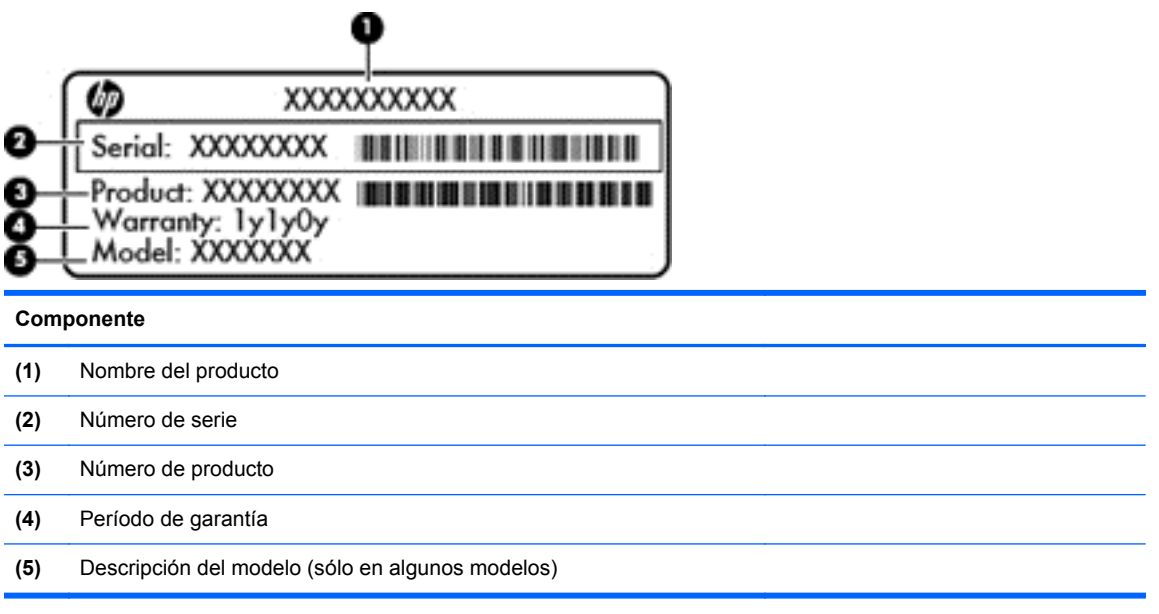

Tenga esta información disponible cuando se comunique con el soporte técnico. La etiqueta de servicio está adherida a la parte inferior del equipo.

- Etiqueta reglamentaria Proporciona información normativa sobre el equipo. La etiqueta reglamentaria se encuentra debajo del panel inferior del equipo.
- Etiqueta(s) de certificación inalámbrica Proporciona(n) información sobre dispositivos inalámbricos y las marcas de aprobación de algunos países o regiones en los cuales se ha aprobado el uso de los dispositivos. Su modelo de equipo incluye uno o más dispositivos inalámbricos; una o más etiquetas de certificación se incluyen con su equipo. Es posible que necesite esta información cuando viaje al exterior. Las etiquetas de certificación inalámbrica están adheridas a la parte inferior del equipo.

# <span id="page-23-0"></span>**3 Conexión a una red**

Su equipo puede viajar con usted donde quiera que vaya. Pero incluso en casa, puede explorar el mundo y acceder a información de millones de sitios web mediante su equipo y una conexión de red inalámbrica o cableada. Este capítulo le ayudará a permanecer conectado a ese mundo.

## **Conexión a una red inalámbrica**

La tecnología inalámbrica transfiere información a través de ondas de radio, en lugar de cables. Su equipo puede tener uno o más de los siguientes dispositivos inalámbricos:

- Dispositivo de red de área local inalámbrica (WLAN) Conecta el equipo a redes de área local inalámbricas (generalmente denominadas redes Wi-Fi, LAN inalámbricas o WLAN) de empresas, domicilios y lugares públicos como aeropuertos, restaurantes, cafeterías, hoteles o universidades. En una WLAN, el dispositivo inalámbrico móvil de su equipo se comunica con un enrutador inalámbrico o un punto de acceso inalámbrico.
- Dispositivo Bluetooth (sólo en algunos modelos) Crea una red de área personal (PAN) para conectarse a otros dispositivos compatibles con Bluetooth, tales como equipos, teléfonos, impresoras, sets de auriculares y micrófono, altavoces y cámaras. En una PAN, cada dispositivo se comunica directamente con otros dispositivos que deben estar relativamente cerca, por lo general a una distancia de no más de 10 metros (aproximadamente 33 pies).

Para obtener más información sobre tecnología inalámbrica, consulte la información y los enlaces a sitios web proporcionados en Ayuda y soporte técnico. En la pantalla de Inicio, escriba a, y luego seleccione **Ayuda y soporte técnico**.

#### **Uso de los controles inalámbricos**

Puede controlar los dispositivos inalámbricos de su equipo usando estos recursos:

- Botón de conexiones inalámbricas, interruptor de conexiones inalámbricas o tecla inalámbrica (conocida en este capítulo como botón de conexiones inalámbricas)
- Controles del sistema operativo

#### **Uso del botón de conexiones inalámbricas**

Su equipo posee un botón de conexiones inalámbricas, uno o más dispositivos inalámbricos y un indicador luminoso de conexiones inalámbricas. Todos los dispositivos inalámbricos del equipo vienen activados de fábrica, de manera que el indicador luminoso de conexiones inalámbricas se enciende (en blanco) cuando se inicia el equipo.

El indicador luminoso de conexiones inalámbricas indica el estado general de la energía de sus dispositivos inalámbricos, no el estado de cada dispositivo en forma individual. Si el indicador luminoso de conexiones inalámbricas está en blanco, al menos un dispositivo inalámbrico está encendido. Si el indicador luminoso de conexiones inalámbricas está de color ámbar, todos los dispositivos inalámbricos están apagados.

Como los dispositivos inalámbricos vienen activados de fábrica, puede usar el botón de conexiones inalámbricas para encender o apagar los dispositivos inalámbricos simultáneamente.

#### <span id="page-24-0"></span>**Uso de los controles del sistema operativo**

El Centro de redes y recursos compartidos le permite configurar una conexión o una red, conectarse a una red, administrar redes inalámbricas y diagnosticar y reparar problemas de red.

Para usar los controles del sistema operativo:

- **1.** En la pantalla de Inicio, escriba n, y luego seleccione **Configuración**.
- **2.** Escriba redes y recursos compartidos en la casilla de búsqueda y luego seleccione **Centro de redes y recursos compartidos**.

Para obtener más información, desde la pantalla de Inicio, escriba a, y luego seleccione **Ayuda y soporte técnico**.

#### **Uso de una WLAN**

Con un dispositivo WLAN, usted puede acceder a una red de área local inalámbrica (WLAN), que está integrada por otros equipos y accesorios enlazados mediante un enrutador inalámbrico o un punto de acceso inalámbrico.

**NOTA:** Los términos *enrutador inalámbrico* y *punto de acceso inalámbrico* suelen utilizarse indistintamente.

- Las WLAN de gran porte, como una WLAN corporativa o una WLAN pública, suelen utilizar puntos de acceso inalámbricos capaces de administrar un gran número de equipos y accesorios y de separar las funciones de red cruciales.
- Las WLAN particulares o de pequeñas empresas suelen utilizar un enrutador inalámbrico que permite que diversos equipos inalámbricos y no inalámbricos compartan una conexión a Internet, una impresora y archivos sin componentes de hardware o software adicionales.

Para utilizar el dispositivo WLAN en su equipo, debe conectarse a una infraestructura WLAN (proporcionada a través de un prestador de servicios o una red pública o corporativa).

#### **Uso de un proveedor de servicios de Internet**

Al configurar el acceso a Internet en su hogar, debe establecer una cuenta con un proveedor de servicios de Internet (ISP). Para comprar servicios de Internet y un módem, comuníquese con su ISP local. El ISP lo ayudará a configurar el módem, a instalar el cable de red para conectar su enrutador inalámbrico al módem y a probar el servicio de Internet.

**WOTA:** Su ISP le dará una identidad de usuario y una contraseña para acceder a Internet. Registre esta información y guárdela en un lugar seguro.

#### <span id="page-25-0"></span>**Configuración de una WLAN**

Para instalar una WLAN y conectarla a Internet, necesita el equipo que se describe a continuación:

- Un módem de banda ancha (DSL o cable) (1) y un servicio de Internet de alta velocidad contratado a un proveedor de servicios de Internet
- Un enrutador inalámbrico (2) (se adquiere por separado)
- Un equipo inalámbrico **(3)**

**NOTA:** Algunos módems tienen un enrutador inalámbrico incorporado. Consulte a su ISP para determinar qué tipo de módem tiene.

En la ilustración siguiente se muestra un ejemplo de una instalación de red inalámbrica conectada a Internet.

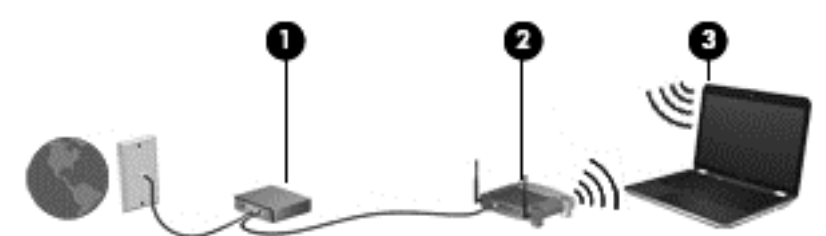

A medida que la red crece, es posible conectar equipos inalámbricos y cableados a ésta para acceder a Internet.

Para obtener ayuda para configurar su WLAN, consulte la información provista por el fabricante del enrutador o su proveedor de servicios de Internet (ISP).

#### **Configuración de un enrutador inalámbrico**

Con el fin de obtener ayuda para configurar una WLAN, consulte la información provista por el fabricante del enrutador o su proveedor de servicios de Internet (ISP).

**NOTA:** Se recomienda que, al principio, conecte su nuevo equipo inalámbrico al enrutador utilizando el cable de red que se provee con el enrutador. Cuando el equipo se conecte correctamente a Internet, desconecte el cable y acceda a Internet por medio de su red inalámbrica.

#### **Protección de su WLAN**

Cuando configure una WLAN o acceda a una WLAN existente, active siempre los recursos de seguridad para proteger su red de un acceso no autorizado. Es posible que las WLAN de áreas públicas (puntos de acceso) tales como cafeterías y aeropuertos no ofrezcan ninguna seguridad. Si le preocupa la seguridad de su equipo cuando está conectado a un punto de acceso, limite sus actividades de red a correos electrónicos que no sean confidenciales y a la navegación básica en Internet.

Debido a que las señales de radio inalámbricas viajan hacia fuera de la red, otros dispositivos WLAN pueden captar señales desprotegidas. Tome las siguientes precauciones para proteger su WLAN:

Utilice un firewall.

Un firewall verifica los datos y las solicitudes de datos que se envían a su red y descarta cualquier elemento sospechoso. Los firewalls están disponibles en muchas formas, tanto de software como de hardware. Algunas redes usan una combinación de ambos tipos.

Use encriptación inalámbrica.

La encriptación inalámbrica utiliza una configuración de seguridad para encriptar y desencriptar datos que se transmiten por la red. Para obtener más información, desde la pantalla de Inicio, escriba a, y luego seleccione **Ayuda y soporte técnico**.

#### <span id="page-26-0"></span>**Conexión a una WLAN**

Para conectarse a la WLAN, siga estos pasos:

- **1.** Asegúrese de que el dispositivo WLAN esté encendido. Si el dispositivos está encendido, el indicador luminoso inalámbrico estará encendido (blanco). Si el indicador luminoso inalámbrico es ámbar, presione el botón de conexiones inalámbricas.
- **2.** En el escritorio, puntee o haga clic en el icono del estado de la red en el área de notificación, en el extremo derecho de la barra de tareas.
- **3.** Seleccione su WLAN en la lista.
- **4.** Seleccione **Siguiente**.

Si la WLAN tiene la seguridad activada, se le solicitará que introduzca un código de seguridad de red. Escriba el código y a continuación seleccione **Aceptar** para realizar la conexión.

NOTA: Si no aparece ninguna WLAN, su equipo puede estar fuera del alcance de un enrutador inalámbrico o un punto de acceso.

- **NOTA:** Si no ve la WLAN a la que desea conectarse, desde el Escritorio, haga clic con el botón derecho del mouse en el icono de estado de la red. En modelos con pantalla táctil, mantenga presionado el icono de estado de la red. Luego seleccione **Abrir Centro de redes y recursos compartidos**. Seleccione **Configurar una nueva conexión o red**. Se muestra una lista de opciones, lo que le permite buscar manualmente y conectarse a una red o crear una nueva conexión de red.
- **5.** Siga las instrucciones que aparecen en pantalla para completar la conexión.

Una vez establecida la conexión, coloque el cursor sobre el icono de estado de la red en el área de notificación, en el extremo derecho del escritorio, para verificar el nombre y estado de la conexión.

**NOTA:** El radio de acción (la distancia que recorren sus señales inalámbricas) depende de la implementación de la WLAN, del fabricante del enrutador y de las interferencias de otros dispositivos electrónicos o barreras estructurales como paredes y pisos.

### <span id="page-27-0"></span>**Uso de dispositivos inalámbricos Bluetooth (sólo en algunos modelos)**

Un dispositivo Bluetooth proporciona comunicaciones inalámbricas de corto alcance que sustituyen las conexiones físicas por cable que tradicionalmente conectan los dispositivos electrónicos, como por ejemplo:

- Equipos (de escritorio, PC portátiles y PDA)
- Teléfonos (móviles, inalámbricos y smartphone)
- Dispositivos de imagen (impresora, cámara)
- Dispositivos de audio (set de auriculares y micrófono, altavoces)
- **Mouse**

Los dispositivos Bluetooth brindan capacidad de conexión punto a punto que le permite configurar una red de área personal (PAN) de dispositivos Bluetooth. Para obtener información sobre la configuración y el uso de dispositivos Bluetooth, vea la Ayuda del software Bluetooth.

## **Conexión a una red con cable**

Su equipo admite una conexión cableada a una red de área local (LAN). Una conexión LAN utiliza un cable de red y es mucho más rápida que una conexión por módem, que utiliza un cable telefónico. Ambos cables se venden por separado.

**¡ADVERTENCIA!** Para reducir el riesgo de que se produzcan descargas eléctricas, incendios o daños al equipo, no conecte el cable de módem o telefónico a un conector RJ-45 (de red).

## **Conexión a una red de área local (LAN)**

Utilice una conexión LAN si desea conectar el equipo directamente a un enrutador en su hogar (en lugar de trabajar de manera inalámbrica), o si desea conectarse a un red existente en su oficina.

La conexión a una red LAN requiere un cable RJ-45 (red) de 8 patas.

Siga estos pasos para conectarse al cable de red:

**1.** Conecte el cable de red al conector **(1)** de red del equipo.

- **2.** Conecte el otro extremo del cable de red a un conector de red de pared **(2)** o enrutador.
- **NOTA:** Si el cable de red incluye un circuito de supresión de ruido (3), que impide las interferencias ocasionadas por la recepción de señales de televisión y radio, oriente el extremo del cable del circuito hacia el equipo.

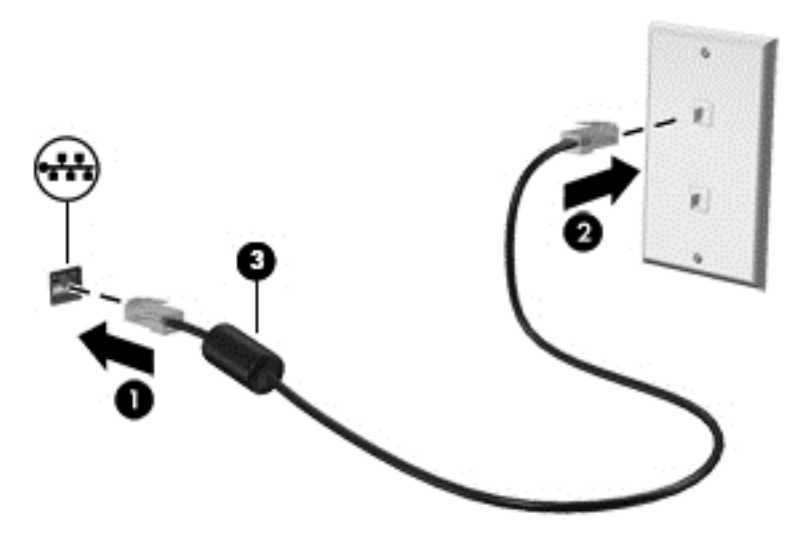

# <span id="page-29-0"></span>**4 Disfrute de recursos de entretenimiento**

Utilice su equipo HP como un concentrador de entretenimiento para socializar mediante la cámara web, disfrutar y administrar su música, además de descargar y ver películas. O, para hacer de su equipo un centro de entretenimiento aún más potente, conecte dispositivos externos como un monitor, un proyector, un televisor o altavoces y auriculares.

2 P. 6 6 **Componente Descripción (1)** Indicador luminoso de la cámara web Encendido: La cámara web está en uso. **(2)** Cámara web de alta definición HP TrueVision conferencias de video y chat en línea mediante la transmisión de video. Inicio, escriba c y luego seleccione **CyberLink YouCam**. **(3)** Micrófono interno Graba sonido.

Estos son algunos de los recursos de entretenimiento de su equipo.

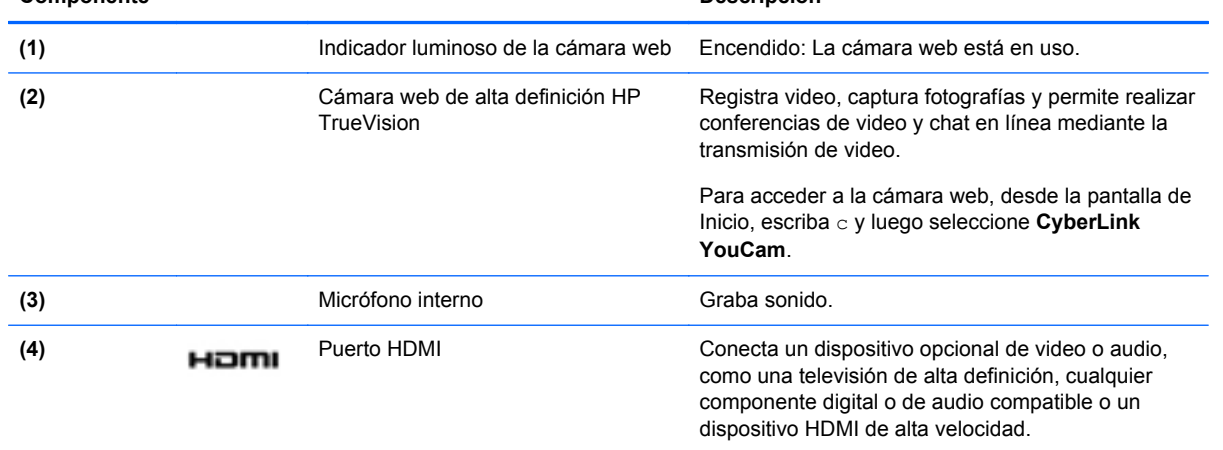

<span id="page-30-0"></span>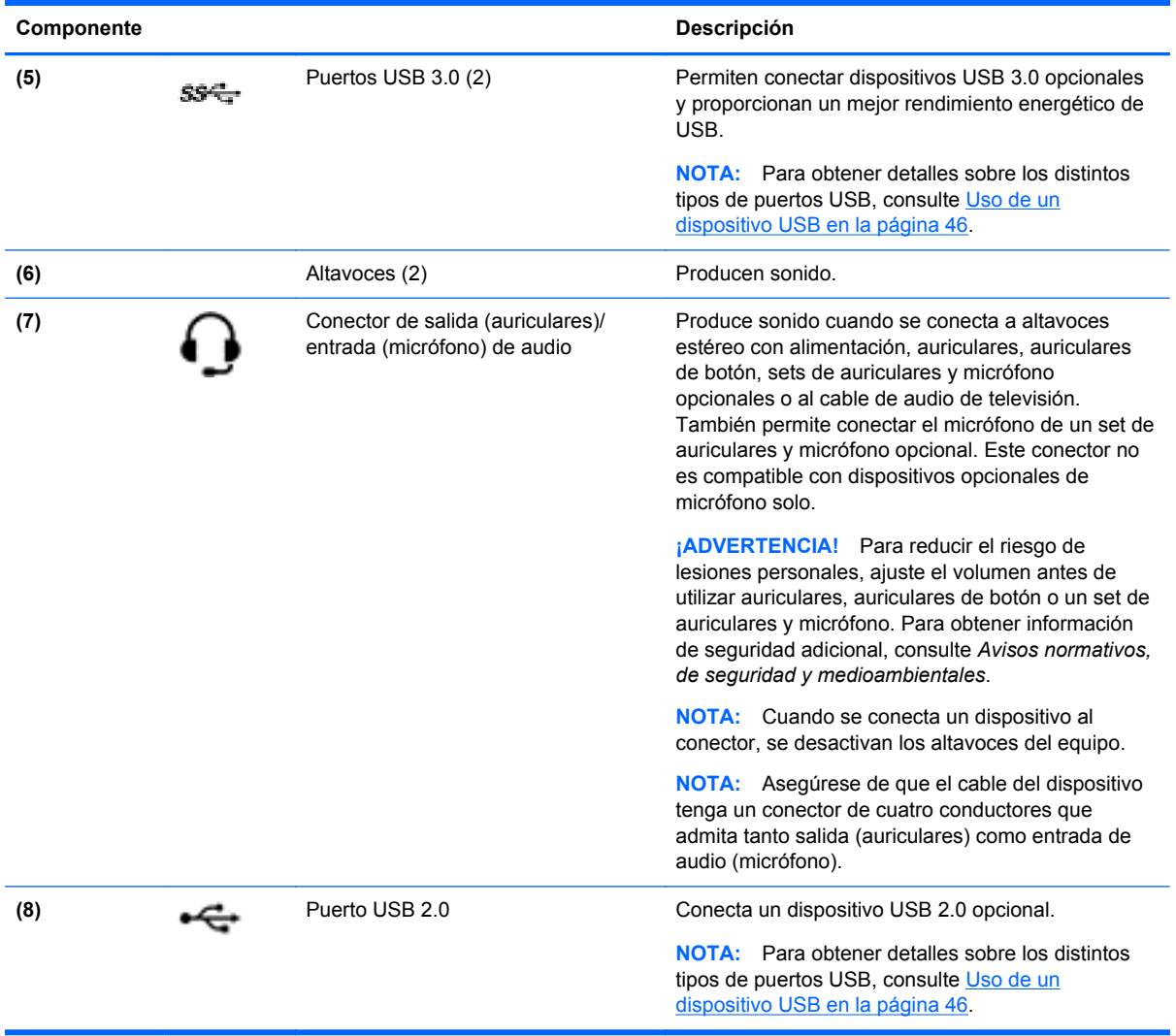

## **Uso de la cámara web**

Su equipo tiene una cámara web integrada, una potente herramienta de red social que le permite comunicarse de manera cercana con amigos y compañeros que están a su lado o al otro lado del mundo. Con la cámara web puede transmitir video mediante su software de mensajería instantánea, capturar y compartir video y tomar fotografías.

**▲** Para iniciar la cámara web desde la pantalla de Inicio, escriba c y luego seleccione **CyberLink YouCam** en la lista de aplicaciones.

Para obtener detalles acerca del uso de la cámara web, consulte la ayuda de la aplicación.

## **Uso de audio**

En su equipo HP, puede descargar y reproducir música, transmitir contenido de audio de la web (incluyendo radios), grabar audio o mezclar audio y video para crear contenido multimedia. Para disfrutar mejor el audio, conecte dispositivos de audio externos como altavoces o auriculares.

#### <span id="page-31-0"></span>**Altavoces de conexión**

Puede conectar altavoces cableados a su equipo conectándolos a los puertos USB (o a los conectores de salida/entrada de audio) de su equipo o en una estación de conexión.

Para conectar los *altavoces inalámbricos* a su equipo, siga las instrucciones del fabricante del dispositivo. Para conectar altavoces de alta definición al equipo, consulte [Configuraciones de audio](#page-33-0) [HDMI en la página 24.](#page-33-0) Antes de conectar los altavoces, reduzca la configuración del volumen.

#### **Conexión de los auriculares**

Puede conectar auriculares cableados al conector de entrada/salida de audio de su equipo.

Para conectar auriculares *inalámbricos* a su equipo, siga las instrucciones del fabricante del dispositivo.

**¡ADVERTENCIA!** Para reducir el riesgo de lesiones personales, reduzca la configuración del volumen antes de utilizar auriculares, auriculares de botón o un set de auriculares y micrófono. Para obtener información de seguridad adicional, vea los *Avisos normativos, de seguridad y medioambientales*.

### **Conexión de set de auriculares y micrófono**

Para grabar audio, conecte un set de auriculares y micrófono a los conectores de entrada/salida de audio del equipo. Para obtener mejores resultados al grabar, hable directamente al micrófono y realice la grabación en un ambiente silencioso.

### **Verificación de sonido**

Para verificar las funciones de audio de su equipo, siga estos pasos:

- **1.** En la pantalla de inicio, escriba c, y luego seleccione **Panel de control** en la lista de aplicaciones.
- **2.** Seleccione **Hardware y sonido**, y luego seleccione **Sonido**.
- **3.** Cuando se abra la ventana Sonido, seleccione la pestaña **Sonidos**. Debajo de **Eventos de programa**, seleccione cualquier evento de sonido, como un bip o una alarma y luego haga clic en el botón **Probar**.

Debe oír sonido a través de los altavoces o mediante auriculares conectados.

Para verificar las funciones de grabación de su equipo, siga estos pasos:

- **1.** Desde la pantalla de Inicio, escriba s, y luego seleccione **Grabadora de sonidos**.
- **2.** Seleccione **Iniciar grabación** y hable en dirección al micrófono. Guarde el archivo en el escritorio.
- **3.** Abra un programa multimedia y reproduzca la grabación.

Para confirmar o cambiar la configuración de audio de su equipo:

- **1.** En la pantalla de inicio, escriba c, y luego seleccione **Panel de control** en la lista de aplicaciones.
- **2.** Seleccione **Hardware y sonido**, y luego seleccione **Sonido**.

## <span id="page-32-0"></span>**Uso de video**

Su equipo HP es un potente dispositivo de video que le permite ver transmisiones de video desde sus sitios web favoritos y descargar videos y películas para verlas en su equipo, sin necesidad de conectarse a una red.

Para mejorar la visualización, use el puerto de video del equipo para conectarse a un monitor externo, proyector o TV. Su equipo tiene un puerto de interfaz multimedia de alta definición (HDMI), que le permite conectarse a un monitor o TV de alta definición.

**IMPORTANTE:** Asegúrese de que el dispositivo externo esté conectado al puerto correcto en el equipo usando el cable correcto. Consulte las instrucciones del fabricante del dispositivo.

## **Conexión de un dispositivo HDMI**

**NOTA:** Para conectar un dispositivo HDMI al equipo, necesita un cable HDMI que se vende por separado.

Para ver la imagen de la pantalla del equipo en un TV o monitor de alta definición, conecte el dispositivo de alta definición según las siguientes instrucciones.

**1.** Conecte un extremo del cable HDMI al puerto HDMI del equipo.

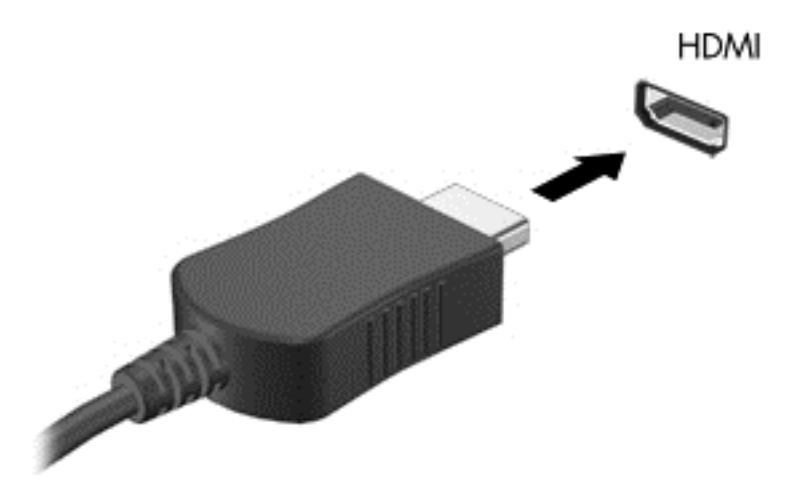

- **2.** Conecte el otro extremo del cable a un TV o monitor de alta definición.
- **3.** Presione f4 para alternar la imagen de la pantalla del equipo entre 4 estados de presentación:
	- **Sólo en la pantalla del equipo:** Vea la imagen de la pantalla sólo en el equipo.
	- **Duplicado:** Vea la imagen de la pantalla de manera simultánea *tanto* en el equipo como en el dispositivo externo.
	- **Extendido:** Vea la imagen de la pantalla de manera extendida *tanto* en el equipo como en el dispositivo externo.
	- **Sólo en la segunda pantalla:** Vea la imagen de la pantalla sólo en el dispositivo externo.

Cada vez que presiona f4 se cambia el estado de la pantalla.

**NOTA:** Ajuste la resolución de la pantalla del dispositivo externo, en especial si elige la opción "Extendido". Desde la pantalla de Inicio, escriba c y luego seleccione **Panel de control** en la lista de aplicaciones. Seleccione **Apariencia y personalización**. En la opción **Pantalla**, seleccione **Ajustar resolución de pantalla** para obtener mejores resultados.

#### <span id="page-33-0"></span>**Configuraciones de audio HDMI**

HDMI es la única interfaz de video compatible con video *y audio* de alta definición. Luego de conectar un TV HDMI al equipo, puede activar el audio HDMI siguiendo estos siguientes pasos:

- **1.** En el escritorio de Windows, haga clic con el botón derecho en el icono **Altavoces** en el área de notificación, en el extremo derecho de la barra de tareas. En modelos con pantalla táctil, mantenga presionado el icono **Altavoces**.
- **2.** Seleccione **Dispositivos de reproducción**.
- **3.** En la ficha Reproducción, seleccione el nombre del dispositivo de salida digital.
- **4.** Seleccione **Establecer como predeterminado** y luego haga clic en **Aceptar**.

Para volver a transmitir el audio por los altavoces del equipo:

- **1.** En el escritorio de Windows, haga clic con el botón derecho en el icono **Altavoces** en el área de notificación, en el extremo derecho de la barra de tareas. En modelos con pantalla táctil, mantenga presionado el icono **Altavoces**.
- **2.** Seleccione **Dispositivos de reproducción**.
- **3.** En la ficha Reproducción, seleccione **Altavoces y auriculares**.
- **4.** Seleccione **Establecer como predeterminado** y luego haga clic en **Aceptar**.

## **Uso de Intel Wireless Display (solamente en algunos modelos)**

Intel Wireless Display le permite transmitir de forma inalámbrica el contenido de su equipo a su dispositivo de recepción/pantalla, como una HDTV, un monitor, un proyector, una consola de juegos, un reproductor de Blu-ray, o un DVR, por medio de un adaptador opcional de conexiones inalámbricas (adquirido por separado). Para obtener detalles sobre el uso del adaptador inalámbrico, consulte las instrucciones del fabricante.

**▲** Para abrir Intel Wireless Display, desde la pantalla de Inicio, escriba w, y luego seleccione **Intel WiDi**.

**NOTA:** Antes de usar la función de pantalla inalámbrica, asegúrese de que su dispositivo inalámbrico esté encendido.

## **Administración de sus archivos de audio y video**

CyberLink PowerDVD (sólo en algunos modelos) le ayuda a administrar y editar sus colecciones de audio y videos.

Para abrir CyberLink PowerDVD, en la pantalla de Inicio, escriba c, y luego seleccione **CyberLink PowerDVD**.

Para obtener más información sobre el uso de CyberLink PowerDVD, consulte la Ayuda del software PowerDVD.

# <span id="page-34-0"></span>**5 Navegación mediante movimientos gestuales, dispositivos señaladores y el teclado**

Su equipo le permite navegar a través de gestos táctiles además de usar el teclado y el mouse. Los gestos táctiles pueden usarse en el TouchPad de su equipo o en una pantalla táctil (sólo en algunos modelos).

**NOTA:** Puede conectar un mouse USB externo (adquirido por separado) a uno de los puertos USB en el equipo.

Consulte la guía de *Introducción a Windows 8* incluida con su equipo. La guía brinda información sobre las tareas comunes que pueden realizarse por medio del TouchPad, la pantalla táctil o el teclado.

Su equipo también tiene teclas de acción especiales o funciones de teclas de acceso rápido para realizar tareas de rutina de manera simple.

## **Uso del TouchPad**

El TouchPad le permite navegar en el equipo con movimientos sencillos de los dedos.

Puede personalizar los movimientos gestuales cambiando las configuraciones, las configuraciones del botón, la velocidad del clic y las opciones del puntero. Desde la pantalla de Inicio, escriba c, para mostrar la lista **Aplicaciones**. Seleccione **Panel de control** y luego seleccione **Hardware y sonido**. En la opción **Dispositivos e impresoras**, seleccione **Mouse**.

#### **Activación o desactivación del TouchPad**

Para activar o desactivar el TouchPad, pulse dos veces en el botón de activación/desactivación del TouchPad.

El indicador luminoso del TouchPad está apagado cuando el TouchPad está activado.

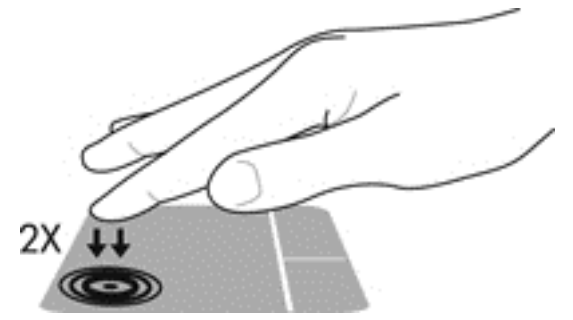

El TouchPad admite una variedad de gestos que permiten a sus dedos desplazarse, deslizarse, hacer el movimiento de pinza y rotar para manipular elementos en la pantalla.

## <span id="page-35-0"></span>**Uso de movimientos gestuales en el TouchPad**

El TouchPad le permite controlar el puntero que aparece la pantalla mediante el uso de sus dedos.

- **SUGERENCIA:** Use los botones izquierdo y derecho del TouchPad como si fueran los botones correspondientes de un mouse externo.
- NOTA: Los movimientos gestuales del TouchPad no son compatibles con todos los programas.

Para ver una demostración de cada movimiento gestual:

- **1.** Desde la pantalla de Inicio, escriba c, para mostrar la lista **Aplicaciones**. Seleccione **Panel de control** y luego seleccione **Hardware y sonido**.
- **2.** Seleccione **Synaptics TouchPad**.
- **3.** Haga clic en un movimiento gestual para ver la demostración.

Para activar o desactivar los movimientos gestuales:

- **1.** Desde la pantalla **Synaptics TouchPad**, seleccione o deseleccione la casilla de verificación ubicada junto al movimiento gestual que desee activar o desactivar.
- **2.** Haga clic en **Aplicar** y luego haga clic en **Aceptar**.

#### **Pulsar**

Para hacer una selección en la pantalla use la función de pulsación del TouchPad.

Señale un elemento en la pantalla y luego pulse con un dedo sobre el TouchPad para seleccionarlo. Pulse dos veces un elemento para abrirlo.

**NOTA:** Pulse y sostenga sobre el TouchPad para abrir una pantalla de ayuda que proporciona información sobre el elemento seleccionado.

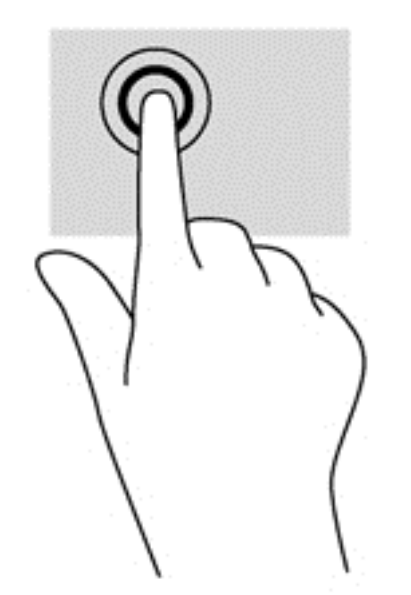
### **Desplazamiento**

El desplazamiento es útil para mover hacia arriba, hacia abajo o hacia los lados una página o imagen.

Coloque dos dedos apenas separados en el área del TouchPad y arrástrelos hacia arriba, abajo, izquierda o derecha.

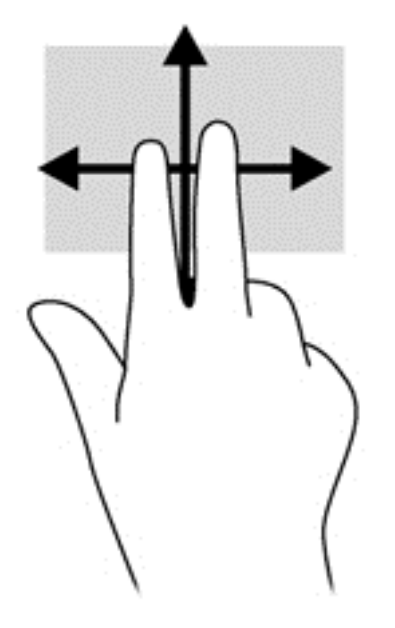

### **Movimiento de pinza/zoom**

El movimiento de pinza y de zoom le permite hacer zoom o reducir imágenes o texto.

- Para hacer zoom coloque dos dedos juntos sobre el área del TouchPad y luego sepárelos.
- Para reducir el zoom coloque dos dedos separados sobre el área del TouchPad y luego júntelos.

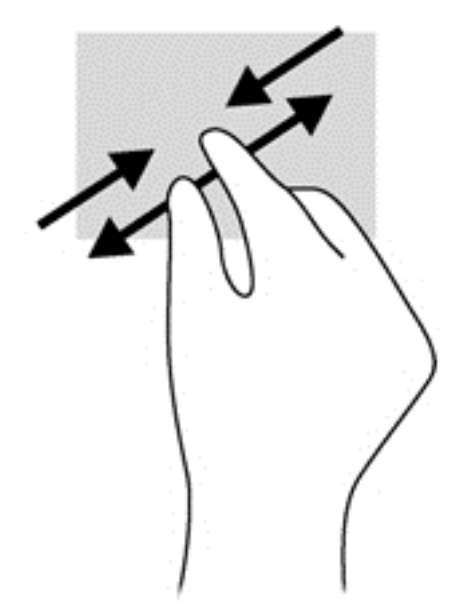

### **Deslizamientos desde el borde**

El desplazamiento de los perímetros le permite realizar tareas como cambiar la configuración y encontrar o usar aplicaciones.

#### **Deslizamiento desde el borde derecho**

El desplazamiento del perímetro derecho muestra los accesos, que le permiten buscar, compartir, iniciar aplicaciones, acceder a dispositivos o cambiar configuraciones.

Desplace suavemente su dedo desde el perímetro derecho para mostrar los accesos.

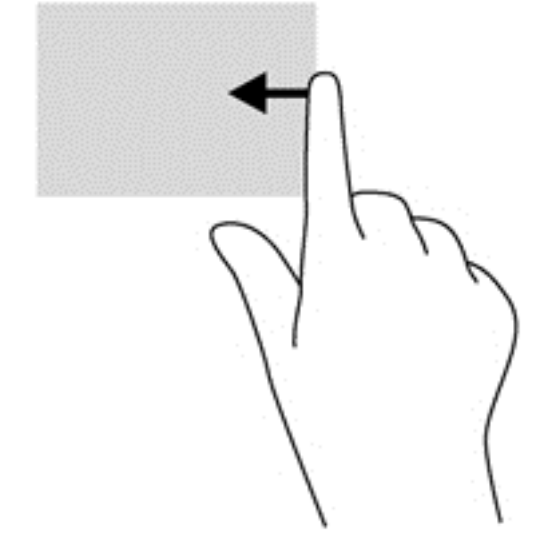

#### **Deslizamiento desde el borde superior**

El desplazamiento del perímetro superior le permite acceder a **Todas las aplicaciones** disponibles en la pantalla de inicio.

- **IMPORTANTE:** Cuando una aplicación está activa, el movimiento gestual de desplazamiento del perímetro superior varía dependiendo de la aplicación.
	- Desplace sus dedos suavemente desde el perímetro superior para mostrar las aplicaciones disponibles.

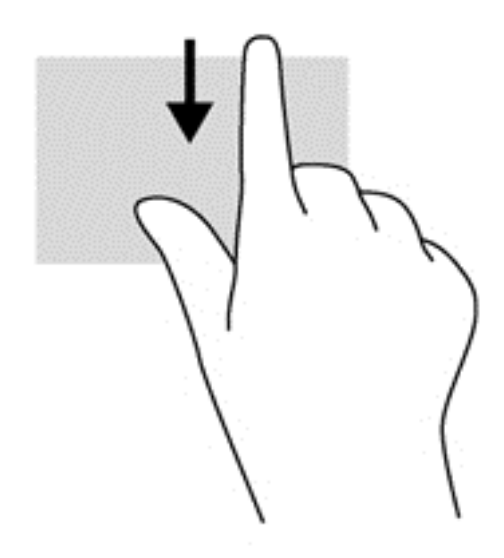

#### **Deslizamiento desde el borde izquierdo**

El desplazamiento del perímetro izquierdo muestra las aplicaciones abiertas para que pueda alternar entre ellas rápidamente.

Desplace su dedo suavemente desde el perímetro izquierdo de su TouchPad para alternar entre las aplicaciones.

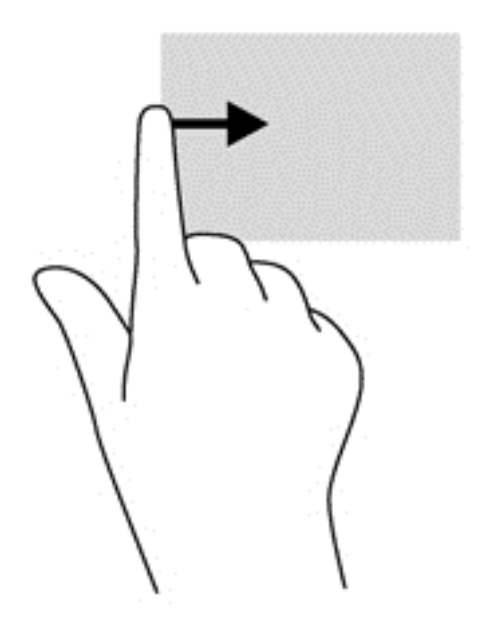

## **Uso de gestos en la pantalla táctil (sólo en algunos modelos)**

Un equipo con pantalla táctil le permite controlar elementos en la pantalla directamente con los dedos.

**SUGERENCIA:** En los equipos con pantalla táctil, puede realizar los gestos en la pantalla o en el TouchPad. También puede realizar acciones en la pantalla con el teclado y el mouse.

#### **Deslizamiento con un dedo**

El deslizamiento con un dedo se usa principalmente para recorrer o desplazarse a través de listas y páginas, pero también puede usarlo para otras interacciones como mover un objeto.

Para moverse por la pantalla, deslice el dedo suavemente en la dirección en la que desee.

NOTA: Cuando aparecen muchas aplicaciones en la pantalla de Inicio, puede deslizar su dedo para mover la pantalla hacia la izquierda o hacia la derecha.

Para arrastrar, mantenga presionado el objeto y arrastre el dedo para moverlo.

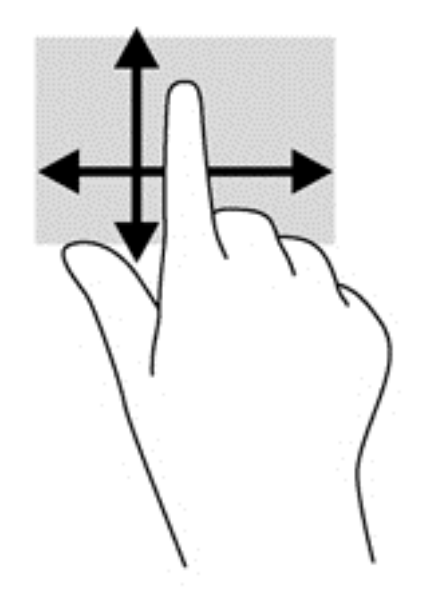

#### **Pulsar**

Para hacer una selección en la pantalla use la función de pulsar.

Use un dedo para pulsar en un objeto en la pantalla para seleccionarlo. Pulse dos veces un elemento para abrirlo.

**MOTA:** Mantenga presionado el dedo sobre un objeto para abrir una pantalla de ayuda que proporcione información sobre el objeto. Mantener presionado proporciona la misma información que usar el mouse para hacer clic con el botón derecho sobre un objeto.

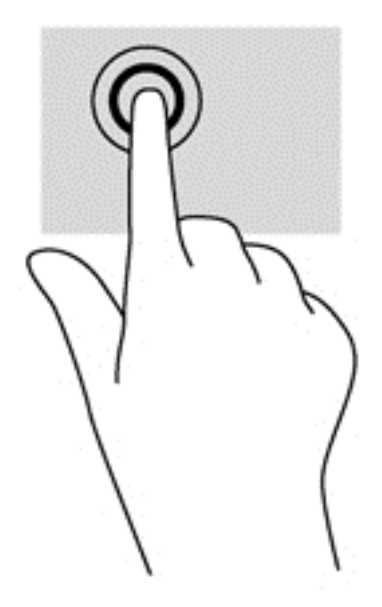

### **Movimiento de pinza/ampliar**

El gesto de pinza y separación le permite ampliar o reducir imágenes o texto.

- Para aumentar el zoom, coloque dos dedos juntos en la pantalla y luego sepárelos.
- Para reducir el zoom, coloque dos dedos separados en la pantalla y luego júntelos.

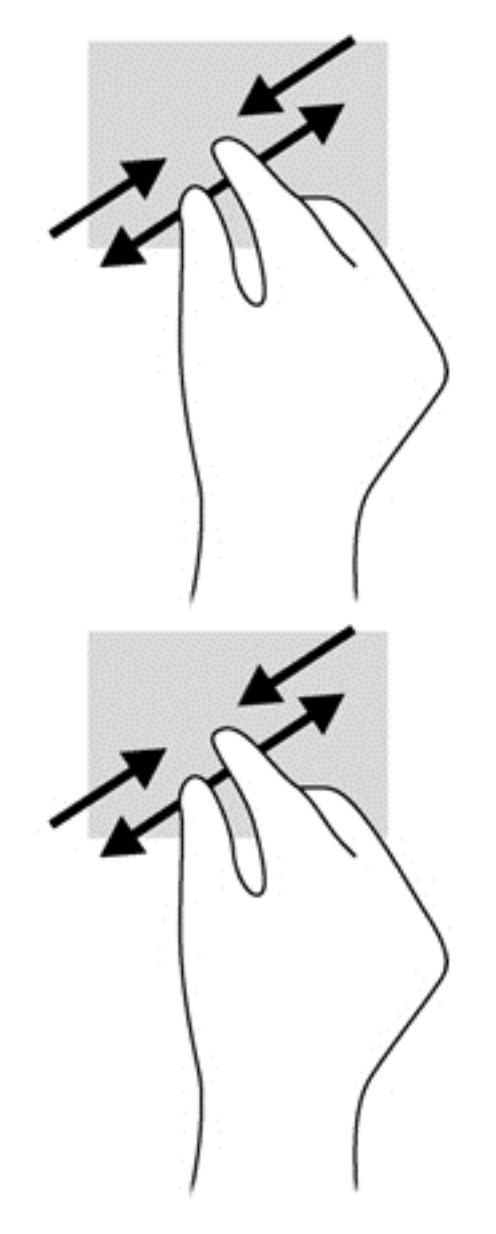

### **Deslizamientos desde el borde**

Los deslizamientos desde el borde le permiten realizar tareas como cambiar la configuración y buscar o usar aplicaciones.

#### **Deslizamiento desde el borde derecho**

El deslizamiento desde el borde derecho revela los accesos que le permiten buscar, compartir, iniciar aplicaciones, acceder a dispositivos o cambiar la configuración.

Deslice suavemente el dedo desde el borde derecho del marco hacia el interior de la pantalla para mostrar los accesos.

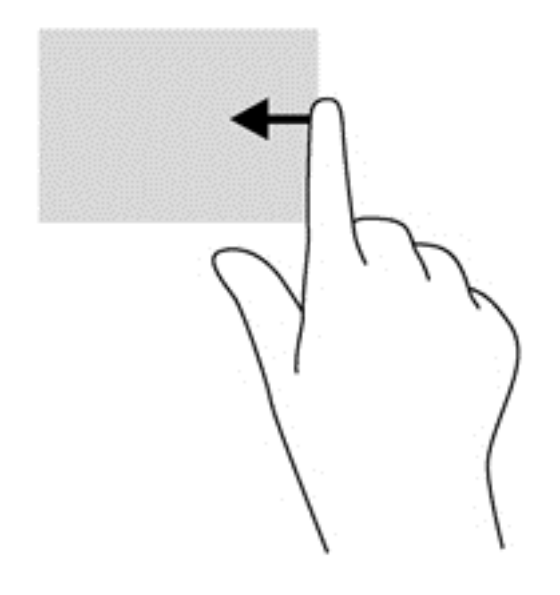

#### **Deslizamiento desde el borde izquierdo**

El deslizamiento desde el borde izquierdo muestra las aplicaciones que abrió recientemente para que pueda alternar entre ellas con rapidez.

- Deslice su dedo suavemente hacia adentro desde el borde izquierdo de la pantalla para alternar entre las aplicaciones que abrió recientemente.
- Sin levantar su dedo, deslícelo hacia el borde izquierdo para mostrar todas las aplicaciones que abrió recientemente.

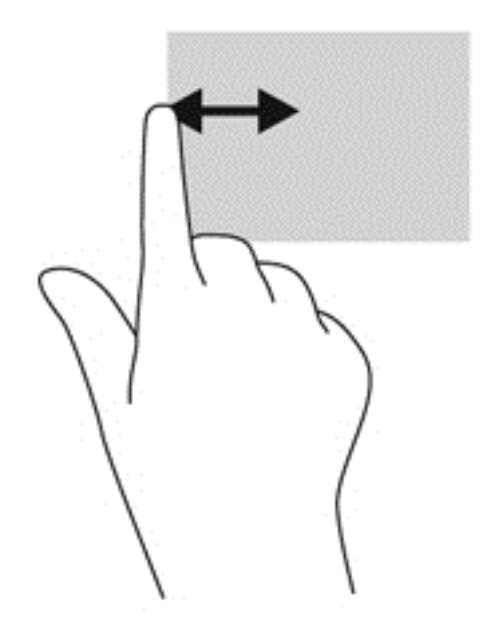

#### **Deslizamiento desde los bordes superior e inferior**

El deslizamiento desde el borde superior o inferior le permite abrir una lista de aplicaciones disponibles en su equipo.

**1.** Deslice suavemente el dedo desde el borde superior o inferior del marco de la pantalla hacia la pantalla.

**2.** Pulse **Todas las aplicaciones** para ver las aplicaciones disponibles.

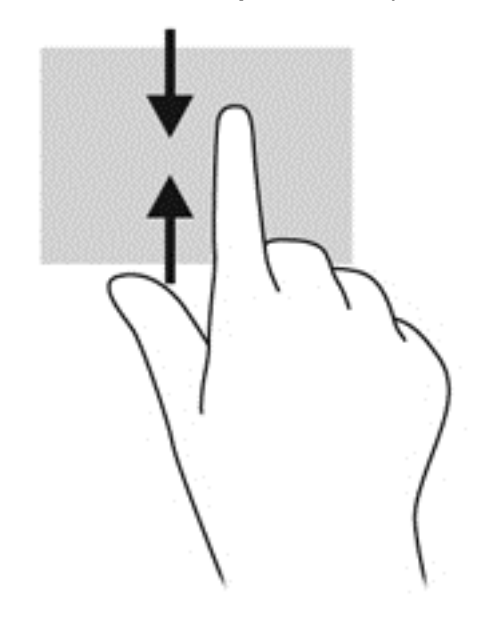

# **Uso del teclado y el mouse**

El teclado y el mouse le permiten escribir, seleccionar elementos, navegar y realizar las mismas funciones que realiza mediante los movimientos gestuales. El teclado también le permite usar las teclas de acción y de acceso rápido para realizar funciones específicas.

 $\hat{D}$ : **SUGERENCIA:** La tecla de Windows  $\blacksquare$  del teclado le permite volver rápidamente a la pantalla

de Inicio desde una aplicación abierta o desde el Escritorio. Al presionar la tecla de Windows nuevamente volverá a la pantalla anterior.

NOTA: Según el país o la región, su teclado puede tener distintas funciones de teclas y teclado que las que se analizan en esta sección.

#### **Uso de las teclas de acción**

Cada tecla de acción realiza una función asignada. Los iconos de las teclas f1 a f4 y f6 a f12 ilustran la función asignada a cada tecla.

Para usar la función de una tecla de acción, mantenga presionada esa tecla.

El recurso de las teclas de acción se activa en la fábrica. Puede desactivar este recurso en la utilidad de configuración (BIOS). Consulte [Uso de la Utilidad de configuración \(BIOS\) y System Diagnostics](#page-68-0) [en la página 59](#page-68-0) para ver las instrucciones sobre cómo abrir la Utilidad de configuración (BIOS) y luego siga las instrucciones que aparecen en la parte inferior de la pantalla.

Para activar la función asignada luego de desactivar la función de la tecla de acción, debe presionar la tecla fn junto con la tecla de acción adecuada.

**PRECAUCIÓN:** Tenga mucho cuidado al hacer cambios en la utilidad de configuración. Los errores pueden causar que el equipo deje de funcionar adecuadamente.

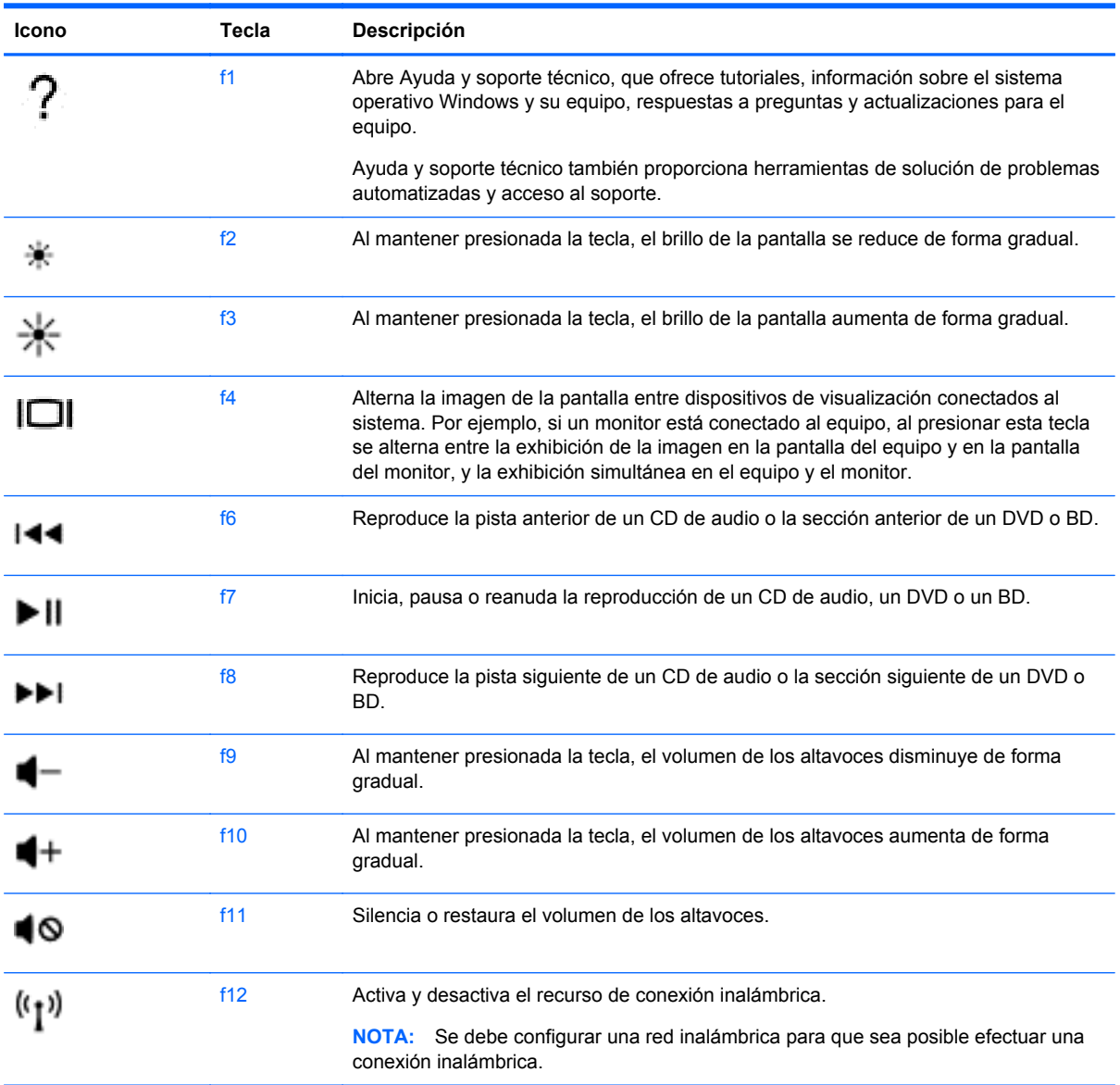

### **Uso de las teclas de atajos en Microsoft Windows 8**

Microsoft Windows 8 proporciona accesos directos para realizar acciones rápidamente. Existen varios accesos directos que le ayudarán con las funciones de Windows 8. Presione la tecla de

Windows  $\blacksquare$  en combinación con la tecla correspondiente para realizar la acción.

Para obtener información adicional sobre las teclas de atajos de Windows 8, diríjase a **Ayuda y soporte técnico**. Desde la pantalla de Inicio, escriba a, y luego seleccione **Ayuda y soporte técnico**.

#### **Teclas de atajos**

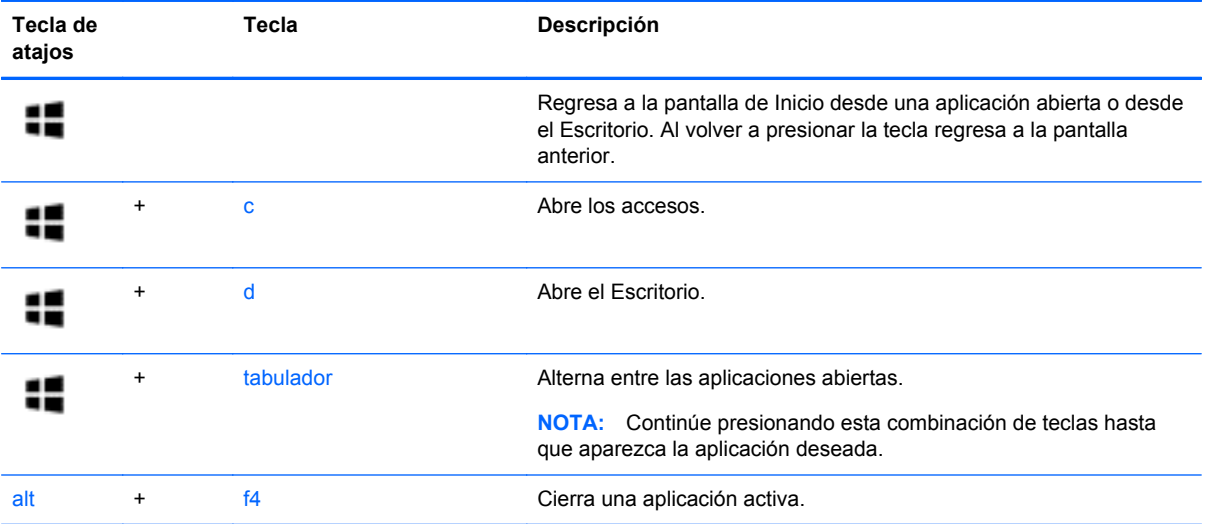

# **Uso de las teclas de acceso rápido**

Una tecla de acceso rápido es una combinación de la tecla fn y la tecla esc.

Para usar una tecla de acceso rápido:

**▲** Presione brevemente la tecla fn y luego presione brevemente la segunda tecla de la combinación.

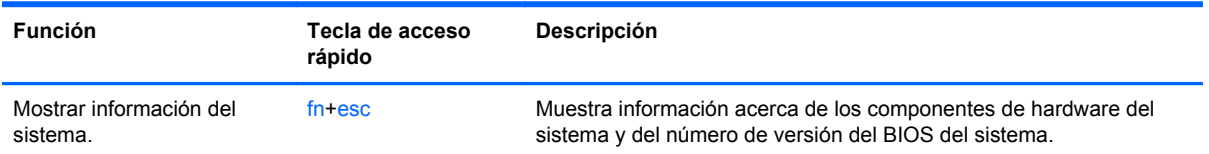

# **6 Administración de la energía**

Su equipo puede funcionar tanto con alimentación de batería como con alimentación externa. Cuando el equipo sólo está funcionando con la alimentación de la batería y no hay disponible una fuente de alimentación de CA para cargar la batería, es importante monitorear y conservar la carga de la batería. Su equipo admite planes de energía para administrar la forma en que usa y conserva la energía, de forma que pueda equilibrar el rendimiento del equipo con el ahorro de energía.

# **Inicio de suspensión e hibernación**

Windows cuenta con dos estados de ahorro de energía: la suspensión y la hibernación.

- Suspensión El estado de suspensión se inicia de manera automática después de un período de inactividad cuando el equipo funciona con la alimentación de la batería o con una alimentación externa. Su trabajo se guarda en la memoria, lo que le permite reanudarlo con mucha rapidez. También puede iniciar la suspensión de manera manual. Para obtener más información, consulte *Inicio y salida de la suspensión en la página 38*.
- Hibernación El estado de hibernación se inicia de manera automática si la carga de la batería alcanza un nivel crítico. Cuando se inicia el estado de hibernación, su trabajo se guarda en un archivo de hibernación y el equipo se apaga.
	- NOTA: Si desea iniciar la hibernación de manera manual, debe habilitarla mediante las Opciones de energía. Para obtener más información, consulte [Activación y salida de la](#page-47-0) [hibernación iniciada por el usuario en la página 38.](#page-47-0)
- **PRECAUCIÓN:** Para reducir el riesgo de una posible degradación de audio y video, de pérdida de funcionalidad de reproducción de audio o video o de pérdida de información, no inicie el estado de suspensión mientras esté leyendo o grabando un disco o una tarjeta multimedia externa.

NOTA: No es posible iniciar ningún tipo de conexión de red ni realizar funciones del equipo mientras éste esté en estado de suspensión o hibernación.

### **Tecnología Rapid Start Technology de Intel (solo en algunos modelos)**

En algunos modelos, el recurso Intel Rapid Start Technology (RST) viene activado de manera predeterminada. Rapid Start Technology le permite a su equipo reanudarse rápidamente después de estar inactivo.

Rapid Start Technology administra sus opciones de ahorro de energía de la siguiente manera:

- Suspensión: Rapid Start Technology le permite seleccionar el estado de suspensión. Para salir de la suspensión, presione cualquier tecla, active el TouchPad o presione el botón de alimentación brevemente.
- Hibernación: Rapid Start Technology inicia la hibernación después de un período de inactividad, mientras que el estado de suspensión se inicia cuando el equipo funciona con alimentación de la batería o de una alimentación externa, o bien, cuando la batería alcanza un nivel crítico. Después de que se inicia la hibernación, presione el botón de encendido para reanudar su trabajo.

<span id="page-47-0"></span>**NOTA:** Rapid Start Technology se puede desactivar en la utilidad de configuración (BIOS). Si no puede iniciar el estado de hibernación, debe habilitar la hibernación iniciada por el usuario mediante las Opciones de energía. Consulte Activación y salida de la hibernación iniciada por el usuario en la página 38.

### **Inicio y salida de la suspensión**

Con el equipo encendido, puede iniciar la suspensión de cualquiera de las siguientes maneras:

- Cierre la pantalla.
- Desde la pantalla de **Inicio**, mueva el puntero hacia la esquina superior o inferior derecha de la pantalla. Cuando se abra la lista de accesos, seleccione **Configuración**, haga clic en el icono **Energía** y luego en **Suspensión**.

Para salir de la suspensión:

- Presione brevemente el botón de alimentación.
- Si la pantalla está cerrada, ábrala.
- Presione una tecla en el teclado.
- Puntee el TouchPad o deslice el dedo sobre él.

Cuando el equipo sale de la suspensión, los indicadores luminosos de alimentación se encienden y el equipo vuelve a la pantalla donde paró de trabajar.

**NOTA:** En caso de que tenga una contraseña que le sea requerida en el evento de activación, deberá introducir su contraseña de Windows antes de que el equipo retorne a la pantalla.

#### **Activación y salida de la hibernación iniciada por el usuario**

Usted puede activar la hibernación iniciada por el usuario y modificar otras configuraciones y tiempos de espera de energía mediante las Opciones de energía:

- **1.** En la pantalla de Inicio, escriba energía, seleccione **Configuración** y luego **Opciones de energía** en la lista de aplicaciones.
- **2.** En el panel izquierdo, seleccione **Elegir el comportamiento del botón de inicio/apagado**.
- **3.** Seleccione **Cambiar la configuración que no está actualmente disponible**.
- **4.** En el área **Cuando presione el botón de encendido/apagado del equipo**, seleccione **Hibernar**.
- **5.** Seleccione **Guardar cambios**.

Para salir de la hibernación, presione brevemente el botón de alimentación. Los indicadores luminosos de alimentación se encienden y su trabajo vuelve a la pantalla donde paró de trabajar.

NOTA: En caso de que tenga una contraseña que le sea requerida en el evento de activación, deberá introducir su contraseña de Windows para que su trabajo retorne a la pantalla.

### <span id="page-48-0"></span>**Configuración de protección con contraseña en la reactivación**

Para que el equipo solicite una contraseña cuando sale de la suspensión o de la hibernación, siga estos pasos:

- **1.** En la pantalla de Inicio, escriba energía, seleccione **Configuración** y luego **Opciones de energía**.
- **2.** En el panel izquierdo, seleccione en **Requerir contraseña al reactivarse**.
- **3.** Seleccione **Cambiar la configuración que no está actualmente disponible**.
- **4.** Seleccione **Requerir contraseña (recomendado)**.

**5.** Seleccione **Guardar cambios**.

## **Uso del medidor de energía y las configuraciones de energía**

El medidor de energía se encuentra en el escritorio de Windows. El medidor de energía le permite acceder rápidamente a la configuración de energía y ver la cantidad restante de carga de la batería.

- Para ver el porcentaje de carga restante de la batería y el plan de energía actual, en el Escritorio de Windows, ubíquese con el puntero sobre el icono del medidor de alimentación.
- Para usar las Opciones de energía, o para cambiar el plan de energía, haga clic o pulse en el icono del medidor de energía y seleccione un elemento de la lista. En la pantalla de Inicio, también puede escribir energía, seleccionar **Configuración** y luego **Opciones de energía**.

Los diferentes iconos del medidor de energía indican si el equipo está funcionando con alimentación por batería o con alimentación externa. El icono también muestra un mensaje si la batería alcanza un nivel bajo o crítico de carga.

# **Funcionamiento con alimentación de la batería**

Cuando hay una batería cargada en el equipo y éste no está conectado a una fuente de alimentación externa, el equipo funciona con alimentación por batería. Si el equipo tiene instalada una batería cargada y el adaptador de CA está desconectado del equipo, éste automáticamente pasará a utilizar la energía de la batería y el brillo de la pantalla se reducirá para conservar la vida útil de la batería. La batería en el equipo se descarga lentamente cuando éste está apagado y desconectado de una fuente de alimentación externa.

La vida útil de una batería varía según la configuración de administración de energía, los programas que ejecuta el equipo, el brillo de la pantalla, los dispositivos externos conectados al equipo y otros factores.

### **Extracción de una batería reemplazable por el usuario**

**¡ADVERTENCIA!** Para reducir riesgos a la seguridad, use solamente la batería reemplazable por el usuario suministrada con el equipo, una batería de reemplazo suministrada por HP, o una batería compatible comprada a HP.

**NOTA:** Si necesita crear una contraseña de cuenta de usuario o modificar su contraseña de cuenta de usuario actual, haga clic en **Crear o cambiar la contraseña de la cuenta de usuario** y luego siga las instrucciones que aparecen en pantalla. Si no necesita crear o cambiar una contraseña de cuenta de usuario, vaya al paso 5.

**PRECAUCIÓN:** Si se extrae una batería reemplazable por el usuario que es la única fuente de alimentación del equipo, se puede provocar la pérdida de información. Para evitar la pérdida de información, guarde su trabajo o apague el equipo mediante Windows antes de sacar la batería.

Para extraer la batería:

- **1.** Voltee el equipo boca arriba sobre una superficie plana.
- **2.** Deslice la traba de la batería **(1)** para desbloquear la batería.
- **3.** Deslice el pestillo de liberación de la batería **(2)** para liberar la batería.
- **4.** Deslice la batería **(3)** desde el medio para sacarla del equipo.

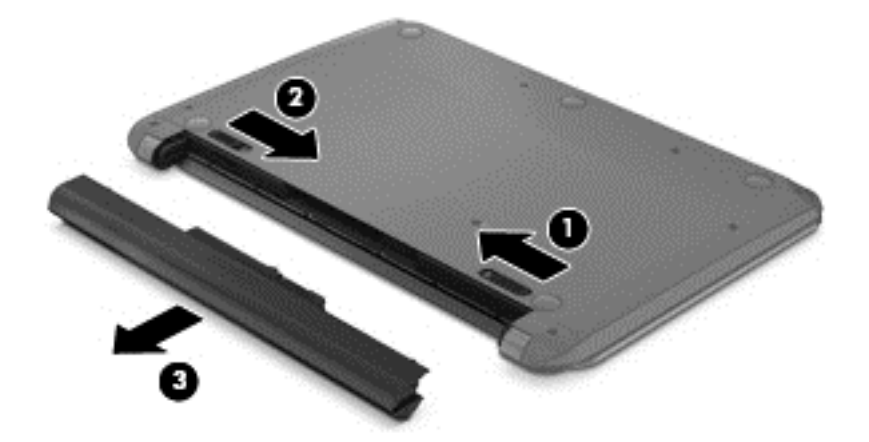

**NOTA:** El pestillo de liberación de la batería vuelve automáticamente a su posición original. La traba de la batería permanecerá en la posición desbloqueada.

#### **Instalación de una batería reemplazable por el usuario**

Para instalar la batería, siga estos pasos:

**A PRECAUCIÓN:** No incline la batería al insertarla.

- **1.** Sosteniendo la batería por el medio, deslice la batería **(1)** de manera recta dentro del equipo hasta que el pestillo de liberación de la batería quede fijo en su lugar.
- **2.** Vuelva a colocar la traba de la batería **(2)** en la posición de bloqueo.

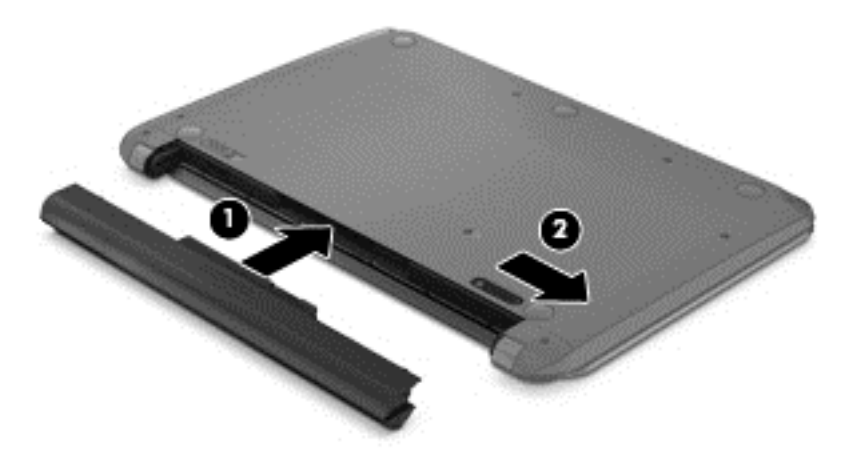

### **Cómo encontrar información sobre la batería**

Para supervisar el estado de la batería o en caso de que la batería haya perdido la capacidad de mantener su carga, ejecute Verificación de la batería en HP Support Assistant. Para acceder a la información de la batería, en la pantalla de Inicio, escriba support, seleccione la aplicación **HP Support Assistant** y luego seleccione **Batería y rendimiento**.

El Asistente de soporte de HP proporciona las siguientes herramientas e información sobre la batería:

- Prueba de la batería
- Información sobre los tipos de baterías, sus especificaciones, ciclos de vida y capacidad

#### **Ahorro de la energía de la batería**

Consejos para conservar la energía de la batería y maximizar su vida útil:

- Disminuya el brillo de la pantalla.
- Seleccione la configuración **Ahorro de energía** en Opciones de energía.
- Saque del equipo la batería reemplazable por el usuario cuando no esté en uso o cargándose.
- Apague los dispositivos inalámbricos cuando no los esté usando.
- Desconecte los dispositivos externos no utilizados que no estén conectados a una fuente de alimentación externa, como una unidad de disco duro externa conectada a un puerto USB.
- Detenga, desactive o extraiga cualquier tarjeta multimedia externa que no esté utilizando.
- Antes de dejar su trabajo, inicie la suspensión o apague el equipo.

#### **Identificación de niveles de batería bajos**

Cuando una batería, que es la única fuente de alimentación del equipo, alcanza un nivel de batería bajo o crítico, el icono del medidor de energía en el escritorio de Windows muestra un aviso de que la batería está baja o en estado crítico.

**NOTA:** Para obtener información adicional sobre el medidor de alimentación, consulte [Uso del](#page-48-0) [medidor de energía y las configuraciones de energía en la página 39.](#page-48-0)

El equipo adopta las siguientes acciones en caso de nivel de batería crítico:

- Si la hibernación está desactivada y el equipo está encendido o en estado de suspensión, éste permanece unos instantes en estado de suspensión y, a continuación, se apaga. La información que no se haya guardado se perderá.
- Si la hibernación está activada y el equipo está encendido o en estado de suspensión, se iniciará la hibernación.

### **Resolución de nivel de batería bajo**

#### **Resolución de un nivel de batería bajo cuando se dispone de alimentación externa**

- Conecte un adaptador de CA.
- Conecte un dispositivo de expansión o acoplamiento opcional.
- Conecte un adaptador de alimentación opcional adquirido como accesorio de HP.

#### **Resolución de un nivel de batería bajo cuando no hay ninguna fuente de alimentación disponible**

Guarde su trabajo y apague el equipo.

#### **Resolución de un nivel de batería bajo cuando su equipo no puede salir de la hibernación**

Cuando el equipo no tenga alimentación suficiente para salir de la hibernación, siga estos pasos:

- **1.** Sustituya la batería reemplazable por el usuario descargada por una batería cargada o conecte el adaptador de CA al equipo y a la alimentación externa.
- **2.** Salga de la hibernación presionando el botón de alimentación.

#### **Almacenamiento de una batería reemplazable por el usuario**

A **PRECAUCIÓN:** Para reducir el riesgo de daños a la batería, no la exponga a altas temperaturas durante períodos prolongados.

Si el equipo no va a utilizarse y va a permanecer desconectado de una fuente de alimentación externa durante más de dos semanas, retire la batería y guárdela por separado en un lugar frío y seco para prolongar la carga de la batería.

Una batería almacenada debe revisarse cada seis meses. Si la capacidad es inferior a un 50%, recargue la batería antes de volver a guardarla.

#### **Eliminación de una batería reemplazable por el usuario**

**¡ADVERTENCIA!** Para reducir el riesgo de incendio o de quemaduras, no desmonte, aplaste ni perfore la batería; no provoque cortocircuitos en los contactos externos; y no arroje la batería al fuego o al agua.

Consulte los *Avisos normativos, de seguridad y medioambientales* para ver cómo eliminar la batería correctamente. Para acceder a las guías del usuario, en la pantalla de Inicio, escriba support, seleccione la aplicación **HP Support Assistant**, seleccione **Mi PC** y luego seleccione **Guías del usuario**.

#### **Reemplazo de una batería reemplazable por el usuario**

Verificación de la batería, en el Asistente de soporte de HP, le avisa que reemplace la batería cuando una celda interna no se carga de forma apropiada o cuando la capacidad de almacenamiento de la batería ha alcanzado una condición débil. Si la batería está cubierta por una garantía de HP, las instrucciones incluyen un ID de garantía. Un mensaje lo guiará al sitio web de HP para que obtenga más información acerca de cómo obtener una batería de repuesto.

## **Funcionamiento con la alimentación de CA externa**

Para obtener información sobre cómo conectarse a la alimentación de CA, consulte el póster de *Instrucciones de instalación* que se incluye en la caja del equipo.

El equipo no usa la alimentación de la batería cuando el equipo está conectado a energía externa de CA con un adaptador de CA aprobado o un dispositivo de expansión/acoplamiento opcional.

**¡ADVERTENCIA!** Para reducir la probabilidad de que haya problemas de seguridad, es necesario usar con el equipo solamente el adaptador de CA que se suministra con él, un adaptador de CA de repuesto suministrado por HP o un adaptador de CA compatible adquirido a HP.

Conecte el equipo a la alimentación de CA externa en cualquiera de las siguientes condiciones:

A **¡ADVERTENCIA!** No cargue la batería del equipo a bordo de un avión.

- Al cargar o calibrar una batería
- Al instalar o modificar el software del sistema
- Al grabar información en un disco (solamente en algunos modelos)
- Al ejecutar un desfragmentador de disco en equipos con unidades de disco duro internas
- Al crear copias de seguridad o efectuar una recuperación

Al conectar el equipo a una fuente de alimentación de CA externa:

- La batería comienza a cargarse.
- El brillo de la pantalla aumenta.
- El icono del medidor de energía en el escritorio de Windows cambia su apariencia.

Cuando desconecte la alimentación de CA externa, ocurrirán los siguientes eventos:

- El equipo cambia a alimentación por batería.
- El brillo de la pantalla disminuye automáticamente para conservar la duración de la batería.
- El icono del medidor de energía en el escritorio de Windows cambia su apariencia.

#### **Solución de problemas de energía**

Pruebe el adaptador de CA si el equipo presenta alguno de los siguientes síntomas cuando se conecta a la alimentación de CA:

- El equipo no se enciende.
- La pantalla no se enciende.
- Los indicadores luminosos de alimentación están apagados.

Para probar el adaptador de CA:

- **1.** Apague el equipo.
- **2.** Extraiga la batería del equipo.
- **3.** Conecte el adaptador de CA al equipo y luego a una toma eléctrica de CA.
- **4.** Encienda el equipo.
	- Si los indicadores luminosos se *encienden*, el adaptador de CA funciona adecuadamente.
	- Si los indicadores luminosos de alimentación permanecen *apagados*, verifique la conexión del adaptador de CA al equipo y la conexión del adaptador de CA a la toma de CA para asegurarse de que las conexiones estén firmes.
	- Si las conexiones están seguras y los indicadores luminosos permanecen *apagados*, el adaptador de CA no está funcionando y debe reemplazarse.

Póngase en contacto con soporte al cliente para obtener información sobre cómo obtener un adaptador de CA de repuesto.

# **HP CoolSense**

HP CoolSense  $\blacktriangleright$  detecta de forma automática cuando el equipo no está inmóvil y ajusta las

configuraciones de rendimiento y del ventilador para mantener la superficie del equipo en el nivel óptimo de comodidad.

Cuando HP CoolSense está desactivado, no se detecta la posición del equipo y las opciones de ajuste de rendimiento y del ventilador permanecen en la configuración de fábrica. Como resultado, la temperatura superficial del equipo podrá ser superior a la que se obtendría con la activación de HP CoolSense.

Para activar o desactivar CoolSense, siga estos pasos:

**▲** Desde la pantalla de **Inicio**, escriba cool, seleccione **Configuración** y luego seleccione **HP CoolSense**.

### **Actualización de su contenido de software con la tecnología Intel Smart Connect (sólo en algunos modelos)**

Cuando su equipo está en estado de suspensión, la tecnología Intel Smart Connect hace que el equipo salga periódicamente del estado de suspensión. Entonces, Smart Connect actualiza el contenido de ciertas aplicaciones abiertas y reinicia la suspensión. Como resultado, su trabajo está disponible de inmediato en cuanto sale del modo de suspensión. No necesita esperar a que las actualizaciones se descarguen.

**▲** Para activar este recurso o ajustar las configuraciones de forma manual, en la pantalla de **Inicio**, escriba smart, y luego seleccione Intel® Smart Connect Technology.

# **Apagar el equipo**

**PRECAUCIÓN:** La información que no se haya guardado se pierde cuando se apaga el equipo. Asegúrese de guardar su trabajo antes de apagar el equipo.

El comando Apagar cierra todos los programas abiertos, incluyendo el sistema operativo, y entonces apaga la pantalla y el equipo.

Apague el equipo en cualquiera de las siguientes condiciones:

- Cuando necesite sustituir la batería o tener acceso a los componentes dentro del equipo
- Cuando está conectando un dispositivo externo de hardware que no se conecta a un puerto de video o USB
- Cuando el equipo no se vaya a utilizar y esté desconectado de una fuente de alimentación externa durante un período prolongado

Aunque puede apagar el equipo con el botón de alimentación, el procedimiento recomendado es utilizar el comando Apagar de Windows:

**NOTA:** Si el equipo está en suspensión o hibernación, deberá primero salir de la suspensión o hibernación antes de que sea posible apagarlo. Para esto debe presionar brevemente el botón de alimentación.

- **1.** Guarde su trabajo y cierre todos los programas abiertos.
- **2.** Desde la pantalla de inicio, mueva el puntero hacia la esquina superior o inferior derecha de la pantalla.
- **3.** Cuando se abra la lista de accesos, seleccione **Configuración**, seleccione el icono **Energía** y luego **Apagar**.

Si el equipo ha dejado de responder y no puede utilizar los procedimientos de apagado anteriores, intente los siguientes procedimientos de emergencia en el orden en que aparecen:

- Presione ctrl+alt+suprimir, y luego seleccione el icono **Energía** en la esquina inferior derecha de la pantalla. Luego seleccione **Apagar**.
- Mantenga presionado el botón de alimentación por lo menos durante cinco segundos.
- Desconecte el equipo de la alimentación externa.
- Extraiga la batería.

# **7 Información de administración y uso compartido**

Las unidades son dispositivos de almacenamiento digital que le ayudan a almacenar, administrar, compartir y acceder a información. Su equipo tiene una unidad de disco duro interna que almacena el software y el sistema operativo de su equipo, así como todos sus archivos personales. Algunos equipos también tienen una unidad óptica opcional que le permite leer o grabar un CD, DVD o disco Blu-ray (BD) para reproducir y grabar audio y vídeo.

Para obtener capacidad o funcionalidad añadida, conecte una unidad externa (adquirida por separado), como una unidad óptica o una unidad de disco duro, o inserte una tarjeta de almacenamiento digital para importar información directamente desde su teléfono o cámara. Una unidad flash USB, conectada al puerto bus serie universal (USB) de su equipo, también permite una transferencia rápida de datos. Algunos dispositivos utilizan la energía del equipo para ejecutarse; otros tienen su propia fuente de energía. Algunos dispositivos vienen con software que se debe instalar.

**NOTA:** Para obtener información sobre la conexión de dispositivos inalámbricos externos, consulte [Conexión a una red en la página 14](#page-23-0).

**NOTA:** Para obtener más información sobre el software y los controladores requeridos, o para saber cuál puerto del equipo usar, vea las instrucciones del fabricante.

# **Uso de un dispositivo USB**

La mayoría de los equipos tienen más de un puerto USB porque esta interfaz versátil le permite conectar varios tipos de dispositivos externos a su equipo, como un teclado USB, mouse, unidad externa, impresora, escáner o concentrador USB.

Su equipo puede tener más de un tipo de puerto USB. Consulte [Reconocimiento del equipo](#page-13-0) [en la página 4](#page-13-0) para los tipos de puertos USB que tiene en este equipo. Asegúrese de comprar dispositivos que sean compatibles con su equipo.

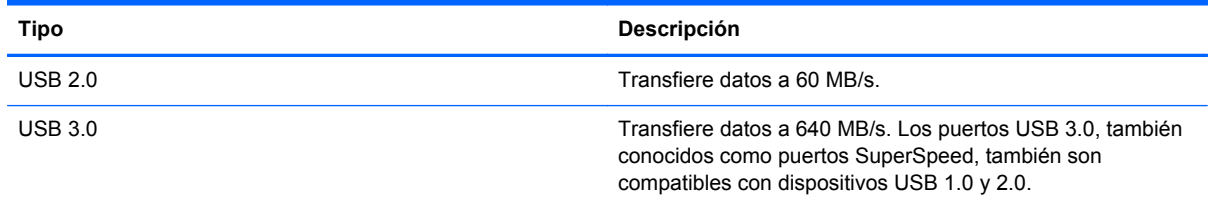

### **Conexión de un dispositivo USB**

**PRECAUCIÓN:** A fin de reducir el riesgo de dañar algún conector USB, utilice la mínima fuerza posible para conectar el dispositivo.

Conecte el cable USB del dispositivo al puerto USB.

**X<sup>2</sup> NOTA:** Es posible que la apariencia del puerto USB de su equipo difiera ligeramente de la imagen de esta sección.

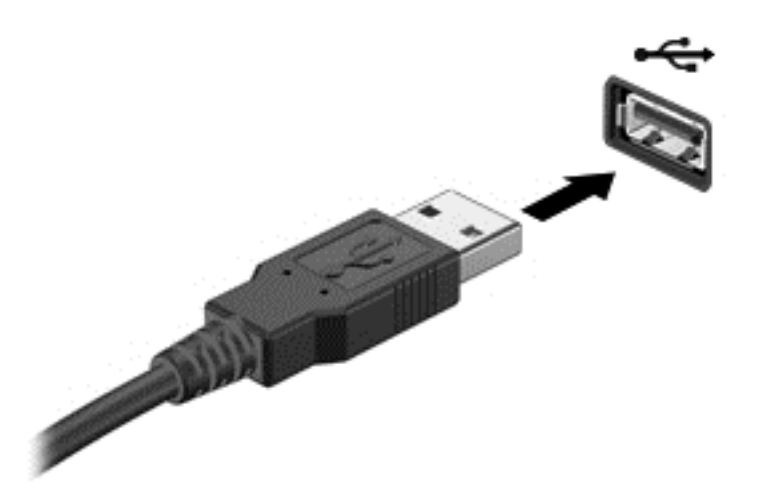

Un sonido indica que se ha detectado un dispositivo.

NOTA: La primera vez que conecte un dispositivo USB, un mensaje que aparecerá en el área de notificación le avisará que el equipo reconoce el dispositivo.

### **Extracción de un dispositivo USB**

**PRECAUCIÓN:** A fin de reducir el riesgo de dañar algún conector USB, no tire del cable para extraer el dispositivo USB.

**PRECAUCIÓN:** Con el fin de reducir el riesgo de pérdida de información o de que el sistema deje de responder, use el siguiente procedimiento para extraer el dispositivo USB con seguridad.

1. Guarde toda su información y cierre todos los programas asociados con el dispositivo.

2. En el Escritorio, haga clic o pulse en el icono de hardware en el área de notificación, en el extremo derecho de la barra de tareas. Aparece un mensaje **Quitar hardware de forma segura y expulsar el medio**. Siga las instrucciones que aparecen en pantalla.

### **Conexión de un dispositivo USB con alimentación**

- **PRECAUCIÓN:** Para reducir el riesgo de daños al equipo cuando se conecta un dispositivo con alimentación, asegúrese de que el dispositivo esté apagado y el cable de alimentación de CA esté desenchufado.
	- **1.** Conecte el dispositivo al equipo.
	- **2.** Conecte el cable de alimentación del dispositivo en un tomacorriente de CA.
	- **3.** Encienda el dispositivo.

Para desconectar un dispositivo externo sin alimentación, deténgalo y luego desconéctelo del equipo. Para desconectar un dispositivo externo con alimentación, apague el dispositivo, desconéctelo del equipo y luego desenchufe el cable de alimentación de CA.

# **Inserción y extracción de una tarjeta de almacenamiento digital**

Para insertar una tarjeta de almacenamiento digital:

**PRECAUCIÓN:** Para reducir el riesgo de que se produzcan daños en los conectores de la tarjeta digital, utilice la mínima fuerza posible para insertarla.

- **1.** Sostenga la tarjeta con la etiqueta hacia arriba y con los conectores orientados hacia el equipo.
- **2.** Inserte la tarjeta en la ranura para dispositivos multimedia digitales y luego presiónela hasta que encaje firmemente.

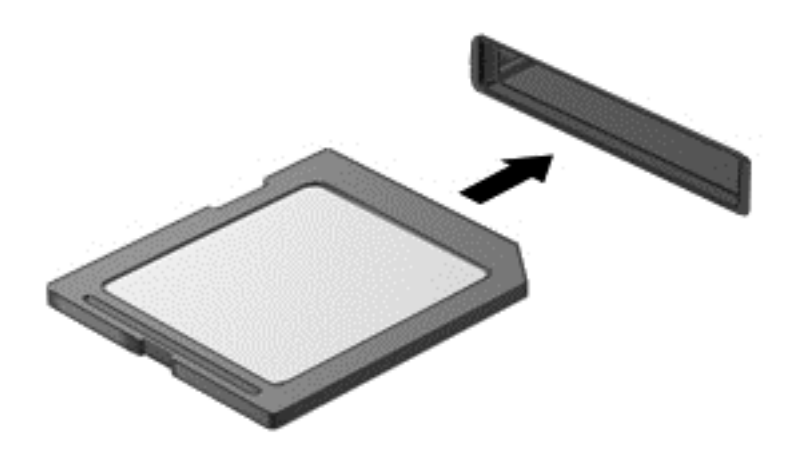

Un sonido indica que se ha detectado un dispositivo.

Para extraer una tarjeta de almacenamiento digital:

**PRECAUCIÓN:** A fin de reducir el riesgo de pérdida de información o de que el sistema deje de responder, use el siguiente procedimiento para extraer una tarjeta digital con seguridad.

- **1.** Guarde toda su información y cierre todos los programas asociados con la tarjeta digital.
- **2.** En el Escritorio, haga clic o pulse en el icono Quitar hardware en el área de notificación, en el extremo derecho de la barra de tareas. A continuación, siga las instrucciones que aparecen en pantalla.
- **3.** Empuje la tarjeta **(1)** y luego retírela de la ranura **(2)**.

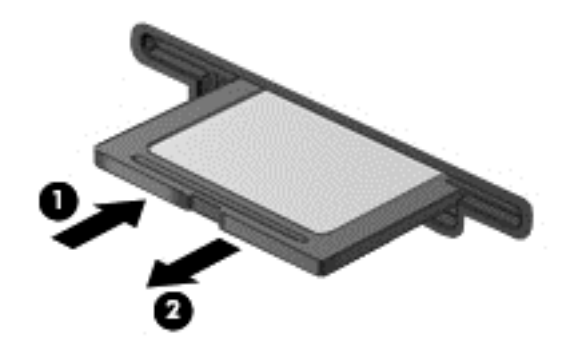

NOTA: Si no se expulsa la tarjeta, tire de ésta para sacarla de la ranura.

# **Compartir datos y unidades y acceder al software**

Cuando su equipo sea parte de una red, no estará limitado a usar únicamente la información almacenada en su equipo. Los equipos de la red pueden intercambiar software y datos entre sí.

**NOTA:** Cuando un disco como una película o un juego en DVD tiene protección contra copia, no puede compartirse.

Para compartir carpetas o bibliotecas en la misma red:

- **1.** En el Escritorio, abra el **Explorador de archivos**.
- **2.** Seleccione la pestaña **Compartir** en la ventana **Bibliotecas** y luego seleccione **Personas específicas**.
- **3.** Escriba un nombre en la casilla **Uso compartido de archivos** y luego seleccione **Añadir**.
- **4.** Seleccione **Compartir** y siga las instrucciones que aparecen en pantalla.

Para compartir información de su disco local:

- **1.** En el Escritorio, abra el **Explorador de archivos**.
- **2.** Seleccione **Disco local** (C:) en la ventana **Bibliotecas**.
- **3.** Seleccione la ficha **Compartir** y luego seleccione **Uso compartido avanzado**.
- **4.** En la ventana de **Propiedades del Disco local (C:)**, seleccione **Uso compartido avanzado**.
- **5.** Marque **Compartir esta carpeta**.

Para compartir unidades en la misma red:

- **1.** En el escritorio, haga clic con el botón derecho del mouse en el icono **Inalámbrico** en el el área de notificación. En modelos con pantalla táctil, mantenga presionado el icono **Inalámbrico**.
- **2.** Seleccione el **Centro de redes y recursos compartidos**.
- **3.** En **Ver redes activas**, seleccione una red activa.
- **4.** Seleccione **Cambiar configuración de uso compartido avanzado** para ajustar las opciones de privacidad, descubrimiento de redes, uso compartido de archivos e impresoras u otras opciones de red.

# **8 Mantenimiento de su equipo**

Es importante realizar mantenimiento de manera regular para mantener su equipo en condiciones óptimas. Este capítulo brinda información sobre la forma de mejorar el rendimiento de su equipo al ejecutar herramientas como el Desfragmentador de disco y el Liberador de espacio en disco. También brinda información sobre la actualización de sus programas y controladores, instrucciones para limpiar su equipo y consejos para viajar con él.

# **Mejoramiento del rendimiento**

Todos desean un equipo más rápido y al realizar tareas de mantenimiento regulares, utilizando herramientas como el Desfragmentador de disco y el Liberador de espacio en disco, puede mejorar de manera drástica el rendimiento de su equipo.

### **Uso de HP 3D DriveGuard**

HP 3D DriveGuard protege una unidad de disco duro deteniendo la unidad y las solicitudes de datos en una de las siguientes condiciones:

- Se deja caer el equipo.
- Se mueve el equipo con la pantalla cerrada mientras está funcionando con alimentación por batería.

Un breve período después de finalizado uno de estos eventos, HP 3D DriveGuard hace que la unidad de disco duro vuelva a funcionar normalmente.

**NOTA:** Debido a que las unidades de estado sólido (SSD) no tienen piezas móviles, no se requiere HP 3D DriveGuard.

NOTA: Las unidades de disco duro en el compartimento de las unidades de disco principales están protegidas por HP 3D DriveGuard. Las unidades de disco duro conectadas a puertos USB no cuentan con la cobertura de HP 3D DriveGuard.

Para obtener más información, consulte la ayuda del software HP 3D DriveGuard.

#### **Utilización del Desfragmentador de disco**

A medida que utiliza su equipo, los archivos de la unidad de disco duro se desfragmentan. Una unidad fragmentada significa que los datos de su unidad no son contagiosos (secuenciales) y, debido a esto, la unidad de disco duro trabaja más duro para ubicar archivos, disminuyendo así la velocidad del equipo. El Desfragmentador de disco consolida (o reorganiza de manera física) las carpetas y los archivos fragmentados en la unidad de disco duro de forma que el sistema se pueda ejecutar con mayor eficiencia.

NOTA: No es necesario ejecutar el Desfragmentador de disco en las unidades de estado sólido.

Después de que inicia el Desfragmentador de disco, éste funciona sin supervisión. Sin embargo, dependiendo del tamaño de su unidad de disco duro y de la cantidad de archivos fragmentados, el Desfragmentador de disco puede tardar más de una hora en completar el proceso.

<span id="page-60-0"></span>HP recomienda que desfragmente su disco duro por lo menos una vez al mes. Puede configurar el Desfragmentador de disco para que se ejecute mensualmente, pero usted puede desfragmentar su equipo manualmente en cualquier momento.

Para ejecutar el Desfragmentador de disco:

- **1.** Conecte el equipo a la fuente de alimentación de CA.
- **2.** Desde la pantalla de Inicio, escriba disco, seleccione **Configuración** y luego seleccione **Defragmentar y optimizar sus unidades**.
- **3.** Siga las instrucciones que aparecen en la pantalla.

Para obtener información adicional, acceda a la Ayuda del software Desfragmentador de disco.

#### **Uso del Liberador de espacio en disco**

El Liberador de espacio en disco busca los archivos innecesarios en la unidad de disco duro que el usuario puede eliminar con seguridad para liberar espacio en el disco y lograr que el equipo funcione de forma más eficiente.

Para ejecutar el Liberador de espacio en disco:

- **1.** Desde la pantalla de Inicio, escriba disco, seleccione **Configuración** y luego **Liberar espacio en disco al eliminar archivos innecesarios**.
- **2.** Siga las instrucciones que aparecen en la pantalla.

## **Actualización de programas y controladores**

HP recomienda que actualice de forma periódica sus programas y controladores a las versiones más recientes. Las actualizaciones también pueden resolver problemas y traer nuevas funciones y opciones a su equipo. La tecnología siempre cambia y la actualización de programas y controladores permiten a su equipo ejecutar la última tecnología disponible. Por ejemplo, es posible que los componentes gráficos más antiguos no funcionen bien con la mayoría de los software de juegos más recientes. Sin el último controlador, no obtendría el máximo rendimiento de su equipo.

Vaya al sitio web de HP para descargar las últimas versiones de los programas y controladores de HP. Para obtener soporte técnico en EE. UU., vaya a [http://www.hp.com/go/contactHP.](http://www.hp.com/go/contactHP) Para obtener soporte técnico mundial, vaya a [http://welcome.hp.com/country/us/en/wwcontact\\_us.html.](http://welcome.hp.com/country/us/en/wwcontact_us.html) Además, regístrese para recibir notificaciones de actualizaciones automáticas cuando estén disponibles.

## **Limpieza de su equipo**

La limpieza de su equipo y los dispositivos externos le ayuda a mantenerlos en buenas condiciones de trabajo. Si no limpia su equipo se pueden acumular partículas de polvo y suciedad.

**PRECAUCIÓN:** Evite usar los siguientes productos de limpieza para limpiar su equipo:

Solventes fuertes, como alcohol, acetona, cloruro de amonio, cloruro de metileno e hidrocarburos, que pueden dañar de forma permanente la superficie del equipo.

#### **Limpieza de la pantalla, los costados y la cubierta**

Limpie suavemente la pantalla utilizando un paño suave, que no deje pelusas, humedecido con un limpiador de vidrios *sin alcohol*. Deje secar la pantalla antes de cerrar la cubierta del equipo.

Use una toalla germicida previamente humedecida para limpiar los costados y la cubierta. Los materiales fibrosos, como las toallas de papel, pueden rayar el equipo.

NOTA: Al limpiar la cubierta del equipo, realice un movimiento circular para ayudar a eliminar la suciedad y los residuos.

### **Limpieza del TouchPad y del teclado**

- **A PRECAUCIÓN:** Nunca permita que los líquidos goteen entre las teclas del teclado, incluso cuando esté limpiando el equipo. Esto puede dañar para siempre los componentes internos.
	- Para limpiar y desinfectar el TouchPad y el teclado, use un paño suave de microfibra o antiestático sin aceite (como una gamuza) humedecido con un limpiador de vidrios *sin alcohol* o utilice una toalla germicida desechable.
	- Para evitar que las teclas se peguen y para retirar el polvo, las pelusas y las partículas del teclado, use una lata de aire comprimido con una boquilla.
	- **¡ADVERTENCIA!** Para reducir el riesgo de que se produzcan descargas eléctricas o se dañen los componentes internos, no emplee accesorios de aspiradoras para limpiar el teclado. Una aspiradora puede depositar residuos domésticos sobre la superficie del teclado.

# **De viaje con el equipo o envío de éste**

Si debe viajar con su equipo o enviarlo, a continuación encontrará algunos consejos a considerar para mantener su equipo a salvo.

- Prepare el equipo para un viaje o para su envío:
	- Respalde su información en una unidad externa.
	- Extraiga del equipo todos los discos y las tarjetas multimedia externas, como las tarjetas de almacenamiento digital.
	- Apague y luego desconecte todos los dispositivos externos.
	- Apague el equipo.
- Lleve una copia de seguridad de su información. Mantenga la copia de seguridad separada del equipo.
- Al viajar en avión, lleve el equipo como equipaje de mano; no lo facture con el resto de su equipaje.
- **PRECAUCIÓN:** Evite exponer la unidad a campos magnéticos. Los dispositivos de seguridad con campos magnéticos incluyen los dispositivos detectores y sensores de seguridad de los aeropuertos. Las correas transportadoras y dispositivos de seguridad similares de los aeropuertos que verifican el equipaje de mano usan rayos X en lugar de magnetismo y no dañan las unidades.
- Si pretende usar el equipo durante el vuelo, escuche el anuncio durante el vuelo que le indica cuándo puede utilizar su equipo. El uso de equipos durante el vuelo queda a discreción de la aerolínea.
- Si va a enviar el equipo o una unidad, use un embalaje de protección adecuado y coloque una etiqueta que indique "FRÁGIL".
- Si el equipo tiene instalado un dispositivo inalámbrico, el uso de estos dispositivos puede estar restringido en algunos entornos. Estas restricciones pueden aplicarse a bordo de aviones, en hospitales, cerca de productos explosivos y en áreas de riesgo. Si desconoce las normas que

se aplican al uso de un dispositivo específico, solicite autorización para usar su equipo antes de encenderlo.

- Si está realizando un viaje internacional, siga estas sugerencias:
	- Consulte los reglamentos aduaneros relacionados con los equipos para todos los países o regiones de su itinerario.
	- Verifique los requisitos de cable de alimentación y de adaptador para cada localidad en la que pretenda utilizar el equipo. Las configuraciones de voltaje, frecuencia y enchufe pueden variar.
		- **¡ADVERTENCIA!** Para reducir el riesgo de descarga eléctrica, incendio o daños en el equipo, no intente alimentar el equipo con un transformador de tensión usado para electrodomésticos.

# **9 Seguridad de su equipo y de su información**

La seguridad de su equipo es esencial para proteger la confidencialidad, integridad y disponibilidad de su información. Las soluciones de seguridad estándar proporcionadas por el sistema operativo Windows, las aplicaciones de HP, la utilidad de configuración que no es de Windows (BIOS) y otros programas de software de terceros pueden ayudar a proteger su equipo de varios riesgos, como virus, gusanos y otros tipos de códigos malintencionados.

**IMPORTANTE:** Es posible que algunos recursos de seguridad mencionados en este capítulo no estén disponibles en su equipo.

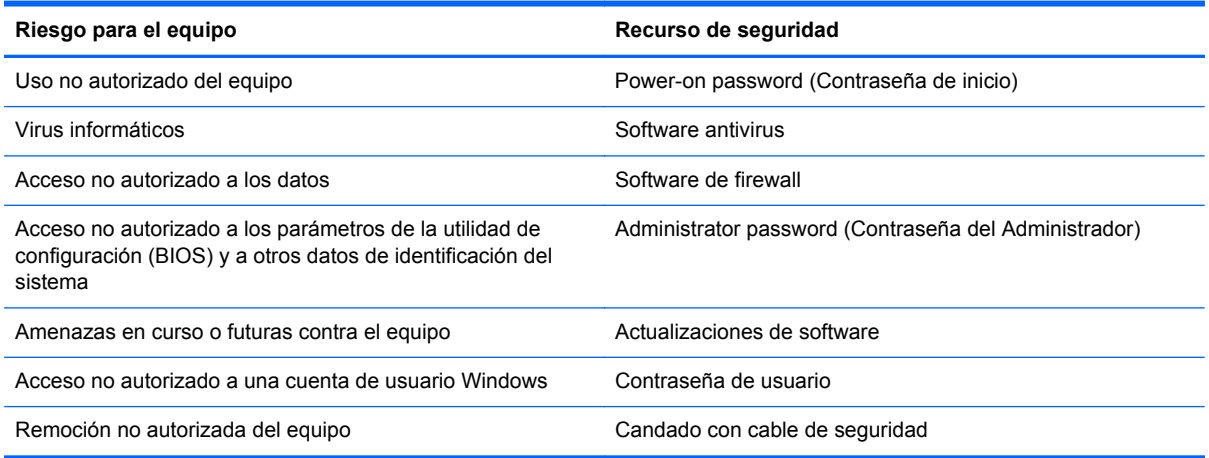

## **Uso de contraseñas**

Una contraseña es un conjunto de caracteres que usted elige para proteger la información de su equipo y proteger transacciones en línea. Se pueden establecer varios tipos de contraseñas. Por ejemplo, cuando configura su equipo por primera vez, se le solicita que cree una contraseña de usuario para proteger el equipo. Es posible definir contraseñas adicionales en Windows o en la utilidad de configuración HP (BIOS) que viene preinstalada en su equipo.

Puede resultarle útil usar la misma contraseña para un recurso de la utilidad de configuración (BIOS) y para un recurso de seguridad de Windows.

Use los siguientes consejos para crear y guardar contraseñas:

- Para reducir el riesgo de que se bloquee el equipo y usted no pueda usarlo, registre todas las contraseñas y guárdelas en un lugar seguro y alejado del equipo. No guarde las contraseñas en un archivo en el equipo.
- Para crear contraseñas, siga los requerimientos del programa.
- Cambie sus contraseñas por lo menos cada tres meses.
- Las contraseñas ideales son largas e incluyen letras, signos de puntuación, símbolos y números.
- Antes de enviar su equipo al servicio técnico, cree una copia de seguridad de sus archivos, borre los archivos confidenciales y elimine todas las configuraciones de contraseña.

Si desea información adicional sobre las contraseñas de Windows, como las que se usan para el protector de pantallas, desde la pantalla de Inicio, escriba a, y luego seleccione **Ayuda y soporte técnico**.

#### **Definición de las contraseñas de Windows**

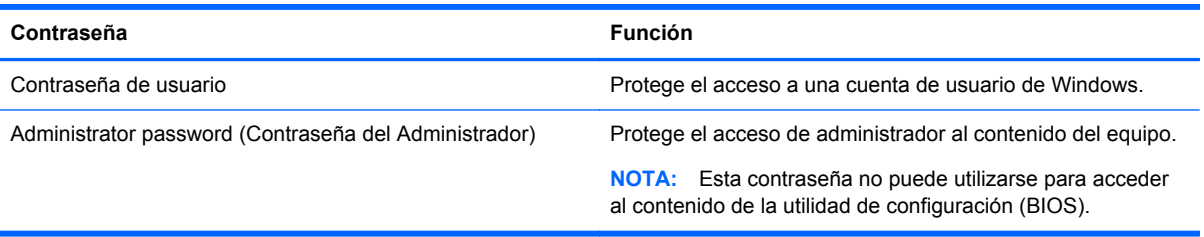

### **Definición de las contraseñas de la utilidad de configuración (BIOS)**

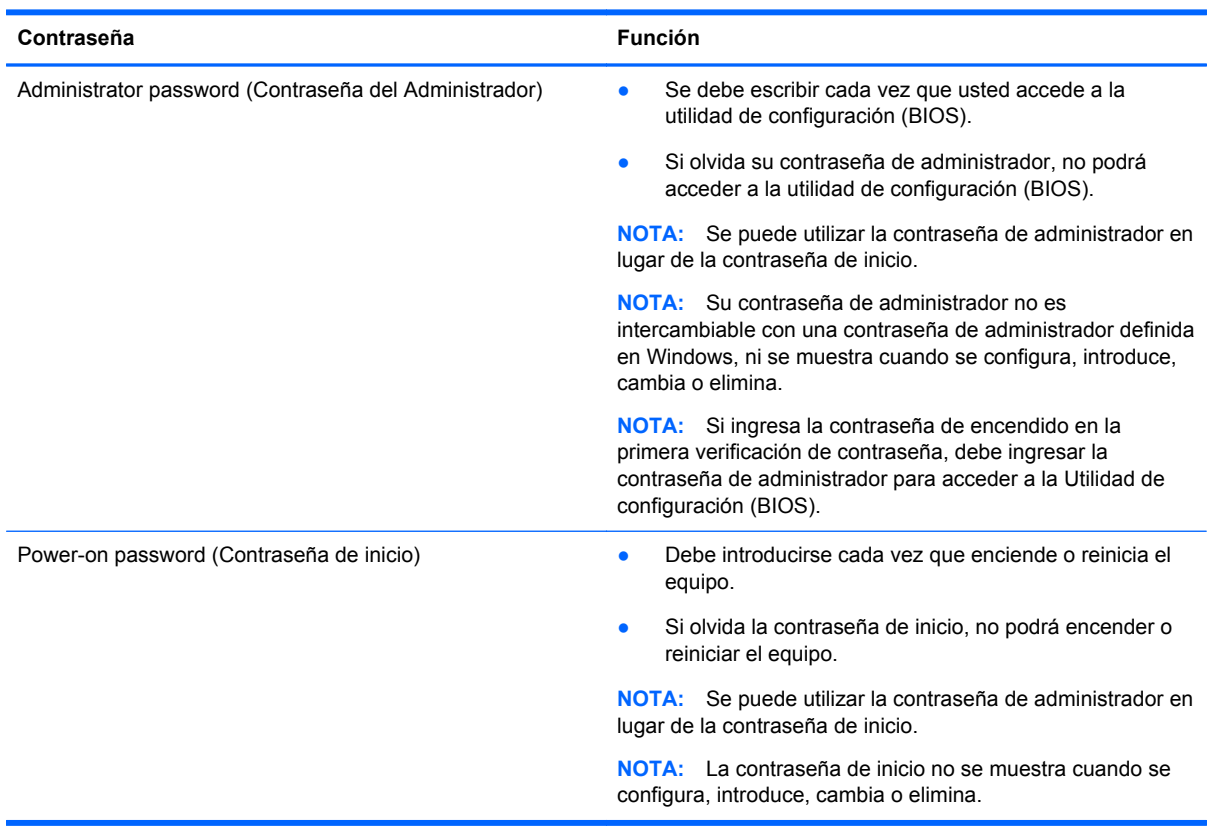

Para establecer, cambiar o eliminar una contraseña de administrador o de inicio en la utilidad de configuración (BIOS):

- **1.** Para iniciar la Utilidad de configuración (BIOS), encienda o reinicie el equipo, presione rápidamente esc y luego presione f10.
- **2.** Use las teclas de flecha para seleccionar **Seguridad** y luego siga las instrucciones que aparecen en pantalla.

Sus cambios se aplicarán cuando se reinicie el equipo.

### **Uso de un software de seguridad de Internet**

Cuando utiliza su equipo para acceder al correo electrónico, a una red o a Internet, puede exponer su equipo a virus informáticos, spyware y otras amenazas en línea. Para ayudarlo a proteger su equipo, es posible que un software de seguridad de Internet que incluye recursos antivirus y de firewall venga preinstalado en su equipo como una versión de prueba. Para ofrecer protección continua contra los virus recientemente descubiertos y otros riesgos de seguridad, es necesario mantener actualizado el software de seguridad. Se recomienda enfáticamente que actualice la versión de prueba del software de seguridad o adquiera el software de su elección para proteger completamente el equipo.

#### **Uso de software antivirus**

Los virus informáticos pueden desactivar programas, utilidades o el sistema operativo, o pueden hacer que funcionen de manera anormal. El software antivirus puede detectar gran parte de los virus, destruirlos y, en la mayoría de los casos, reparar los daños causados por éstos.

Para proveer una protección continua contra los virus recientemente descubiertos, el software antivirus debe mantenerse actualizado.

Es posible que haya un programa antivirus preinstalado en su equipo. Se le recomienda enfáticamente utilizar un programa antivirus de su elección para proteger completamente su equipo.

Para obtener más información sobre virus informáticos, en la pantalla de Inicio, escriba support y luego seleccione la aplicación **HP Support Assistant**.

#### **Uso de software de firewall**

Los firewalls están diseñados para impedir el acceso no autorizado a un sistema o a una red. Un firewall puede ser un software que usted instala en su equipo y/o red, o puede ser una combinación de hardware y software.

Hay dos tipos de firewall que deben tenerse en cuenta:

- Firewall basado en host Es un software que protege solamente el equipo en el cual está instalado.
- Firewall basado en red Se instala entre su DSL o módem por cable y su red doméstica para proteger todos los equipos de la red.

Cuando un firewall se encuentra instalado en un sistema, todos los datos que se envían desde o al sistema se monitorizan y comparan con un conjunto de criterios de seguridad definidos por el usuario. Se bloquean los datos que no cumplan con esos criterios.

# **Instalación de actualizaciones de software**

Para corregir problemas de seguridad y mejorar el rendimiento de software, es necesario actualizar con regularidad los programas de software de HP, Windows y otros proveedores que se encuentran instalados en su equipo. Para obtener más información, consulte [Actualización de programas y](#page-60-0) [controladores en la página 51.](#page-60-0)

#### **Instalación de actualizaciones de Windows**

Es posible que se hayan publicado actualizaciones del sistema operativo y de otros programas de software después de que el equipo saliera de la fábrica. Microsoft envía alertas de actualizaciones críticas. Para proteger el equipo de violaciones de seguridad y virus informáticos, instale todas las actualizaciones críticas tan pronto como reciba la alerta de Microsoft.

Para estar seguro de que todas las actualizaciones disponibles hayan sido instaladas en el equipo, tenga en cuenta estas pautas:

- Después de configurar su equipo, ejecute Windows Update tan pronto como sea posible. Desde la pantalla de Inicio, escriba update (actualizar), seleccione **Configuración**, y luego **Windows Update**.
- Ejecute Windows Update mensualmente de ahí en adelante.
- Obtenga actualizaciones de Windows y otros programas de Microsoft, a medida que son publicadas, desde el sitio web de Microsoft y mediante el enlace de actualizaciones de Ayuda y soporte técnico.

### **Instalación de actualizaciones de software de HP y de terceros**

HP le recomienda que actualice con regularidad los programas de software y los controladores que se instalaron originalmente en su equipo. Para descargar las versiones más recientes, vaya al sitio web de HP. Para obtener soporte técnico en EE. UU., vaya a [http://www.hp.com/go/contactHP.](http://www.hp.com/go/contactHP) Para obtener soporte técnico mundial, vaya a [http://welcome.hp.com/country/us/en/wwcontact\\_us.html](http://welcome.hp.com/country/us/en/wwcontact_us.html). En esta dirección web, también puede registrarse para recibir avisos de actualización automáticos cuando estén disponibles.

Si ha instalado programas de software de terceros después de la compra de su equipo, actualícelos con regularidad. Los proveedores de software ofrecen actualizaciones para sus productos a fin de corregir problemas de seguridad y optimizar la funcionalidad de software.

# **Seguridad de su red inalámbrica**

Cuando configure su red inalámbrica, habilite siempre los recursos de seguridad. Para obtener más información, consulte [Protección de su WLAN en la página 16.](#page-25-0)

## **Copias de seguridad de sus aplicaciones de software y de su información**

Cree regularmente copias de seguridad de sus aplicaciones de software y de su información para evitar que se pierdan o dañen de forma permanente a causa de ataques de virus o errores de software o hardware. Para obtener más información, consulte [Copias de seguridad, restauración y](#page-71-0) [recuperación en la página 62.](#page-71-0)

# **Uso de un candado con cable de seguridad opcional**

Un candado con cable de seguridad, que se compra por separado, está diseñado para actuar como una medida disuasoria, pero es posible que no pueda evitar el robo o la manipulación no deseada del equipo. Los candados con cable de seguridad son uno de los métodos variados que pueden utilizarse como parte de una solución de seguridad completa para maximizar la protección contra robo.

Es posible que la apariencia de la ranura para cable de seguridad de su equipo difiera ligeramente de la imagen de esta sección. Para localizar la ranura para cable de seguridad de su equipo, consulte [Reconocimiento del equipo en la página 4](#page-13-0).

- **1.** Pase el candado con cable de seguridad alrededor de un objeto que tenga una fijación segura.
- **2.** Inserte la llave **(1)** en el candado con cable de seguridad **(2)**.
- **3.** Inserte el candado con cable de seguridad en la ranura para cable de seguridad del equipo **(3)** y luego cierre el candado con llave.

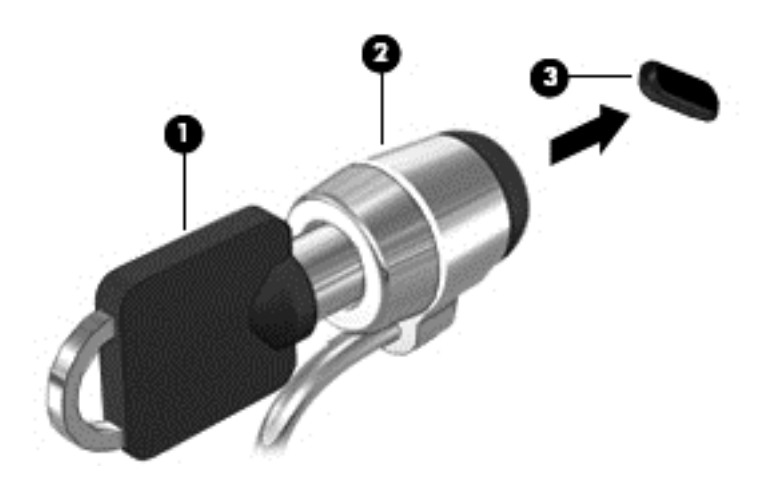

**4.** Quite la llave y guárdela en un lugar seguro.

# <span id="page-68-0"></span>**10 Uso de la Utilidad de configuración (BIOS) y System Diagnostics**

La utilidad de configuración, o el Sistema de entrada/salida básico (Basic Input/Output System (BIOS)), controla las comunicaciones entre todos los dispositivos de entrada y salida en el sistema (como unidades de discos, pantalla, teclado, mouse e impresora). La Utilidad de configuración del BIOS cuenta con configuraciones para los tipos de dispositivos instalados, la secuencia de inicio del equipo, y la cantidad de memoria de sistema y de memoria extendida.

# **Inicio de la utilidad de configuración (BIOS)**

Para iniciar la Utilidad de configuración (BIOS), encienda o reinicie el equipo, presione rápidamente esc y luego presione f10.

En la parte inferior de la pantalla puede encontrar información sobre cómo navegar en la utilidad de configuración (BIOS).

**NOTA:** Tenga extremo cuidado cuando efectúe cambios en la Utilidad de configuración (BIOS). Los errores pueden impedir que el equipo funcione correctamente.

# **Actualización del BIOS**

Versiones actualizadas de BIOS pueden estar disponibles en el sitio Web de HP.

La mayoría de actualizaciones de BIOS que se encuentran en el sitio Web de HP están empaquetadas en archivos comprimidos denominados *SoftPaqs*.

Algunos paquetes de descarga contienen un archivo denominado Readme.txt que contiene información relativa a la instalación y la solución de problemas del archivo.

### **Determinación de la versión del BIOS**

Para determinar si las actualizaciones del BIOS disponibles contienen versiones posteriores a las que están instaladas en el equipo, debe conocer la versión del BIOS del sistema instalada actualmente.

La información de la versión del BIOS (también conocida como *fecha de ROM* y *BIOS del sistema*) puede mostrarse presionando fn+esc (si ya se encuentra en Windows) o abriendo la utilidad de configuración del BIOS.

- **1.** Inicie la utilidad de configuración (BIOS). Consulte Inicio de la utilidad de configuración (BIOS) en la página 59.
- **2.** Use las teclas de flecha para seleccionar **Principal**.
- **3.** Tome nota de su versión de BIOS actual.
- **4.** Para salir de la Utilidad de configuración (BIOS) sin guardar sus cambios, utilice las teclas de flecha para seleccionar **Salir**, seleccione **Salir sin realizar cambios**, y presione intro.

### **Descarga de una actualización del BIOS**

**PRECAUCIÓN:** Para reducir el riesgo de daños en el equipo o que la instalación no se realice correctamente, descargue e instale una actualización del BIOS sólo cuando el equipo esté conectado a una fuente de alimentación externa segura a través de un adaptador de CA. No descargue ni instale ninguna actualización del BIOS si el equipo está funcionando con alimentación por batería, está conectado a un dispositivo que sirva como base de expansión opcional, o conectado a una fuente de alimentación opcional. Durante la descarga y la instalación, siga estas instrucciones:

No desconecte la alimentación del equipo desconectando el cable de alimentación de la toma eléctrica de CA.

No apague el equipo ni inicie la suspensión.

No introduzca, extraiga, conecte ni desconecte ningún dispositivo o cable.

- **1.** En la pantalla de Inicio, escriba support, y seleccione la aplicación **HP Support Assistant**.
- **2.** Seleccione **Actualizaciones** y **ajustes**, y luego seleccione **Verificar actualizaciones de HP ahora**.
- **3.** Siga las instrucciones que aparecen en la pantalla.
- **4.** En el área de descarga, siga estos pasos:
	- **a.** Identifique la actualización del BIOS que sea más reciente y compárela con la versión del BIOS instalada actualmente en el equipo. Si la actualización es más reciente que el BIOS, tome nota de la fecha, el nombre u otro dato identificatorio. Es posible que más adelante necesite esta información para localizar la actualización, una vez que la haya descargado en la unidad de disco duro.
	- **b.** Si la actualización es más reciente que su versión de BIOS, siga las instrucciones que aparecen en pantalla para descargar su selección a la unidad de disco duro.

Anote la ruta de la ubicación de la unidad de disco duro en la que se descargará la actualización del BIOS. Deberá seguir esta ruta cuando esté a punto de instalar la actualización.

NOTA: Si conecta el equipo a una red, consulte al administrador de la red antes de instalar cualquier actualización de software, especialmente si se trata de una actualización del BIOS del sistema.

Existen varios procedimientos para instalar el BIOS. Siga las instrucciones que aparecen en la pantalla después de realizar la descarga. Si no aparecen instrucciones, siga estos pasos:

- **1.** En la pantalla de inicio, escriba a, y luego seleccione **Ayuda y soporte técnico**.
- **2.** Seleccione la designación de su unidad de disco duro. La designación de la unidad de disco duro suele ser Disco local (C:).
- **3.** Mediante la ruta anotada anteriormente, abra la carpeta de la unidad de disco duro que contiene la actualización.
- **4.** Haga doble clic o pulse dos veces en el archivo con la extensión .exe (por ejemplo, *nombre\_de\_archivo*.exe).

Empezará entonces el proceso de instalación del BIOS.

**5.** Para finalizar la instalación, siga las instrucciones que aparecen en la pantalla.

NOTA: Cuando aparezca un mensaje en la pantalla que notifique que la instalación ha finalizado correctamente, podrá eliminar el archivo de descarga de la unidad de disco duro.

# **Uso de System Diagnostics (Diagnósticos del sistema)**

System Diagnostics (Diagnóstico del sistema) es una utilidad que le permite efectuar pruebas de diagnóstico para determinar si el hardware del equipo está funcionando correctamente.

Para iniciar System Diagnostics:

- **1.** Encienda o reinicie el equipo, presione rápido esc, y luego presione f2.
- **2.** Seleccione la prueba de diagnóstico que desea ejecutar y luego siga las instrucciones que aparecen en la pantalla.

**NOTA:** Si tiene que detener una prueba de diagnóstico que se está ejecutando, presione esc.

# <span id="page-71-0"></span>**11 Copias de seguridad, restauración y recuperación**

Su equipo incluye herramientas proporcionadas por HP y el sistema operativo para ayudarlo a proteger su información y recuperarla si alguna vez es necesario. Estas herramientas lo ayudarán a hacer que su equipo vuelva a funcionar correctamente o, incluso, regrese al estado original de fábrica, todo con pasos simples.

Este capítulo proporciona información sobre los siguientes procesos:

- Creación de medios de recuperación y copias de seguridad
- Restablecimiento y recuperación del sistema

**PESTA:** Esta guía entrega una descripción general de las opciones de copia de seguridad, restauración y recuperación. Para obtener más información sobre las herramientas que se proporcionan, consulte Ayuda y soporte técnico. En la pantalla de Inicio, escriba a y seleccione **Ayuda y soporte técnico**.

## **Creación de medios de recuperación y copias de seguridad**

La recuperación después de una falla del sistema es tan precisa como su copia de seguridad más actualizada.

**1.** Después de configurar el equipo con éxito, cree un medio de recuperación de HP. Este paso crea una copia de seguridad de la partición de recuperación de HP del equipo. La copia de seguridad puede utilizarse para volver a instalar el sistema operativo original en caso de que el disco duro esté dañado o haya sido reemplazado.

El medio de recuperación de HP que cree proporcionará las siguientes opciones de recuperación:

- Recuperación del sistema Vuelve a instalar el sistema operativo original y los programas que vinieron instalados de fábrica.
- Recuperación de imagen minimizada Vuelve a instalar el sistema operativo, todos los controladores y el software relacionados con el hardware, pero no otras aplicaciones de software.
- Restablecimiento de fábrica Restablece el equipo al estado original de fábrica al eliminar toda la información de la unidad de disco duro y volver a crear las particiones. Luego reinstala el sistema operativo y el software que se instaló de fábrica.
Consulte Creación de medios de recuperación de HP en la página 63.

- <span id="page-72-0"></span>**2.** A medida que agrega hardware y programas de software, cree puntos de restauración de sistema. Un punto de restauración del sistema es una instantánea del contenido de la unidad de disco duro guardada por Restaurar sistema de Windows en un momento específico. Un punto de restauración del sistema contiene información que Windows usa, como la configuración del registro. Windows crea un punto de restauración del sistema automáticamente durante una actualización de Windows y durante otro mantenimiento del sistema (como actualizaciones de software, escaneo de seguridad o diagnósticos del sistema). También puede crear manualmente un punto de restauración del sistema en cualquier momento. Para obtener más información y conocer los pasos para crear puntos de restauración del sistema, consulte Ayuda y soporte técnico de Windows. En la pantalla de Inicio, escriba a y seleccione **Ayuda y soporte técnico**.
- **3.** Cree una copia de seguridad de su información personal a medida que agregue fotos, video, música y otros archivos personales. El Historial de archivos de Windows puede configurarse para realizar copias de seguridad periódicas y automáticas de las bibliotecas, el escritorio, los contactos y los favoritos. Si se borran accidentalmente los archivos del disco duro y ya no se pueden restaurar desde la Papelera de reciclaje, o si los archivos se dañan, puede restaurar los archivos respaldados mediante el Historial de archivos. También resulta útil restaurar archivos si elige restablecer el equipo a través de una nueva instalación de Windows o elige recuperarlo mediante HP Recovery Manager.
	- **NOTA:** El Historial de archivos no viene activado de forma predeterminada, así que tendrá que activarlo.

Para obtener más información y los pasos para activar el Historial de archivos de Windows, consulte la Ayuda y soporte técnico de Windows. En la pantalla de Inicio, escriba a y seleccione **Ayuda y soporte técnico**.

### **Creación de medios de recuperación de HP**

HP Recovery Manager es un programa de software que ofrece una forma de crear medios de recuperación después de configurar con éxito el equipo. Los medios de recuperación de HP pueden utilizarse para realizar la recuperación del sistema si el disco duro resulta dañado. La recuperación del sistema reinstala el sistema operativo original y los programas de software instalados de fábrica y luego establece las configuraciones de los programas. Los medios de recuperación de HP también pueden utilizarse para personalizar el sistema o colaborar ante el reemplazo de un disco duro.

- Sólo es posible crear un conjunto de medios de recuperación de HP. Manipule estas herramientas de recuperación con cuidado y manténgalas en un lugar seguro.
- HP Recovery Manager examina el equipo y determina la capacidad de almacenamiento necesaria en la unidad flash vacía o la cantidad de DVD en blanco que se necesitarán.
- Para crear discos de recuperación, su equipo debe tener una unidad óptica con capacidad de grabación de DVD y además debe utilizar sólo discos DVD-R, DVD+R, DVD-R DL o DVD+R DL vírgenes de alta calidad. No utilice discos regrabables como CD±RW, DVD±RW, DVD±RW de doble capa ni discos BD-RE (discos Blu-ray regrabables); no son compatibles con el software HP Recovery Manager. O bien, puede usar una unidad flash USB de alta calidad vacía.
- Si su equipo no incluye una unidad óptica integrada con capacidad de grabación de DVD pero usted desea crear un medio de recuperación en DVD, puede utilizar una unidad óptica externa (comprada por separado) para crear los discos de recuperación o puede obtener discos de recuperación para su equipo en el sitio web de HP. Para obtener soporte técnico en EE. UU., vaya a<http://www.hp.com/go/contactHP>. Para obtener soporte técnico mundial, vaya a [http://welcome.hp.com/country/us/en/wwcontact\\_us.html](http://welcome.hp.com/country/us/en/wwcontact_us.html). Si utiliza una unidad óptica externa,

<span id="page-73-0"></span>debe conectarla directamente a un puerto USB del equipo; la unidad no puede conectarse a un puerto USB mediante un dispositivo externo, como un concentrador USB.

- Asegúrese de que el equipo esté conectado a la alimentación de CA antes de comenzar a crear los medios de recuperación.
- El proceso de creación puede demorar hasta una hora o más. No interrumpa el proceso de creación.
- Si es necesario, puede salir del programa antes de terminar de crear todos los DVD de recuperación. HP Recovery Manager terminará de grabar el DVD actual. La próxima vez que abra HP Recovery Manager, se le pedirá que continúe y se grabarán los discos restantes.

Para crear medios de recuperación de HP:

- **1.** En la pantalla de Inicio, escriba recovery y luego seleccione **HP Recovery Manager**.
- **2.** Seleccione **Creación de medios de recuperación** y siga las instrucciones que aparecen en la pantalla para continuar.

Si alguna vez necesita recuperar el sistema, consulte [Recuperación mediante HP Recovery Manager](#page-76-0) [en la página 67](#page-76-0).

# **Restauración y recuperación**

Existen varias opciones para recuperar el sistema. Elija el método que se adapte mejor a su situación y a su nivel de experiencia:

- Si necesita restaurar sus archivos y datos personales, puede usar el Historial de archivos de Windows para restaurar su información desde las copias de seguridad que creó. Para obtener más información y los pasos para usar el Historial de archivos, consulte Ayuda y soporte técnico de Windows. En la pantalla de Inicio, escriba a y seleccione **Ayuda y soporte técnico**.
- Si necesita corregir un problema con una aplicación o un controlador preinstalado, utilice la opción de Reinstalación de controladores y aplicaciones de HP Recovery Manager para volver a instalar la aplicación o el controlador de manera individual.

Desde la pantalla de Inicio, escriba recovery (recuperación), seleccione **HP Recovery Manager**, luego seleccione **Reinstalación de controladores y aplicaciones**, y siga las instrucciones que aparecen en la pantalla.

- Si desea restaurar el sistema a un estado anterior sin perder información personal, Restaurar sistema de Windows es una opción. La opción Restaurar sistema (System Restore) le permite restaurar sin los requisitos de la opción Restaurar de Windows (Windows Refresh) o de una reinstalación. Windows crea puntos de restauración del sistema automáticamente durante una actualización de Windows y otros eventos de mantenimiento del sistema. Aunque no cree manualmente un punto de restauración, puede elegir restaurar a un punto anterior, creado de forma automática. Para obtener más información y los pasos para usar Restaurar sistema de Windows, consulte Ayuda y soporte técnico de Windows. En la pantalla de Inicio, escriba a y seleccione **Ayuda y soporte técnico**.
- Si desea una forma rápida y sencilla de recuperar el sistema sin perder su información personal, su configuración o las aplicaciones que vinieron preinstaladas en su equipo o que adquirió en la Tienda de Windows, considere utilizar la Actualización de Windows. Esta opción no exige realizar una copia de seguridad de los datos en otra unidad. Consulte [Uso de Actualización de](#page-75-0) [Windows para una recuperación rápida y sencilla en la página 66](#page-75-0).

<span id="page-74-0"></span>Si desea restablecer su equipo al estado original, Windows proporciona una forma sencilla de extraer todos los datos, las aplicaciones y las configuraciones personales para volver a instalar Windows.

Para obtener más información, consulte [Eliminar todo y reinstalar Windows en la página 66](#page-75-0).

Si desea restablecer su equipo mediante una imagen minimizada, puede elegir la opción de Recuperación de imagen minimizada de HP desde la partición de recuperación de HP (solo en algunos modelos) o desde los medios de recuperación de HP. La Recuperación de imagen minimizada instala solo los controladores y las aplicaciones que habilitan elementos de hardware. Otras aplicaciones incluidas en la imagen continúan estando disponibles para instalarse mediante la opción de Reinstalación de controladores y aplicaciones de HP Recovery Manager.

Para obtener más información, consulte [Recuperación mediante HP Recovery Manager](#page-76-0) [en la página 67](#page-76-0).

- Si desea recuperar las particiones y el contenido de fábrica original del equipo, puede elegir la opción de Recuperación del sistema desde los medios de recuperación de HP. Para obtener más información, consulte [Recuperación mediante HP Recovery Manager en la página 67.](#page-76-0)
- Si reemplazó el disco duro, puede utilizar la opción de Restablecimiento de fábrica de los medios de recuperación de HP para restablecer la imagen de fábrica en el disco de repuesto. Para obtener más información, consulte [Recuperación mediante HP Recovery Manager](#page-76-0) [en la página 67](#page-76-0).
- Si desea quitar la partición de recuperación para aprovechar el espacio del disco duro, HP Recovery Manager ofrece la opción de Eliminación de partición de recuperación.

Para obtener más información, consulte [Eliminación de la participación de recuperación de HP](#page-78-0) [en la página 69](#page-78-0).

## <span id="page-75-0"></span>**Uso de Actualización de Windows para una recuperación rápida y sencilla**

Cuando su equipo no funciona correctamente y necesita recobrar la estabilidad del sistema, la opción de Actualización de Windows le permite comenzar de cero y conservar solo las cosas importantes.

**IMPORTANTE:** La actualización elimina cualquier aplicación tradicional que no estaba instalada originalmente en el sistema de fábrica.

**WOTA:** Durante la actualización, se guardará una lista de las aplicaciones tradicionales eliminadas para que tenga una forma rápida de ver lo que podría necesitar reinstalar. Consulte Ayuda y soporte técnico para obtener instrucciones sobre la reinstalación de aplicaciones tradicionales. En la pantalla de Inicio, escriba a y seleccione **Ayuda y soporte técnico**.

**EX NOTA:** Se le pedirá su autorización o contraseña al usar la actualización. Consulte Ayuda y soporte técnico de Windows para obtener más información. En la pantalla de Inicio, escriba  $\alpha$  y seleccione **Ayuda y soporte técnico**.

Para iniciar la Actualización:

- **1.** En la pantalla de Inicio, señale hacia la esquina superior o inferior del extremo derecho de la pantalla para mostrar los accesos.
- **2.** Seleccione **Configuración**.
- **3.** Seleccione **Cambiar configuración de PC** en la esquina inferior derecha de la pantalla y seleccione **Uso general** en la pantalla de configuración del equipo.
- **4.** Desplácese hacia abajo en las opciones del lado derecho para mostrar **Restaurar tu PC sin afectar a tus archivos**.
- **5.** En **Restaure su equipo sin afectar a sus archivos**, seleccione **Comenzar** y siga las instrucciones que aparecen en la pantalla.

#### **Eliminar todo y reinstalar Windows**

En ocasiones usted quiere realizar un reformateo detallado de su equipo, o eliminar información personal antes de regalar o reciclar su equipo. El proceso descrito en esta sección brinda una forma rápida y simple de devolver su equipo a su estado original. Esta opción elimina todos los datos personales, las aplicaciones y las configuraciones de su equipo y reinstala Windows.

**IMPORTANTE:** Esta opción no proporciona copias de seguridad de su información. Antes de utilizar esta opción, realice una copia de seguridad de cualquier información personal que desee conservar.

Puede iniciar esta opción mediante la tecla f11 o desde la pantalla de Inicio.

Para usar la tecla f11:

**1.** Presione f11 mientras el equipo se inicia.

– o –

Presione y sostenga f11 mientras presiona el botón de encendido.

- **2.** Elija la disposición del teclado.
- **3.** Seleccione **Solución de problemas** desde el menú de opciones de inicio.
- **4.** Seleccione **Restablecer el equipo** y siga las instrucciones que aparecen en la pantalla.

<span id="page-76-0"></span>Para utilizar la pantalla de Inicio:

- **1.** En la pantalla de Inicio, señale hacia la esquina superior o inferior del extremo derecho de la pantalla para mostrar los accesos.
- **2.** Seleccione **Configuración**.
- **3.** Seleccione **Cambiar configuración de PC** en la esquina inferior derecha de la pantalla y luego seleccione **Uso general** en la pantalla de configuración del equipo.
- **4.** Desplácese hacia abajo en las opciones del lado derecho para mostrar **Quitar todo y reinstalar Windows**.
- **5.** En **Eliminar todo y reinstalar Windows**, seleccione **Comenzar** y siga las instrucciones que aparecen en la pantalla.

## **Recuperación mediante HP Recovery Manager**

El software HP Recovery Manager le permite recuperar el equipo a su estado original de fábrica. Mediante los medios de recuperación que creó, puede elegir entre una de las siguientes opciones de recuperación:

- Recuperación del sistema Vuelve a instalar el sistema operativo original y luego ajusta las configuraciones de los programas que vinieron instalados de fábrica.
- Recuperación de imagen minimizada Vuelve a instalar el sistema operativo, todos los controladores y el software relacionados con el hardware, pero no otras aplicaciones de software.
- Restablecimiento de fábrica Restablece el equipo al estado original de fábrica al eliminar toda la información de la unidad de disco duro y volver a crear las particiones. Luego reinstala el sistema operativo y el software que se instaló de fábrica.

La partición de recuperación de HP (solo en algunos modelos) permite la recuperación de imágenes minimizadas.

#### **Qué necesita saber**

- HP Recovery Manager solamente recupera los programas de software que se instalaron en la fábrica. El software que no se suministra con este equipo debe descargarlo desde el sitio web del fabricante o reinstalarlo mediante los medios proporcionados por el fabricante.
- La recuperación mediante HP Recovery Manager se debe usar como último intento de corregir los problemas del equipo.
- Si falla el disco duro del equipo, deben utilizarse los medios de recuperación de HP.
- Para utilizar las opciones de Restablecimiento de fábrica o Recuperación del sistema, debe utilizar los medios de recuperación de HP.
- Si los medios de recuperación de HP no funcionan, puede obtener medios de recuperación para su sistema desde el sitio web de HP. Para obtener soporte técnico en EE. UU., vaya a <http://www.hp.com/go/contactHP>. Para obtener soporte técnico mundial, vaya a [http://welcome.hp.com/country/us/en/wwcontact\\_us.html](http://welcome.hp.com/country/us/en/wwcontact_us.html).

**IMPORTANTE:** HP Recovery Manager no realiza copias de seguridad de sus datos personales de manera automática. Antes de comenzar la recuperación, realice copias de seguridad de todos los datos personales que desee conservar.

#### <span id="page-77-0"></span>**Uso de la partición de recuperación de HP para recuperar una imagen minimizada (solo en algunos modelos)**

La partición de recuperación de HP (solo algunos modelos) le permite recuperar una imagen minimizada sin necesidad de utilizar discos de recuperación ni una unidad flash USB de recuperación. Este tipo de recuperación solo se puede usar si la unidad de disco duro aún funciona.

Para iniciar HP Recovery Manager desde la partición de recuperación de HP:

**1.** Presione f11 mientras el equipo se inicia.

– o –

Presione y sostenga f11 mientras presiona el botón de encendido.

- **2.** Elija la disposición del teclado.
- **3.** Seleccione **Solución de problemas** desde el menú de opciones de inicio.
- **4.** Seleccione **Recovery Manager** y siga las instrucciones que aparecen en pantalla.

#### **Uso de medios de recuperación de HP para recuperar**

Puede utilizar los medios de recuperación de HP para recuperar el sistema original. Este método puede utilizarse si el sistema no tiene una partición de recuperación de HP o si el disco duro no funciona correctamente.

- **1.** Si es posible, haga copias de seguridad de todos los archivos personales.
- **2.** Inserte el primer disco de Recuperación de HP que creó en una unidad óptica externa opcional y luego reinicie el equipo.

– o –

Inserte la unidad flash USB de recuperación de HP que creó en un puerto USB de su equipo y luego reinícielo.

**NOTA:** Si el equipo no se reinicia automáticamente en HP Recovery Manager, es necesario cambiar su orden de arranque. Consulte Cambio del orden de arranque del equipo en la página 68.

**3.** Siga las instrucciones que aparecen en la pantalla.

#### **Cambio del orden de arranque del equipo**

Si el equipo no se reinicia en HP Recovery Manager, puede cambiar el orden de arranque del equipo, que es el orden de los dispositivos enumerados en el BIOS donde el equipo busca la información de arranque. Puede cambiar la selección para priorizar una unidad óptica o una unidad flash USB.

Para cambiar el orden de arranque:

- **1.** Inserte los medios de recuperación de HP que creó.
- **2.** Reinicie el equipo, presione rápidamente esc y luego presione f9 para ver las opciones de arranque.
- **3.** Seleccione la unidad óptica o la unidad flash USB desde la cual desea iniciar.
- **4.** Siga las instrucciones que aparecen en la pantalla.

# <span id="page-78-0"></span>**Eliminación de la participación de recuperación de HP**

El software HP Recovery Manager le permite eliminar la partición HP Recovery para liberar espacio en el disco duro.

**IMPORTANTE:** Eliminar la partición de recuperación de HP significa que ya no podrá utilizar la Actualización de Windows, la opción Eliminar todo y reinstalar Windows ni la opción HP Recovery Manager para recuperación de imágenes minimizadas. Cree los medios de recuperación de HP antes de eliminar la partición de recuperación para garantizarse opciones de recuperación; consulte [Creación de medios de recuperación de HP en la página 63](#page-72-0).

Siga estos pasos para eliminar la partición de recuperación de HP:

- **1.** En la pantalla de Inicio, escriba recovery y luego seleccione **HP Recovery Manager**.
- **2.** Seleccione **Eliminar partición de recuperación** y siga las instrucciones que aparecen en la pantalla para continuar.

# <span id="page-79-0"></span>**12 Especificaciones**

# **Alimentación de entrada**

La información sobre alimentación de esta sección puede ser útil si planea realizar viajes internacionales con el equipo.

El equipo funciona con alimentación de CC, que se puede obtener de una fuente de alimentación de CA o de CC. La fuente de alimentación de CA debe ser de 100–240 V, 50–60 Hz. A pesar de que el equipo puede funcionar con alimentación proveniente de una fuente de alimentación de CC independiente, solo debe ser alimentado con un adaptador de CA o una fuente de alimentación de CC suministrados y aprobados por HP para usarse con este equipo.

El equipo puede funcionar con alimentación de CC dentro de las siguientes especificaciones: La corriente y el voltaje de funcionamiento varía según la plataforma.

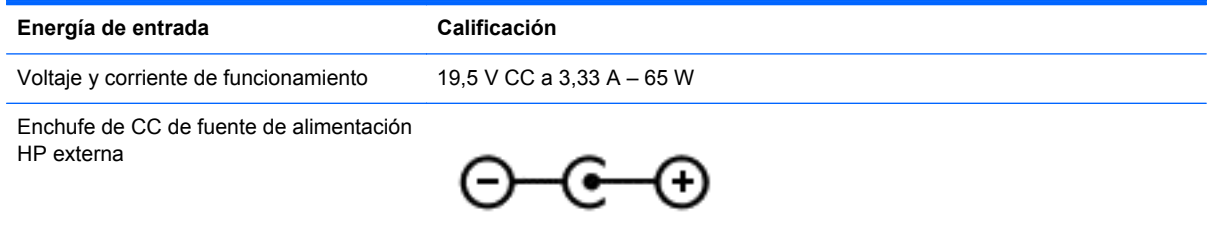

**NOTA:** Este producto está diseñado para sistemas de energía de TI en Noruega con un voltaje fase a fase que no supere los 240 V rms.

NOTA: Es posible encontrar el voltaje y la corriente de funcionamiento del equipo en la etiqueta reglamentaria del sistema.

# **Entorno operativo**

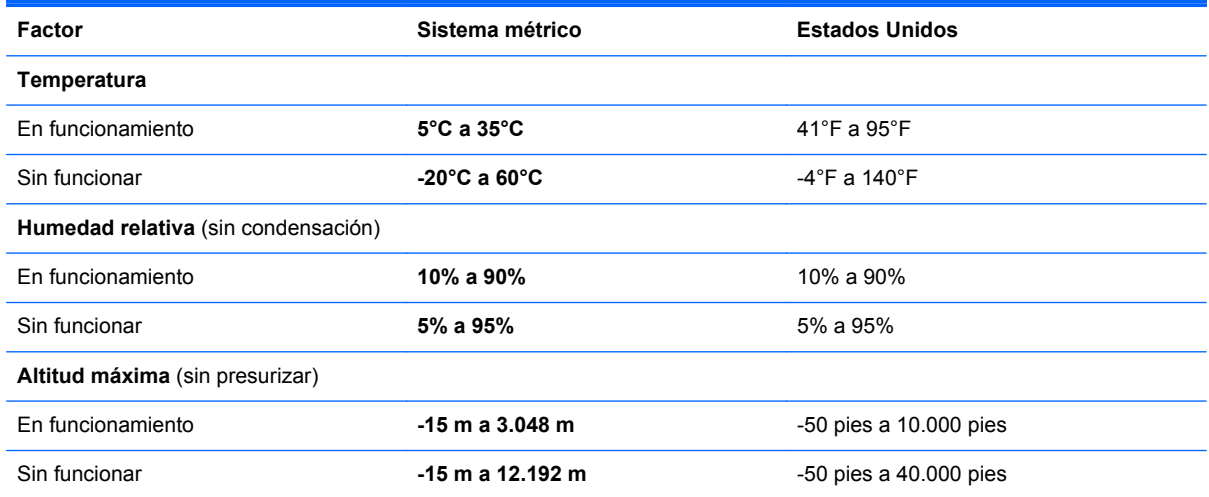

# <span id="page-80-0"></span>**13 Descarga electrostática**

La descarga electrostática es la liberación de electricidad estática que se origina cuando dos objetos entran en contacto; es la situación que se produce, por ejemplo, cuando tocamos el picaporte de la puerta después de caminar por una alfombra.

Una descarga de electricidad estática de los dedos u otros conductores electrostáticos puede dañar los componentes electrónicos. Para evitar que se produzcan daños en el equipo o en una unidad, o que se produzcan pérdidas de información, tenga en cuenta las siguientes precauciones:

- Si las instrucciones para retirar o instalar componentes le informan que debe desconectar el equipo, desconéctelo después de conectarse a tierra adecuadamente y antes de retirar la cubierta.
- Guarde los componentes en sus estuches antiestáticos hasta que esté listo para instalarlos.
- Evite tocar las patas, los cables y los circuitos. Manipule los componentes electrónicos lo menos posible.
- Utilice herramientas no magnéticas.
- Antes de manipular los componentes, descargue la electricidad estática tocando una superficie metálica sin pintura del componente.
- Si extrae un componente, colóquelo en un estuche que lo proteja de la electrostática.

Si necesita más información acerca de la electricidad estática o ayuda para la extracción o instalación de un componente, comuníquese con el soporte técnico.

# **Índice**

#### **A**

actualizaciones de software, instalación [57](#page-66-0) actualizaciones de software de HP y de terceros, instalación [57](#page-66-0) actualizaciones de Windows, instalación [57](#page-66-0) actualizar [66](#page-75-0) equipo [64](#page-73-0) Adaptador de CA [5](#page-14-0) adaptador de CA, prueba [43](#page-52-0) ahorro, energía [41](#page-50-0) alimentación ahorro [41](#page-50-0) batería [39](#page-48-0) alimentación de CA externa, uso [42](#page-51-0) alimentación de entrada [70](#page-79-0) alimentación por batería [39](#page-48-0) almacenamiento de una batería [42](#page-51-0) altavoces conexión [22](#page-31-0) altavoces, identificación [10,](#page-19-0) [21](#page-30-0) antenas WLAN, identificación [7](#page-16-0) apagado [44](#page-53-0) apagado del equipo [44](#page-53-0) archivos eliminados restauración [64](#page-73-0) área del TouchPad, identificación [8](#page-17-0) audio [21](#page-30-0) auriculares conexión [22](#page-31-0) Ayuda y soporte técnico cómo acceder [35](#page-44-0)

#### **B**

batería ahorro de energía [41](#page-50-0) almacenar [42](#page-51-0) eliminación [42](#page-51-0) sustitución [42](#page-51-0) BIOS actualización [59](#page-68-0)

descarga de una actualización [60](#page-69-0) determinación de la versión [59](#page-68-0) Botón de activación/desactivación del TouchPad [8](#page-17-0) botón de alimentación, identificación [10](#page-19-0) botón de conexiones inalámbricas [14](#page-23-0) botones Activación/desactivación del TouchPad [8](#page-17-0) alimentación [10](#page-19-0) derecho del TouchPad [8](#page-17-0) izquierdo del TouchPad [8](#page-17-0) Botones del TouchPad [8](#page-17-0)

**C**

cable de red Requisitos de la red LAN [18](#page-27-0) cable de seguridad, identificación de la ranura [6](#page-15-0) cables USB [47](#page-56-0) cámara web [21](#page-30-0) cámara web, identificación [7](#page-16-0), [20](#page-29-0) candado con cable de seguridad, instalación [58](#page-67-0) clic derecho uso de gestos en la pantalla táctil [30](#page-39-0) cómo divertirse [1](#page-10-0) compartimento de la batería [12,](#page-21-0) [13](#page-22-0) componentes lado derecho [4](#page-13-0) pantalla [7](#page-16-0) parte inferior [12](#page-21-0) parte lateral izquierda [6](#page-15-0) parte superior [8](#page-17-0) concentradores [46](#page-55-0) concentradores USB [46](#page-55-0)

conector entrada de audio (micrófono) [6](#page-15-0) Indicadores luminosos (2) de RJ-45 (red) [5](#page-14-0) red [5](#page-14-0) RJ-45 (red) [5](#page-14-0) salida de audio (auriculares) [6,](#page-15-0) [21](#page-30-0) conector, alimentación [5](#page-14-0) conector de alimentación, identificación [5](#page-14-0) conector de entrada de audio (micrófono) [6](#page-15-0) conector de red, identificación [5](#page-14-0) Conector RJ-45 (red), identificación [5](#page-14-0) conexión a una WLAN [17](#page-26-0) conexión a una WLAN corporativa [17](#page-26-0) conexión a una WLAN pública [17](#page-26-0) configuración de audio para HDMI [24](#page-33-0) configuración de conexión a Internet [16](#page-25-0) configuración de protección con contraseña en la reactivación [39](#page-48-0) configuración de una WLAN [16](#page-25-0) configuraciones de energía [39](#page-48-0) contraseñas utilidad de configuración (BIOS) [55](#page-64-0) Windows [55](#page-64-0) contraseñas de la utilidad de configuración (BIOS) [55](#page-64-0) Contraseñas de Windows [55](#page-64-0) controles inalámbricos botón [14](#page-23-0) HP Wireless Assistant, software [14](#page-23-0) sistema operativo [14](#page-23-0) copias de seguridad [62](#page-71-0) copias de seguridad de software e información [57](#page-66-0)

cuidado de su equipo [51](#page-60-0) CyberLink PowerDVD [24](#page-33-0)

#### **D**

descarga electrostática [71](#page-80-0) descripción del modelo etiqueta [12](#page-21-0) deslizamiento desde el borde derecho [32](#page-41-0) deslizamiento desde el borde izquierdo [29,](#page-38-0) [33](#page-42-0) de viaje con el equipo [13,](#page-22-0) [42,](#page-51-0) [52](#page-61-0) discos compatibles recuperación [63](#page-72-0) Dispositivo Bluetooth [14,](#page-23-0) [18](#page-27-0) dispositivos de alta definición, conexión [23](#page-32-0), [24](#page-33-0) dispositivos externos [47](#page-56-0) dispositivos externos opcionales, uso [47](#page-56-0) Dispositivos USB conexión [46](#page-55-0) descripción [46](#page-55-0) extracción [47](#page-56-0) Dispositivo WLAN [15](#page-24-0)

#### **E**

eliminar todo y reinstalar Windows [66](#page-75-0) enchufe de salida de audio (auriculares) [6](#page-15-0), [21](#page-30-0) entorno operativo [70](#page-79-0) envío del equipo [52](#page-61-0) equipo, viajes [42](#page-51-0) etiqueta de certificación de conexiones inalámbricas [13](#page-22-0) etiqueta de servicio, equipo [12](#page-21-0) etiqueta de WLAN [13](#page-22-0) etiquetas certificación inalámbrica [13](#page-22-0) reglamentarias [13](#page-22-0) servicio técnico [12](#page-21-0) WLAN [13](#page-22-0) etiquetas de servicio técnico ubicación [12](#page-21-0) externo, mouse configuración de preferencias [25](#page-34-0)

### **F**

funciones de audio, verificación [22](#page-31-0)

#### **G**

gesto de ampliar en la pantalla táctil [31](#page-40-0) gesto de pinza en la pantalla táctil [31](#page-40-0) gestos de deslizamiento desde el borde [28,](#page-37-0) [32](#page-41-0) deslizamiento desde el borde derecho [28](#page-37-0) deslizamiento desde el borde superior [28](#page-37-0), [33](#page-42-0) gestos en la pantalla táctil [32](#page-41-0), [33](#page-42-0) clic derecho [30](#page-39-0) deslizamiento con un dedo [30](#page-39-0) gestos de deslizamiento desde el borde [33](#page-42-0) gestos táctiles de deslizamiento desde el borde [32](#page-41-0) mantener presionado [30](#page-39-0) movimiento de pinza [31](#page-40-0) pulsar [30](#page-39-0) gestos táctiles en el TouchPad [28](#page-37-0) gestos de deslizamiento desde el borde [29](#page-38-0) pulsar [26](#page-35-0) gesto táctil de pulsar en el TouchPad [26](#page-35-0)

### **H**

HDMI configuración de audio [24](#page-33-0) hibernación iniciado durante un nivel de batería crítico [41](#page-50-0) Hibernación iniciar [37](#page-46-0), [38](#page-47-0) salida [38](#page-47-0) HP 3D DriveGuard [50](#page-59-0) HP Recovery Manager [67](#page-76-0) inicio [68](#page-77-0) rectificación de problemas de arranque [68](#page-77-0) HP Wireless Assistant, software [14](#page-23-0)

#### **I**

imagen minimizada creación [67](#page-76-0) indicadores luminosos Adaptador de CA [5](#page-14-0) alimentación [4,](#page-13-0) [9](#page-18-0) bloq mayús [9](#page-18-0) cámara web [7](#page-16-0), [20](#page-29-0) conexiones inalámbricas [9](#page-18-0) silencio [9](#page-18-0) TouchPad [8](#page-17-0), [9](#page-18-0) unidad de disco duro [5](#page-14-0) indicadores luminosos de alimentación, identificación [4](#page-13-0), [9](#page-18-0) indicador luminoso de bloq mayús, identificación [9](#page-18-0) indicador luminoso de conexiones inalámbricas [9,](#page-18-0) [14](#page-23-0) indicador luminoso de la cámara web, identificación [7](#page-16-0), [20](#page-29-0) indicador luminoso de la cámara web integrada, identificación [7,](#page-16-0) [20](#page-29-0) indicador luminoso de la unidad de disco duro [5](#page-14-0) Indicador luminoso del TouchPad [8](#page-17-0) indicador luminoso de silencio, identificación [9](#page-18-0) información de la batería, búsqueda [41](#page-50-0) información normativa etiqueta reglamentaria [13](#page-22-0) etiquetas de certificación de conexiones inalámbricas [13](#page-22-0) instalación actualizaciones críticas [57](#page-66-0) candado con cable de seguridad opcional [58](#page-67-0) Intel Wireless Display [24](#page-33-0)

#### **L**

LAN (red de área local) conexión [18](#page-27-0) limpieza de su equipo [51](#page-60-0)

#### **M**

mantenimiento Desfragmentador de disco [50](#page-59-0) Liberador de espacio en disco [51](#page-60-0) medidor de energía [39](#page-48-0) medios de recuperación creación [63](#page-72-0) creación mediante HP Recovery Manager [64](#page-73-0) Medios de recuperación de HP creación [63](#page-72-0) recuperación [68](#page-77-0) mejores prácticas [1](#page-10-0) micrófono interno, identificación [7,](#page-16-0) [20](#page-29-0) mouse uso [34](#page-43-0) movimiento de desplazamiento en el TouchPad [27](#page-36-0) movimiento de pinza en el TouchPad [27](#page-36-0) movimiento gestual de zoom en el TouchPad [27](#page-36-0) movimientos gestuales [25](#page-34-0) movimientos gestuales en el TouchPad desplazamiento [27](#page-36-0) movimiento de pinza [27](#page-36-0) zoom [27](#page-36-0) Movimientos gestuales en el TouchPad [26](#page-35-0) música [21](#page-30-0)

#### **N**

nivel de batería crítico [41](#page-50-0) nombre y número de producto, equipo [12](#page-21-0) número de serie. [12](#page-21-0)

#### **O**

orden de arranque cambio de HP Recovery Manager [68](#page-77-0) orificios de ventilación, identificación [6](#page-15-0), [12](#page-21-0)

#### **P**

pantalla táctil, uso [29](#page-38-0) partición de recuperación [68](#page-77-0) extracción [69](#page-78-0)

Partición de recuperación de HP [68](#page-77-0) extracción [69](#page-78-0) recuperación [68](#page-77-0) período de garantía etiqueta [12](#page-21-0) pestillo, liberación de la batería [12](#page-21-0) pestillo de liberación de batería [12](#page-21-0) PowerDVD [24](#page-33-0) prueba de un adaptador de CA [43](#page-52-0) puerto HDMI, conexión [23](#page-32-0) Puerto HDMI, identificación [5,](#page-14-0) [20](#page-29-0) puertos HDMI [5](#page-14-0), [20,](#page-29-0) [23](#page-32-0) Intel Wireless Display [24](#page-33-0) USB 2.0 [6,](#page-15-0) [21](#page-30-0) USB 3.0 [5,](#page-14-0) [21](#page-30-0) puertos USB 2.0, identificación [6](#page-15-0), [21](#page-30-0) puertos USB 3.0, identificación [5](#page-14-0), [21](#page-30-0) punto de restauración del sistema creación [63](#page-72-0) restauración [64](#page-73-0)

#### **R**

Ranura para dispositivos multimedia digitales, identificación [5](#page-14-0) ranuras cable de seguridad [6](#page-15-0) medios digitales [5](#page-14-0) realizar copias de seguridad archivos personales [63](#page-72-0) reciclar equipo [65](#page-74-0), [66](#page-75-0) recuperación [64,](#page-73-0) [66](#page-75-0) discos [63,](#page-72-0) [68](#page-77-0) discos compatibles [63](#page-72-0) HP Recovery Manager [67](#page-76-0) inicio [68](#page-77-0) medios [68](#page-77-0) sistema [67](#page-76-0) Unidad flash USB [68](#page-77-0) uso de los medios de recuperación de HP [64](#page-73-0)

recuperación de imagen minimizada [68](#page-77-0) recuperación del sistema [67](#page-76-0) recuperación del sistema original [67](#page-76-0) red inalámbrica, seguridad [57](#page-66-0) red inalámbrica (WLAN) conexión [17](#page-26-0) conexión a una WLAN corporativa [17](#page-26-0) conexión a una WLAN pública [17](#page-26-0) equipo necesario [16](#page-25-0) radio de acción [17](#page-26-0) seguridad [16](#page-25-0) uso [15](#page-24-0) restablecer equipo [65](#page-74-0), [66](#page-75-0) pasos [66](#page-75-0) restablecimiento del equipo [66](#page-75-0) restaurar Historial de archivos de Windows [64](#page-73-0)

#### **S**

seguridad, inalámbrica [16](#page-25-0) set de auriculares y micrófono conexión [22](#page-31-0) sistema no responde [44](#page-53-0) software CyberLink PowerDVD [24](#page-33-0) Desfragmentador de disco [50](#page-59-0) Liberador de espacio en disco [51](#page-60-0) software antivirus, uso [56](#page-65-0) software de firewall [56](#page-65-0) Software del Desfragmentador de disco [50](#page-59-0) Software del Liberador de espacio en disco [51](#page-60-0) Software de seguridad de Internet, uso [56](#page-65-0) suspensión iniciar [38](#page-47-0) salida [38](#page-47-0) Suspensión iniciar [37](#page-46-0)

**T** tarjeta digital inserción [48](#page-57-0) tecla de acceso rápido a la información del sistema [36](#page-45-0) tecla de aplicaciones de Windows, identificación [11](#page-20-0) Tecla de Windows, identificación [11](#page-20-0) teclado  $\text{uso}$  [34](#page-43-0) tecla esc, identificación [11](#page-20-0) Tecla f1 [35](#page-44-0) Tecla f10 [35](#page-44-0) Tecla f11 [35](#page-44-0) Tecla f12 [35](#page-44-0) Tecla f2 [35](#page-44-0) Tecla f3 [35](#page-44-0) Tecla f4 [35](#page-44-0) Tecla f6 [35](#page-44-0) Tecla f7 [35](#page-44-0) Tecla f8 [35](#page-44-0) Tecla f9 [35](#page-44-0) tecla fn, identificación [11,](#page-20-0) [36](#page-45-0) teclas acción [11](#page-20-0) aplicaciones de Windows [11](#page-20-0) esc [11](#page-20-0) fn [11](#page-20-0) **Teclas** Windows [11](#page-20-0) teclas de acceso rápido descripción [36](#page-45-0) funciones [36](#page-45-0) mostrar información del sistema [36](#page-45-0) uso [36](#page-45-0) teclas de acceso rápido del teclado, identificación [36](#page-45-0) teclas de acción alternar la imagen de la pantalla [35](#page-44-0) aumentar el brillo de la pantalla [35](#page-44-0) aumento de volumen [35](#page-44-0) Ayuda y soporte técnico [35](#page-44-0) conexiones inalámbricas [35](#page-44-0) disminución de volumen [35](#page-44-0) disminuir el brillo de la pantalla [35](#page-44-0)

funciones [34](#page-43-0) identificación [11](#page-20-0) pista o sección anterior [35](#page-44-0) pista o sección siguiente [35](#page-44-0) reproducir, pausar, reanudar [35](#page-44-0) silencio [35](#page-44-0)  $\text{uso}$  [34](#page-43-0) Teclas de atajos Teclas de atajos de Windows 8 [35](#page-44-0) Tecnología Rapid Start de Intel [37](#page-46-0) temperatura [42](#page-51-0) temperatura de la batería [42](#page-51-0) TouchPad [25](#page-34-0) traba de la batería, identificación [12](#page-21-0)

#### **U**

unidad de disco duro HP 3D DriveGuard [50](#page-59-0) USB, conexión del cable [47](#page-56-0) uso de alimentación de CA externa [42](#page-51-0) uso de contraseñas [54](#page-63-0)

#### **V**

verificación de las funciones de audio [22](#page-31-0) video [23](#page-32-0)

## **W**

Windows Actualizar [64](#page-73-0), [66](#page-75-0) copia de seguridad [63](#page-72-0) Historial de archivos [63](#page-72-0), [64](#page-73-0) opción de eliminar todo y reinstalar [66](#page-75-0) punto de restauración del sistema [63,](#page-72-0) [64](#page-73-0) reinstalar [65](#page-74-0), [66](#page-75-0) restablecer [66](#page-75-0) restauración de archivos [64](#page-73-0)